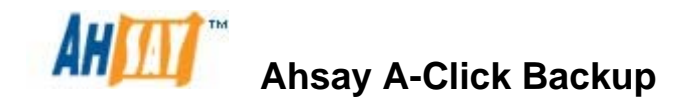

*v6* 

User's Guide

Ahsay Systems Corporation Limited

**5 January 2015** 

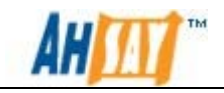

### **Ahsay A-Click Backup**

#### **User's Guide**

#### **Copyright Notice**

© 2015 Ahsay Systems Corporation Limited All rights reserved.

The use and copying of this product is subject to a license agreement. Any other use is prohibited. No part of this publication may be reproduced, transmitted, transcribed, stored in a retrieval system or translated into any language in any form by any means without priori written consent of Ahsay Systems Corporation Limited Information in this manual is subject to change without notice and does not represent a commitment on the part of the vendor, Ahsay Systems Corporation Limited does not warrant that this document is error free. If you find any errors in this document, please report to Ahsay Systems Corporation Limitedd in writing.

This product includes software developed by the Apache Software Foundation [\(http://www.apache.org/\)](http://www.apache.org/).

#### **Trademarks**

Ahsay, Ahsay Online Backup Suite, Ahsay Offsite Backup Server, Ahsay Online Backup Manager, Ahsay A-Click Backup, Ahsay Replication Server, Ahsay BackupBox Firmware, Ahsay Universal Backup System, Ahsay NAS Client Utility are trademarks of Ahsay Systems Corporation Limited.

Microsoft, Windows, Microsoft Exchange Server and Microsoft SQL Server are registered trademarks of Microsoft Corporation.

Oracle and Java are registered trademarks of Oracle and/or its affiliates. Other names may be trademarks of their respective owners.

Oracle 10g, Oracle 11g are registered trademarks of Oracle Corporation.

Lotus, Domino, Notes are registered trademark of IBM Corporation.

Red Hat, Red Hat Enterprise Linux, the Shadowman logo and JBoss are registered trademarks of Red Hat, Inc. www.redhat.com in the U.S. and other countries. Linux is a registered trademark of Linus Torvalds.

Apple and Mac OS X are registered trademarks of Apple Computer, Inc.

All other product names are registered trademarks of their respective owners.

#### **Disclaimer**

Ahsay Systems Corporation Limitedd will not have or accept any liability, obligation or responsibility whatsoever for any loss, destruction or damage (including without limitation consequential loss, destruction or damage) however arising from or in respect of any use or misuse of reliance on this document. By reading and following the instructions in this document, you agree to accept unconditionally the terms of this Disclaimer and as they may be revised and/or amended from time to time by Ahsay Systems Corporation Limitedd without prior notice to you.

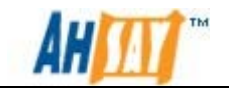

### **Revision History**

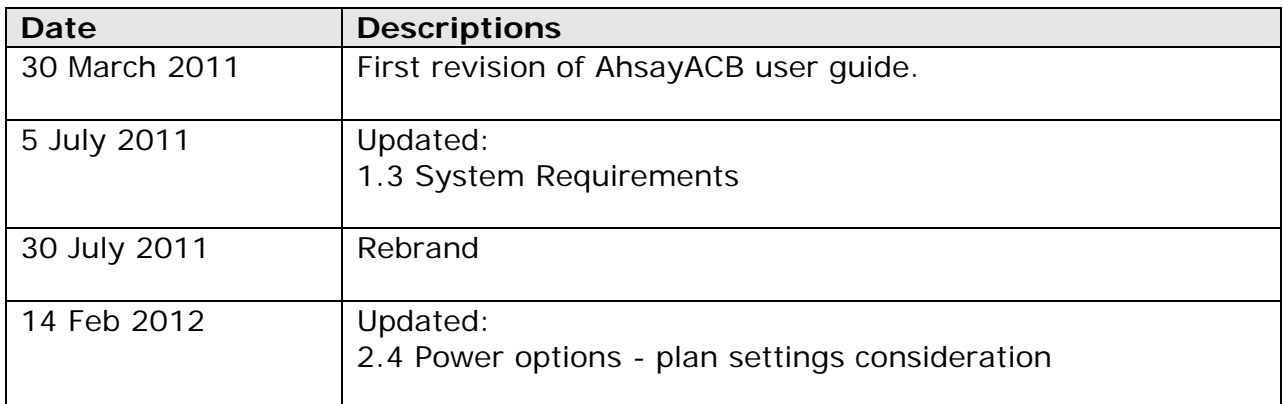

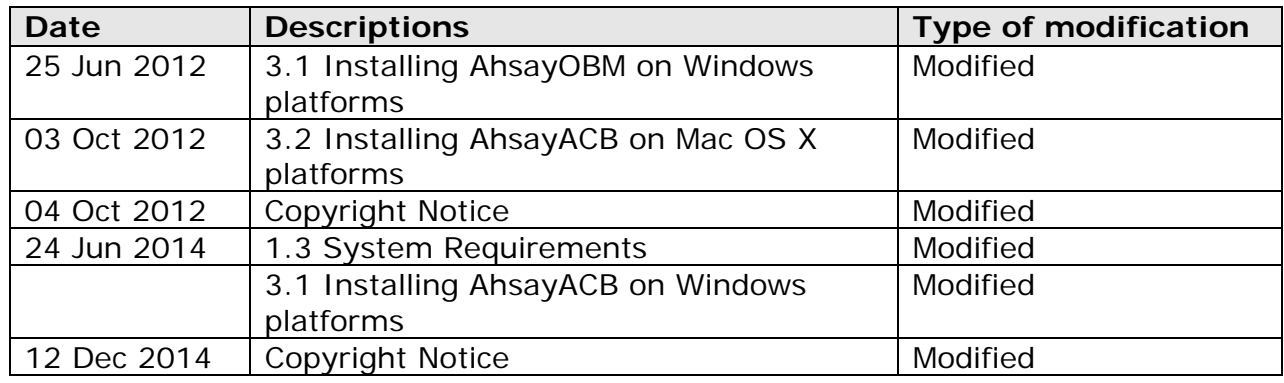

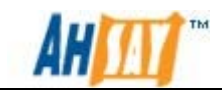

# **Table of Contents**

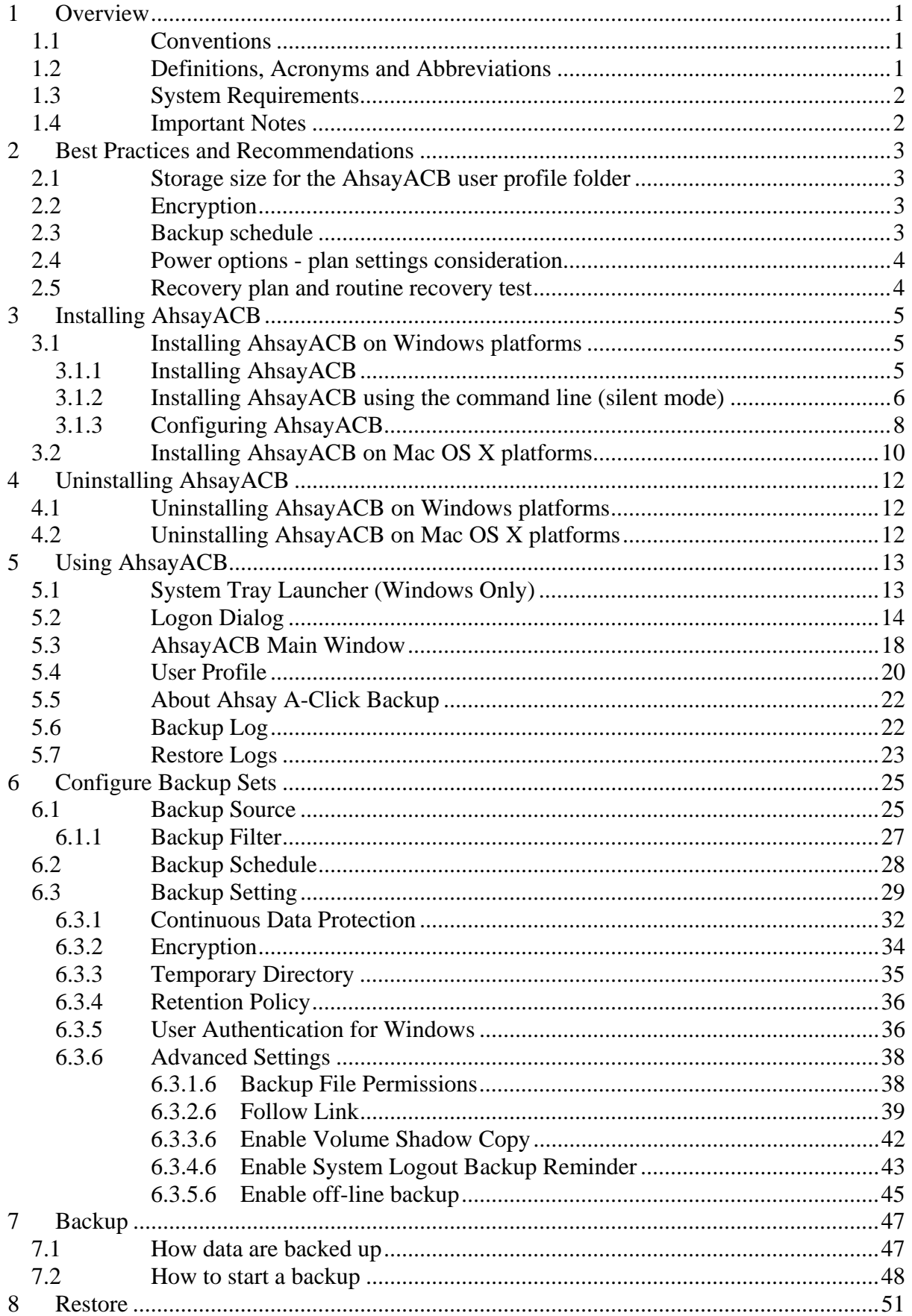

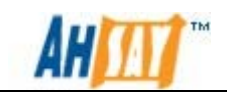

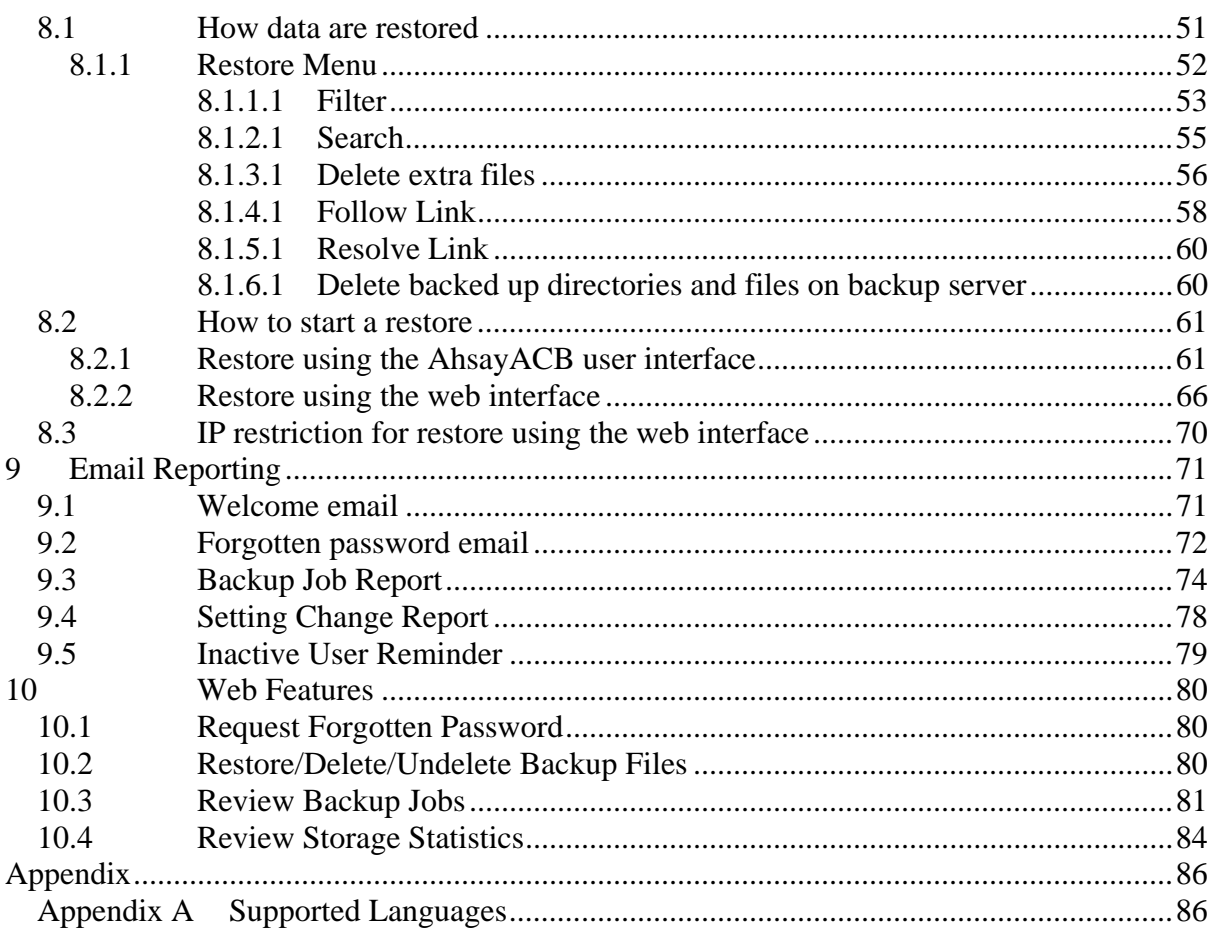

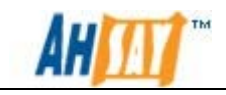

# <span id="page-5-0"></span>**1 Overview**

# <span id="page-5-1"></span>**1.1 Conventions**

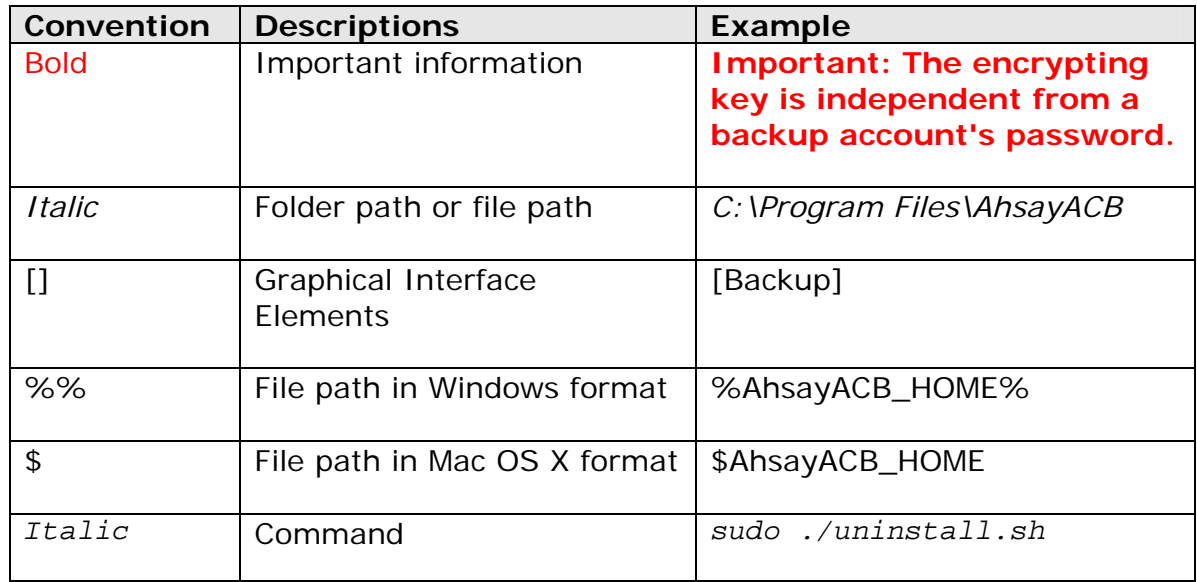

# <span id="page-5-2"></span>**1.2 Definitions, Acronyms and Abbreviations**

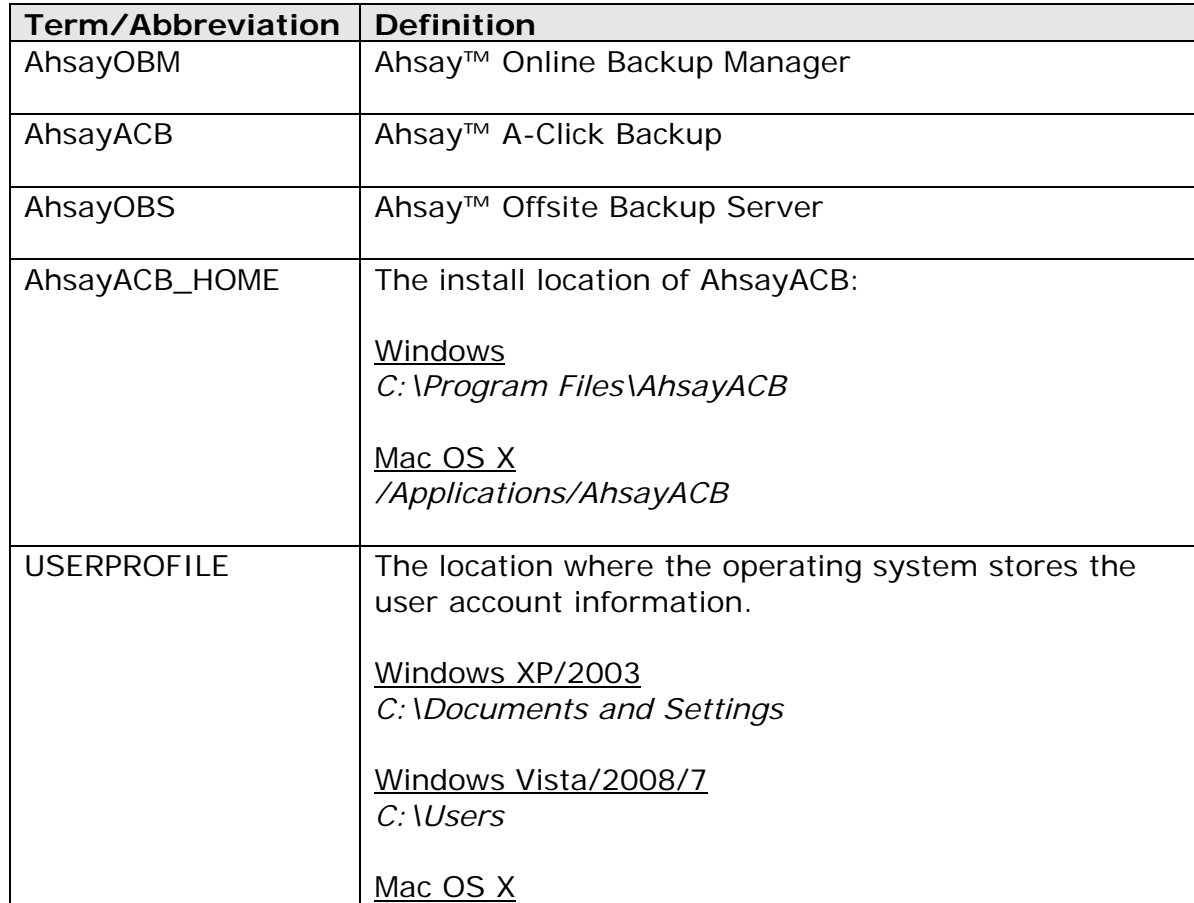

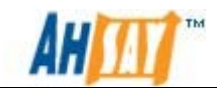

*~/.acb* 

# <span id="page-6-0"></span>**1.3 System Requirements**

Please refer to **FAQ: Ahsay Software Compatibility List (SCL)** for version 6.3 [or above \(2323\)](http://forum.ahsay.com/viewtopic.php?f=22&t=9795) for the system requirements of AhsayACB.

# <span id="page-6-1"></span>**1.4 Important Notes**

Images, workflow or description in this document may be different from your installation. If you are uncertain about any of the instructions provided, please contact your service provider for advices.

# <span id="page-7-0"></span>**2 Best Practices and Recommendations**

This chapter describes the best practices for your backup client application.

# <span id="page-7-1"></span>**2.1 Storage size for the AhsayACB user profile folder**

Your backup user profile folder (.acb) is stored under the operating system user profile location %UserProfile%.

This folder is used for various purposes, such as storage of your backup logs, user configuration files, temporary delta file and other files of temporary nature.

Ensure that sufficient disk space is present on the partition which contains the backup user profile.

### <span id="page-7-2"></span>**2.2 Encryption**

The encryption key is very important that it is recommended to write down, and make additional copies of the key.

Please store the key in safe location so that it is readily available when needed to restore data.

In some cases, encryption key is administrated by your service provider. Please consult your service provider for further details.

For maximum security, please select an encryption key with more than 8 characters, containing at least two of the following three character groups:

- English uppercase characters (A through Z)
- English lowercase characters (a through z)
- Numerals (0 through 9)

**If you lose the encryption key, the data is irretrievable.** 

### <span id="page-7-3"></span>**2.3 Backup schedule**

In general, it is recommended that a daily backup be performed for a server or desktop. For mission critical server, a backup schedule should be configured according to the requirement of your recovery plan.

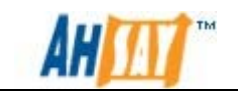

# <span id="page-8-0"></span>**2.4 Power options - plan settings consideration**

Windows' power options are configured to put a computer to low power mode (sleep or hibernate mode) automatically after a user specified time of inactivity (no usage of mouse or keyboard).

• If a computer is in low power mode when a scheduled backup should execute, AhsayOBM will not start up the computer to execute the backup.

When the computer moves out of the low power state, AhsayOBM will not execute the missed backup job. This can lead to missed backup.

• If a backup job is running when the computer enters low power state, AhsayOBM cannot prevent the computer from going into hibernation.

To prevent the above events, consider disabling or changing the client machine's power options to allow scheduled backup to be triggered, and to allow the backup job to be completed.

### <span id="page-8-1"></span>**2.5 Recovery plan and routine recovery test**

Have a recovery plan ready, and perform routine recovery test

Consider performing routine recovery test to ensure your backup is setup and performed properly. Performing recovery test can also help identify potential issues or gaps in your recovery plan.

For best result, it is recommended that you keep the test as close as possible to a real situation. Often times when a recovery test is to take place, user will plan for the test (e.g. reconfigure the test environments, restoring certain data in advance). For real recovery situation, you will not get a chance to do that.

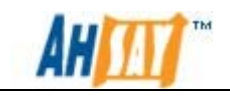

# <span id="page-9-0"></span>**3 Installing AhsayACB**

This chapter describes how to install the backup client application.

# <span id="page-9-1"></span>**3.1 Installing AhsayACB on Windows platforms**

There are two installation methods available:

- Method 1 Use the Installation Wizard, which guides you through the installation process.
- Method 2 Use the command line, which is called Silent Mode Installation.

Note: For VMware Fusion virtual machine installation on Windows platform, if the mirrored desktop option is enabled. AhsayACB cannot be started after its installation. For more information, please refer to [ISSUE: Cannot start](http://forum.ahsay.com/viewtopic.php?f=35&t=9979)  [AhsayOBM / AhsayACB on Windows guest VM on VMware Fusion server with](http://forum.ahsay.com/viewtopic.php?f=35&t=9979)  [mirrored desktop folder \(2925\)](http://forum.ahsay.com/viewtopic.php?f=35&t=9979) for reference.

### <span id="page-9-2"></span>**3.1.1 Installing AhsayACB**

1. Download the AhsayACB installer (acb-win.exe) from the AhsayOBS web interface.

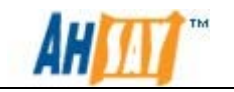

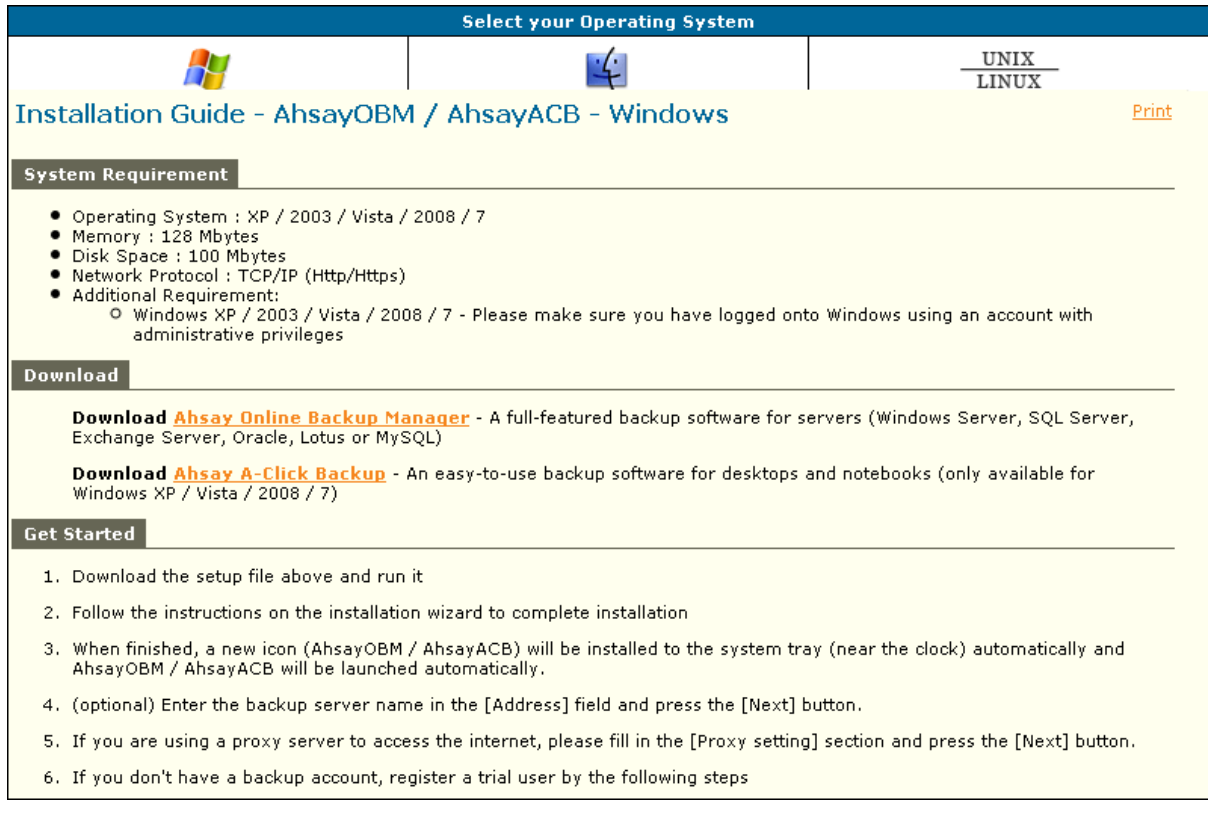

- 2. Follow the instructions provided by Installation Wizard to complete the installation.
- 3. When completed, a system tray icon for AhsayACB will be installed, and AhsayACB will be launched automatically.

### <span id="page-10-0"></span>**3.1.2 Installing AhsayACB using the command line (silent mode)**

1. Download the AhsayACB installer (acb-win.exe) from the AhsayOBS web interface.

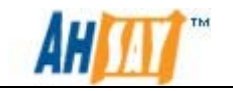

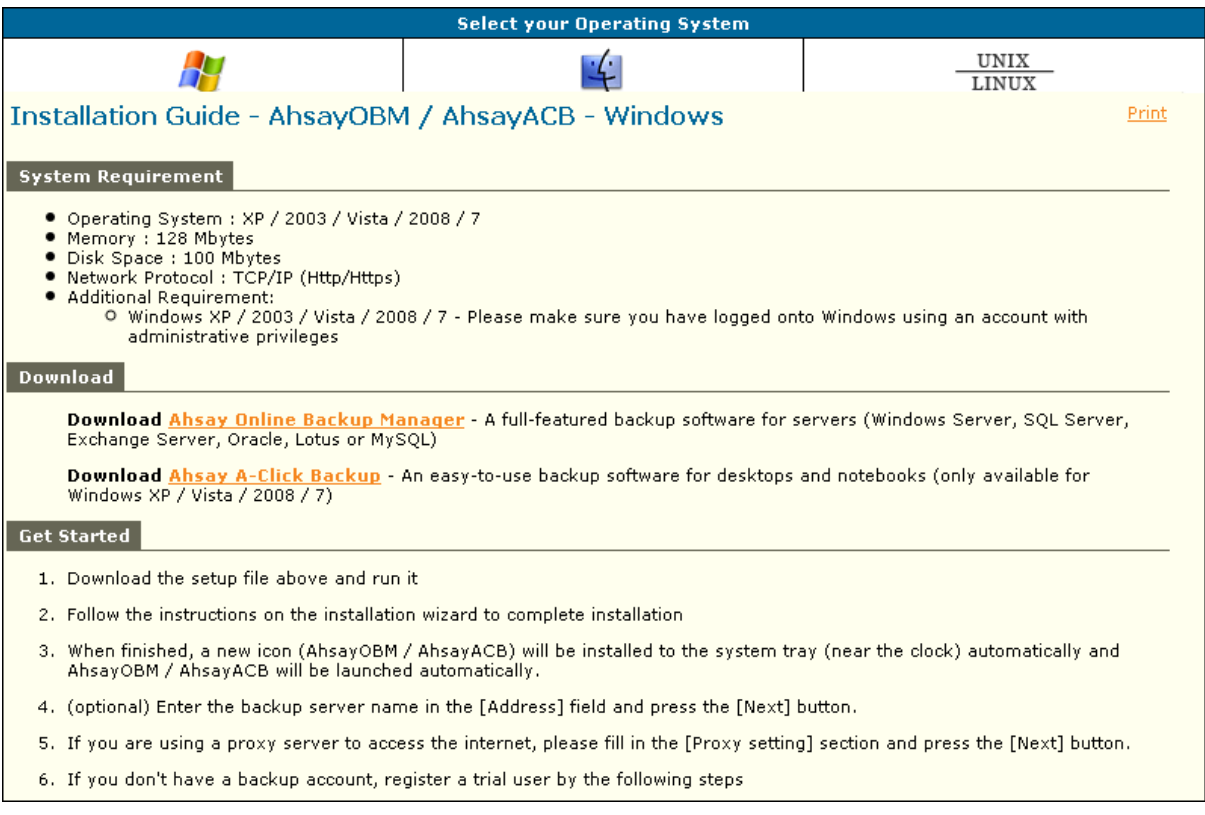

- 2. Open a Windows command prompt (with an administrative user account on the machine).
- 3. Change to the directory containing the acb-win.exe file.

Type in *acb-win.exe* and the appropriate switches, for example:

*>acb-win.exe /VERYSILENT /LANG=en /TASKS="Everyone"* 

```
Syntax: 
acb-win.exe [{/SILENT | /VERYSILENT}] [{/LANG=xx}] 
[{/TASK="option"}]
```
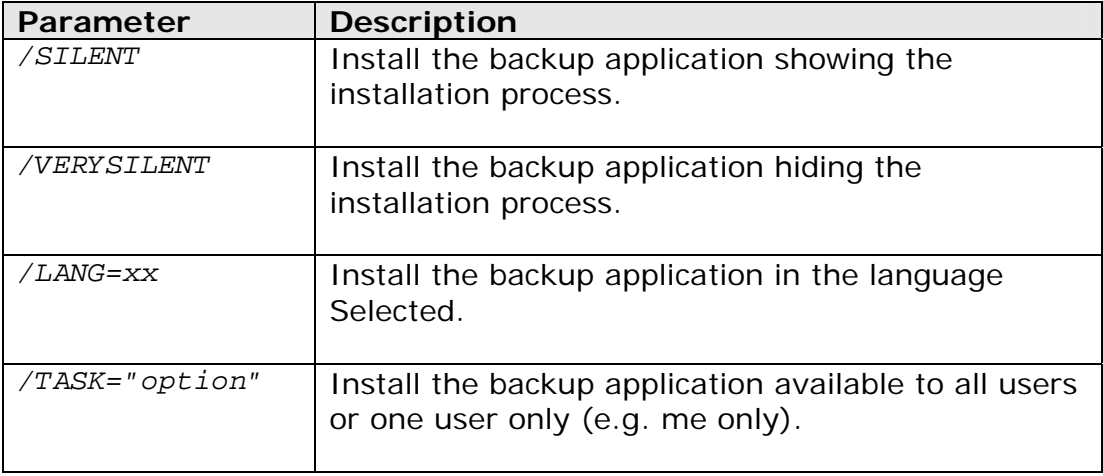

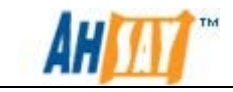

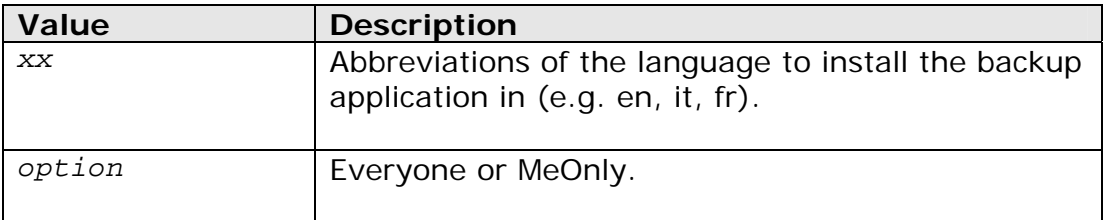

4. Press Enter.

### <span id="page-12-0"></span>**3.1.3 Configuring AhsayACB**

- 1. Launch the AhsayACB user interface by double-clicking on the desktop icon.
- 2. Enter the backup server hostname in the [Backup Server] field.
- 3. Optional For machine that requires Internet connection through proxy, select the [Use proxy to access the backup server] option, and fill in the [Proxy setting] setting
- 4. Press the [Next] button afterward.
- 5. Optional If you do not have a backup user account, you can register for a trial user account with the following steps:
	- Enter the [Login Name] and [Password] of your choice.
	- Enter your [Email] address in the textbox provided.
	- Press the [Submit] button.
- 6. If you already have a backup user account, select [Already a user?] and logon to the server with your existing login credentials.
- 7. For first time login, you will be guided to create a backup set:
	- Select the [Backup Source] for the backup set.
	- Configure a backup schedule for unattended backups.
	- Select an encryption setting for your backup set. Accept the default encryption settings (using the backup user account's password string as encrypting key) if no change is necessary.

#### **Important: Even with the default encryption setting selected, the encryption key is independent from a backup account's password.**

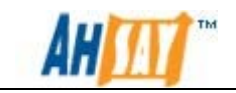

**Since encryption settings are set at a backup set's creation time, even if the password is changed afterward, the encryption key remain the same.** 

**It is VERY IMPORTANT that the encryption key is written down, and additional copies of the key are made, and stored in safe places so that it is readily available when needed to restore data.** 

**If you lose the encryption key, the data is irretrievable.** 

- Press the [OK] button to complete the configuration of backup set.
- Scheduled backup will run automatically if you leave your computer on.
- 8. To perform a backup immediately, click [Backup] button on the left panel.
- 9. Setup is now completed.

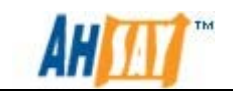

# <span id="page-14-0"></span>**3.2 Installing AhsayACB on Mac OS X platforms**

Please note that the steps below assume that the Mac OSX installation is already using JRE. If this is not installed on the system, you will be prompted by the Mac OSX to install the Java SE 6 runtime.

1. Download the AhsayACB installer (acb-mac.zip) from the from the AhsayOBS web interface.

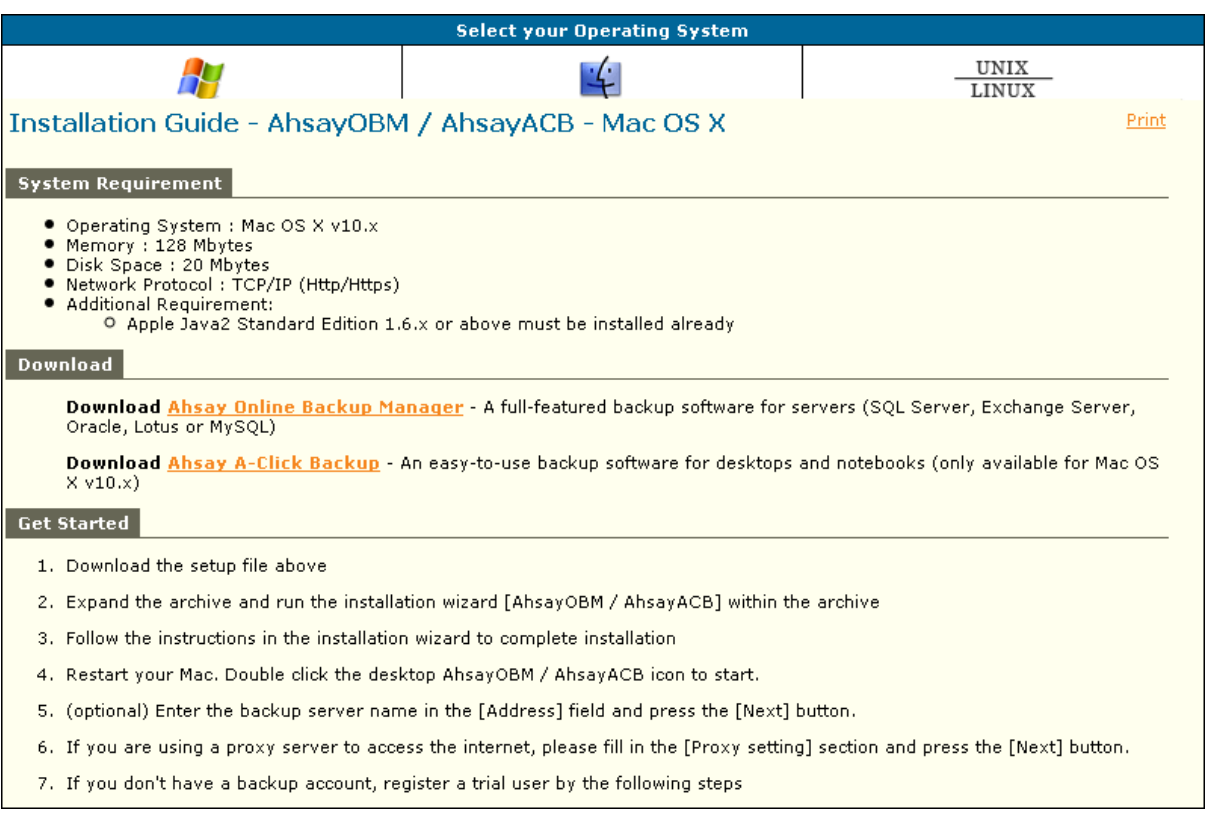

- 2. Expand the archive and execute the AhsayACB package.
- 3. Follow the instructions provided by Installation Wizard to complete the installation.
- 4. Launch the AhsayACB user interface by double-clicking on the desktop icon.
- 5. Enter the backup server hostname in the [Backup Server] field.
- 6. Optional For machine that requires Internet connection through proxy, select the [Use proxy to access the backup server] option, and fill in the [Proxy setting] section
- 7. Press [Next] afterward.
- 8. Optional If you do not have an backup user account, you can register for a trial user account with the following steps:

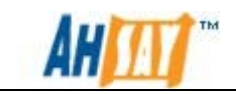

Enter the [Login Name] and [Password] of your choice.

Note: Minimum length of the password is 6 characters

- Enter your [Email] address in the textbox provided.
- Press the [Submit] button.
- 9. If you have a backup user account already, select [Already a user?] and logon to the server with your existing login credentials.
- 10. For first time login, you will be guided to create a backup set:
	- Select the [Backup Source] for the backup set.
	- Configure a backup schedule for unattended backups.
	- Select an encryption setting for your backup set. Accept the default encryption settings (using the backup user account's password string as encrypting key) if no change is necessary.

**Important: Even with the default encryption setting selected, the encryption key is independent from a backup account's password.** 

**Since encryption settings are set at a backup set's creation time, even if the password is changed afterward, the encryption key remain the same.** 

**It is VERY IMPORTANT that the encryption key is written down, and additional copies of the key are made, and stored in safe places so that it is readily available when needed to restore data.** 

**If you lose the encryption key, the data is irretrievable.** 

- Press the [OK] button to complete the configuration of backup set.
- Scheduled backup will run automatically if you leave your computer on.
- 11. To perform a backup immediately, click [Backup] button on the left panel.
- 12. Setup is now completed.

\*For further details of each step, please refer to the following chapters.

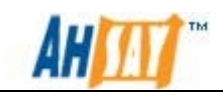

# <span id="page-16-0"></span>**4 Uninstalling AhsayACB**

This chapter describes how to uninstall the backup client application.

# <span id="page-16-1"></span>**4.1 Uninstalling AhsayACB on Windows platforms**

- 1. On the Windows machine with AhsayACB installed.
- 2. Open Start menu, select [Control Panel] and [Add or Remove Programs].
- 3. Select [Ahsay A-Click Backup] from the list and press the [Remove] button.

### <span id="page-16-2"></span>**4.2 Uninstalling AhsayACB on Mac OS X platforms**

- 1. On the Mac OS X machine with AhsayACB installed.
- 2. Remove all program files by running the following command in terminal:

```
>cd $AhsayACB_HOME/bin 
>sudo ./uninstall.sh
```
3. Remove all backup setting files by running the following command in terminal:

*>rm -rf ~/.acb* 

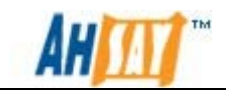

# <span id="page-17-0"></span>**5 Using AhsayACB**

This chapter describes the various features available in the backup client application.

# <span id="page-17-1"></span>**5.1 System Tray Launcher (Windows Only)**

After a successful installation of AhsayACB, a system tray icon will be installed, and displayed under the Windows system tray area.

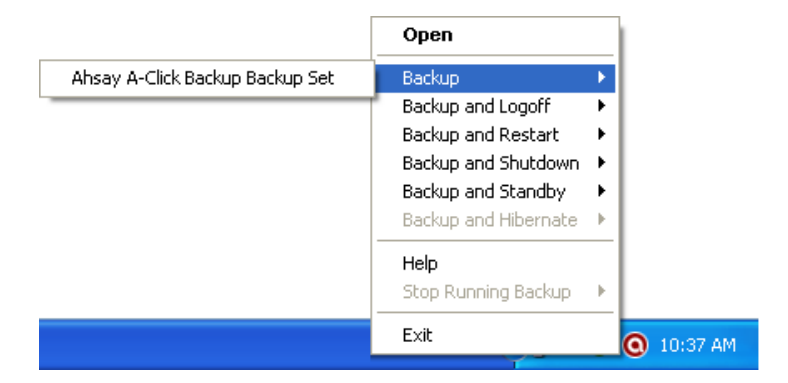

Right clicking on the AhsayACB system tray icon will display a menu, providing the following functions:

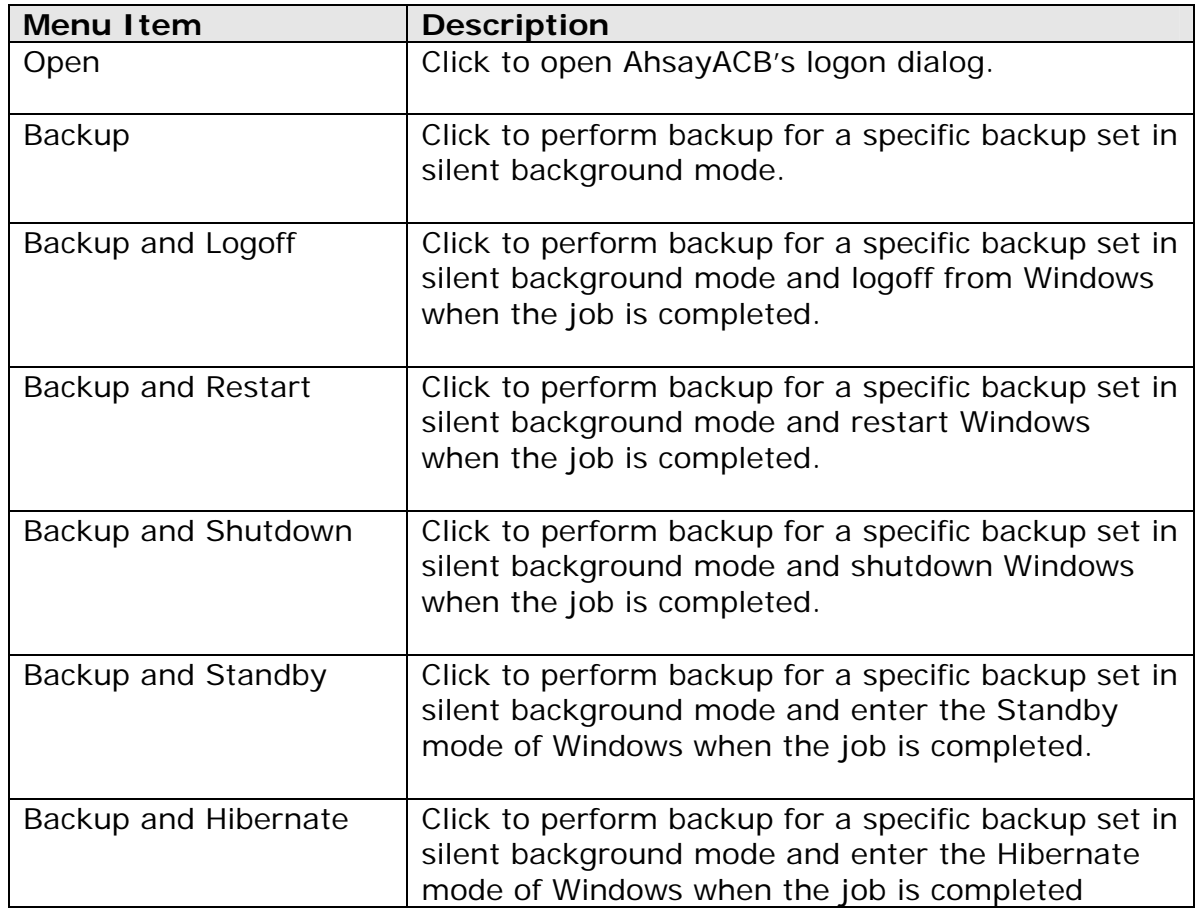

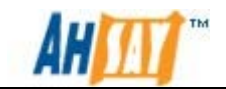

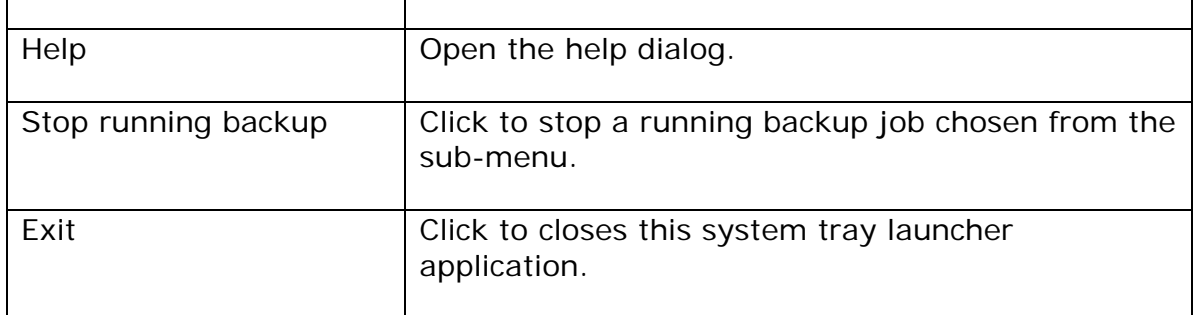

# <span id="page-18-0"></span>**5.2 Logon Dialog**

Double-click on the application desktop icon or system tray icon to open the logon dialog or trial registration dialog.

For initial login, the trial registration dialog will be displayed.

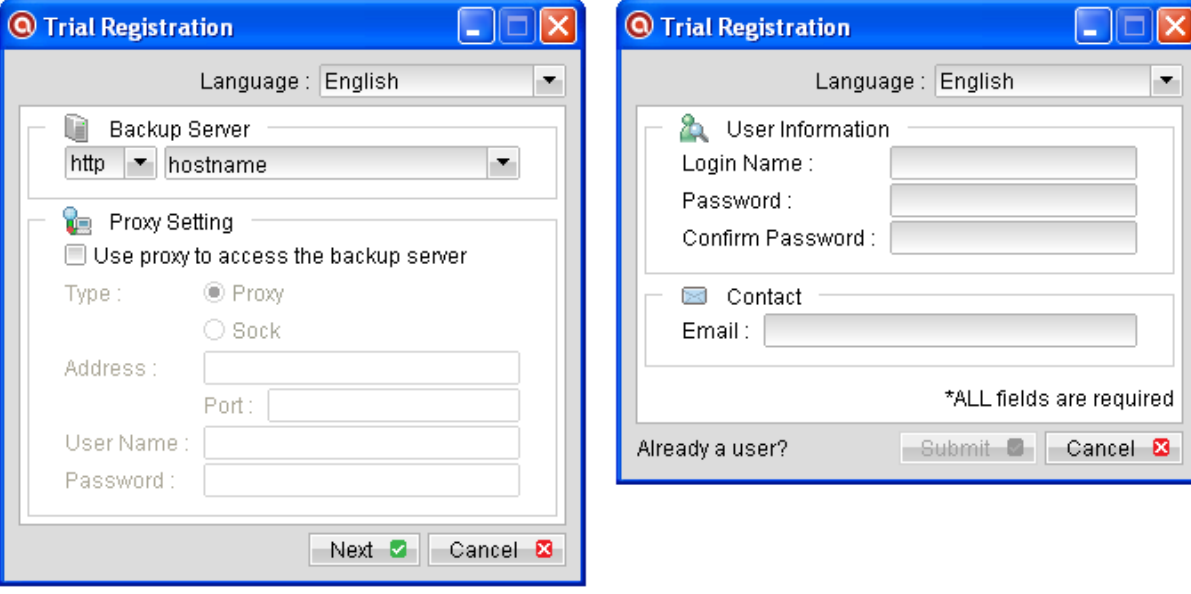

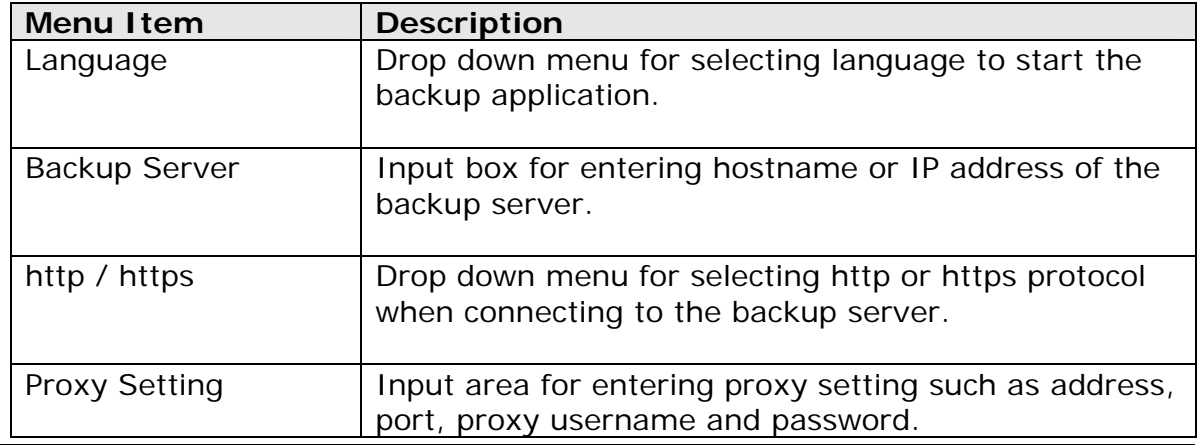

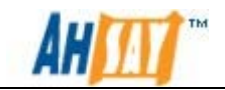

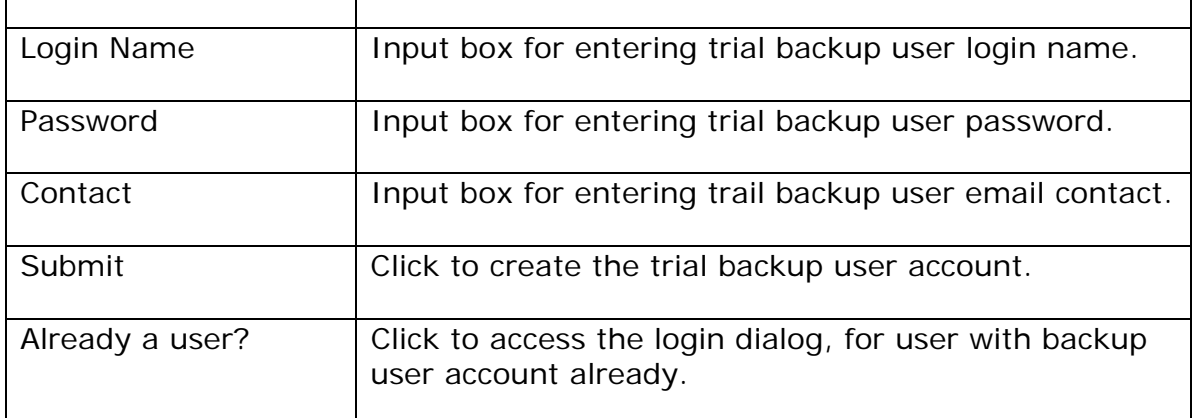

For sub-sequence login, the login dialog will be displayed.

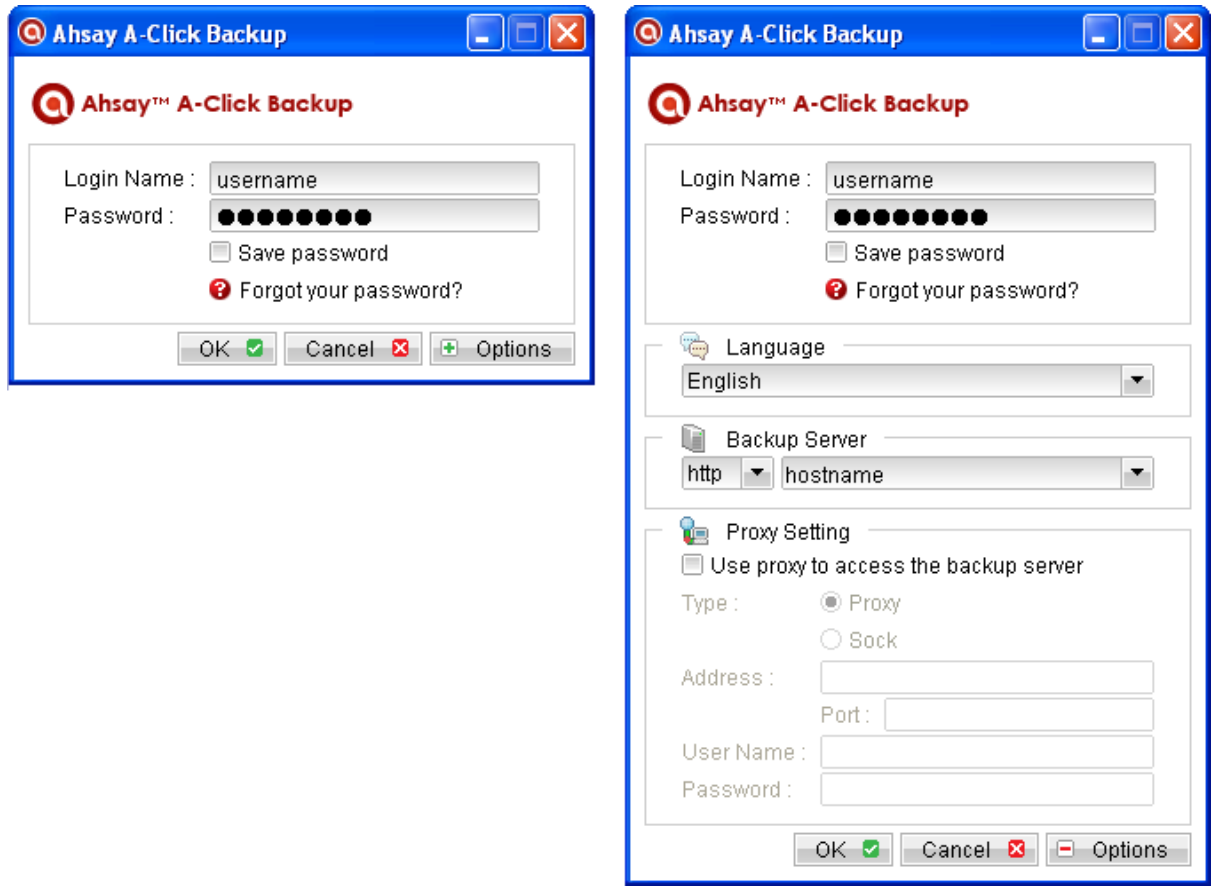

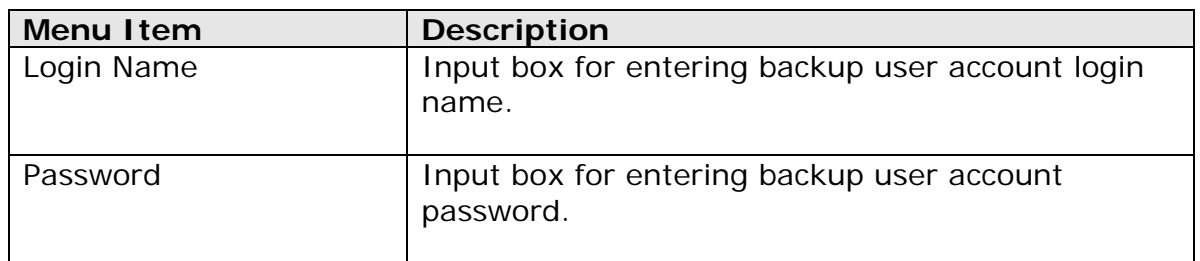

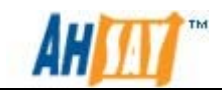

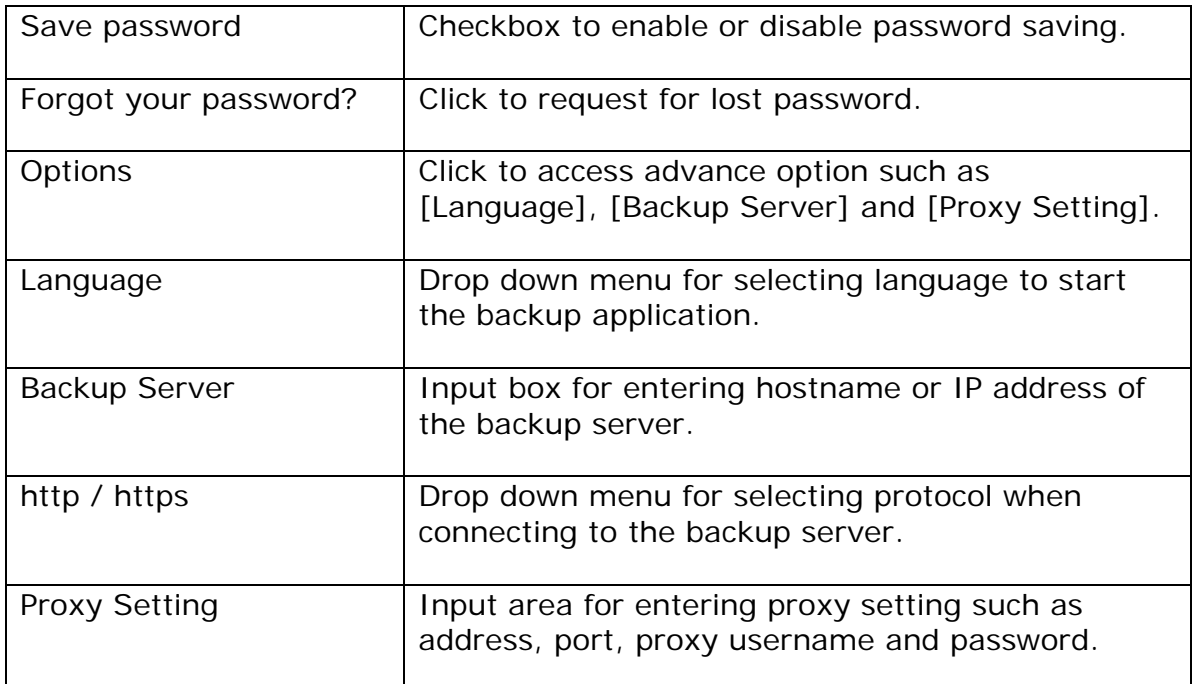

Press the [Option] button to access the [Language], [Backup Server] and [Proxy setting] settings.

Configure the backup server information by entering the server hostname (e.g. backup.server.com) or IP address (e.g. 192.168.1.1) of the backup server in the [Backup Server] field.

For backup server that accepts connection on custom port only, append the hostname or IP address in the [Backup Server] field, by adding a semi-colon (:) and the custom port number at the end. For example:

backup.server.com: 8080 or 192.168.1.1:8443

For security concerns, you can configure the backup client application to communicate with the backup server in SSL protocol (Secure Socket Layer), select [https] from the dropdown menu at the [Backup Server] section.

Enter your login credentials in the [Login Name] and [Password] fields.

If you do not remember your password, press the [Forgot your password?] button to retrieve a forgotten password email.

Please do not attempt to login with an incorrect password, as a backup user account will be locked after 3 bad password attempts. Backup job cannot be run for backup user account with status as locked.

Please contact your service provider to unlock your account if it is locked.

Configure which language to start the backup application in by select the language of your choice under the [Language] drop down menu. For the list of supported languages, please refer to Appendix A.

To enable [Proxy setting], select the [Use proxy to access the backup server] checkbox button, and enter the corresponding proxy information. For [Sock] proxy, both v4 and v5 without user authentication are supported.

Press [OK] to login when all configurations are entered.

For initial login of existing backup user on new computer, you will be prompted for the encrypting key of all existing backup set.

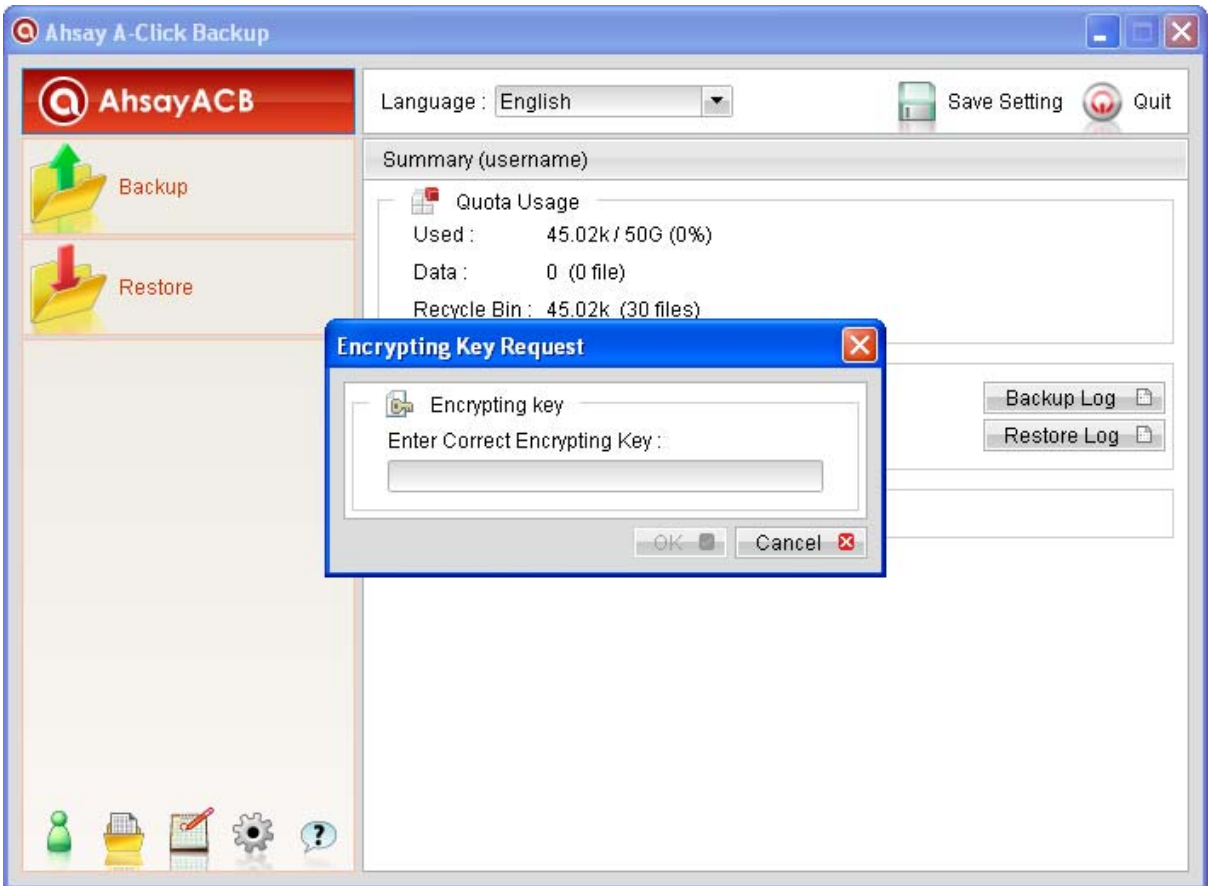

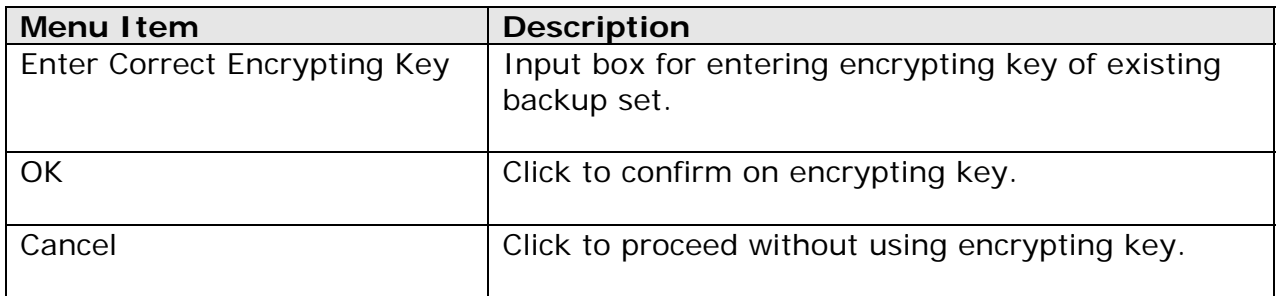

Enter the correct encrypting key and click [OK] to proceed.

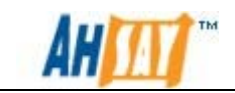

Alternatively, if the encrypting key is lost, press [Cancel] to proceed without encryption (e.g. for all backup job performed afterward).

This would allow data backed up in the future to be restore-able (as they are no longer encrypted), but existing data that are already encrypted by the lost encrypting key would not be restore-able.

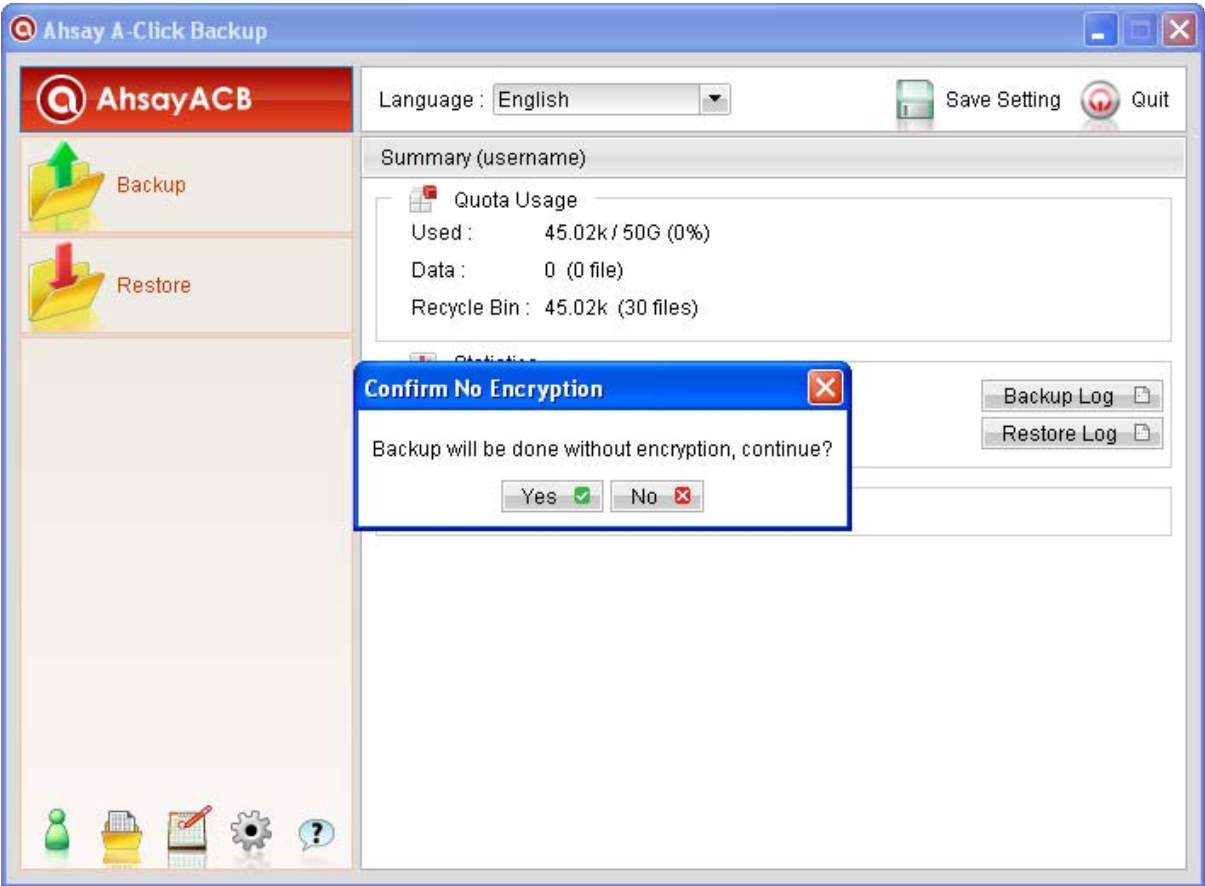

In case of encrypting key lost, it is strongly recommended that a new backup set be created, to ensure that data backed up in the future is encrypted and restore-able.

### <span id="page-22-0"></span>**5.3 AhsayACB Main Window**

The main window will be displayed after a successful login.

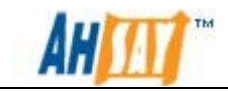

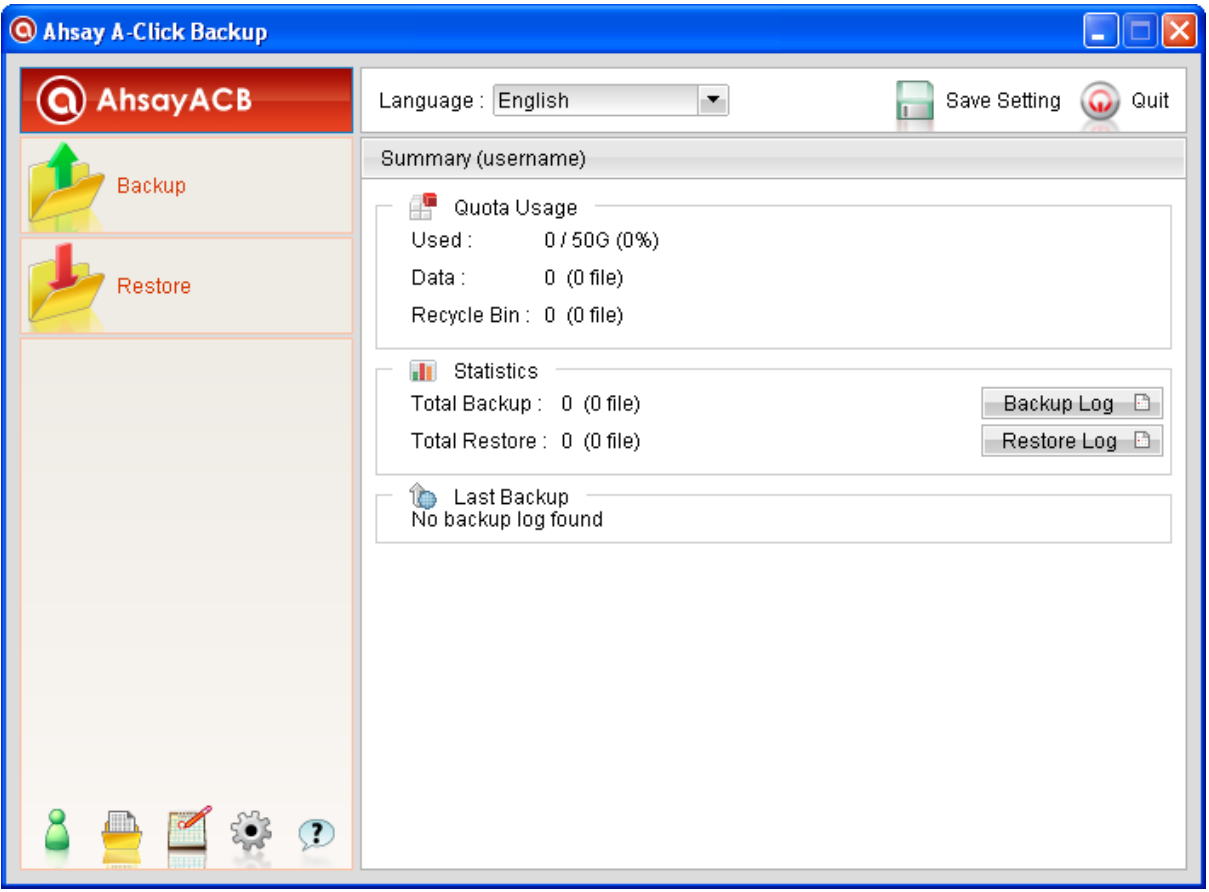

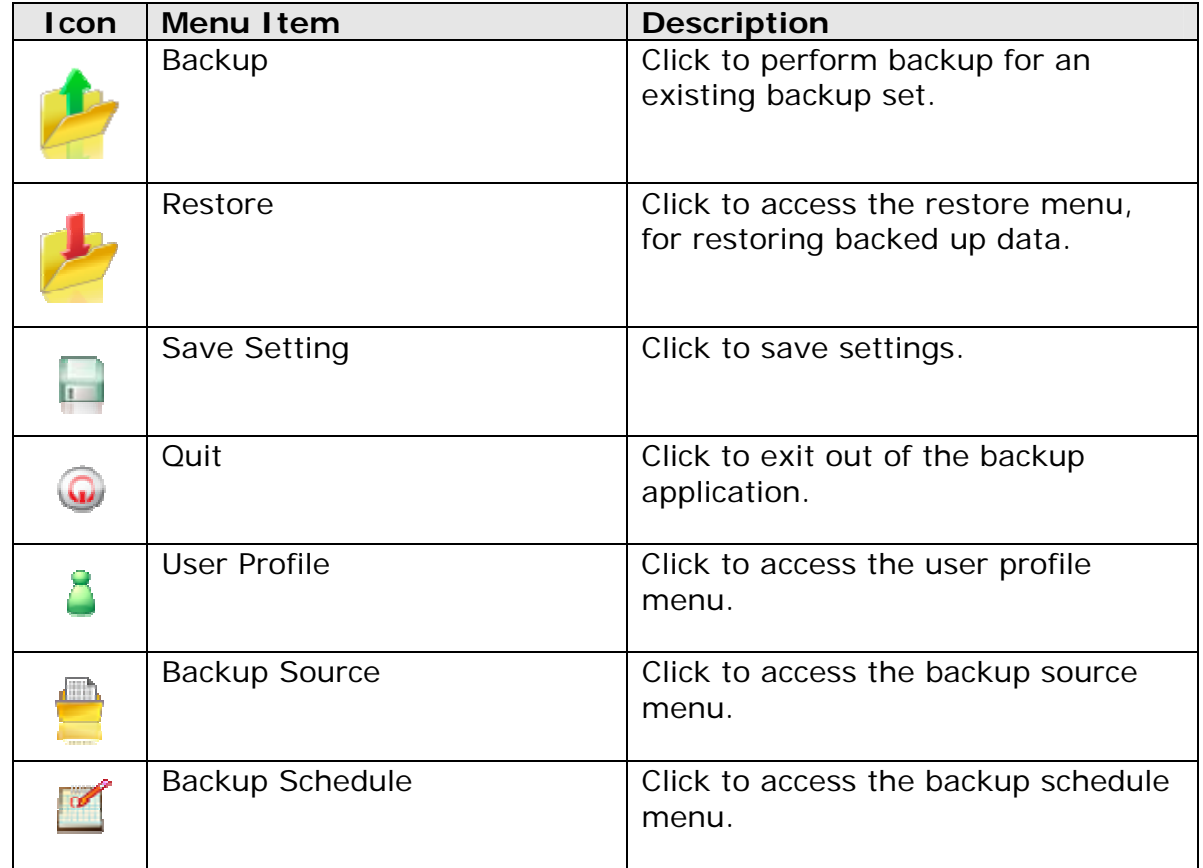

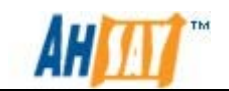

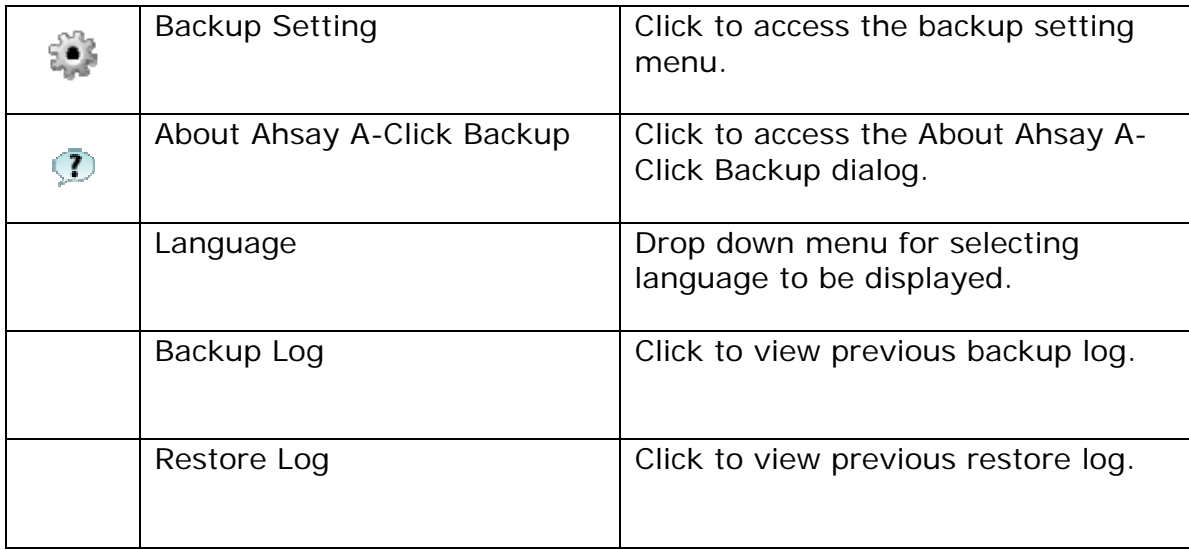

Click on the [Backup] button to perform a backup for an existing backup set.

Click on the [Restore] button to restore backed up data from the backup server to the client machine.

Other options will be discussed in the following chapters.

# <span id="page-24-0"></span>**5.4 User Profile**

 To access the user profile dialog, click on the [User Profile] button at the application's main window.

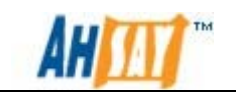

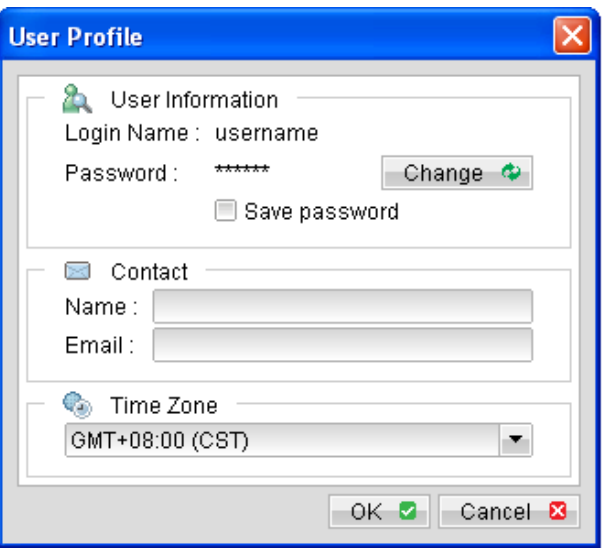

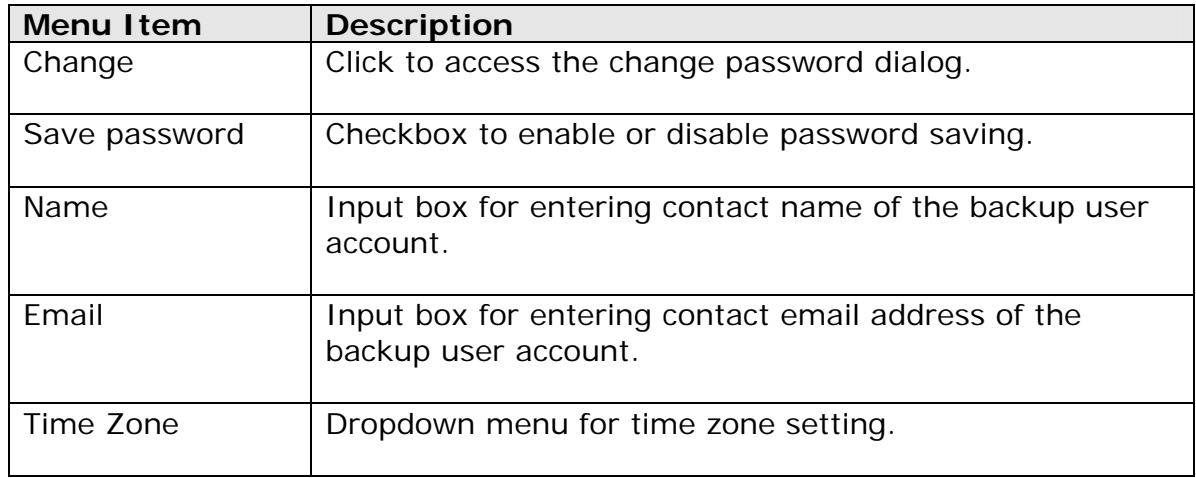

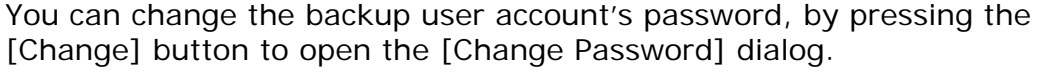

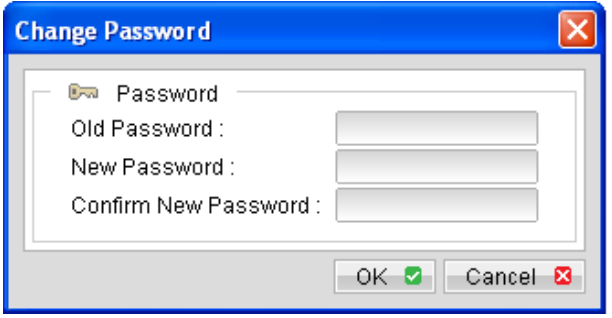

Enter your [Old Password] (e.g. existing password) and [New Password] into the corresponding textbox and press [OK].

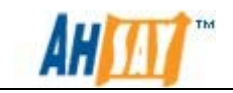

To change the backup user account's time zone setting, select the corresponding time zone from the [Time Zone] drop down menu.

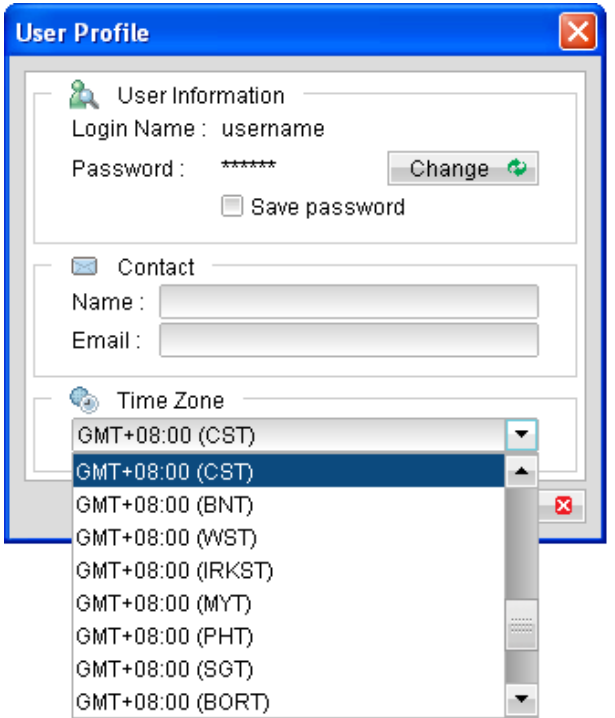

To update the contact information of the backup user account, you can enter the corresponding information such as [Name] and [Email] in the corresponding field, and press [OK].

# <span id="page-26-0"></span>**5.5 About Ahsay A-Click Backup**

 $\left( T\right)$  Click on the [About Ahsay A-Click Backup] button to view information of your backup application, such as the application version, and backup service provider's information like company name, website, email address and server hostname or IP address.

# <span id="page-26-1"></span>**5.6 Backup Log**

All backup activities are logged to a corresponding log files. To review them, click on the [Backup Log] button.

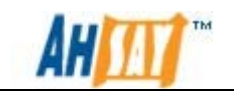

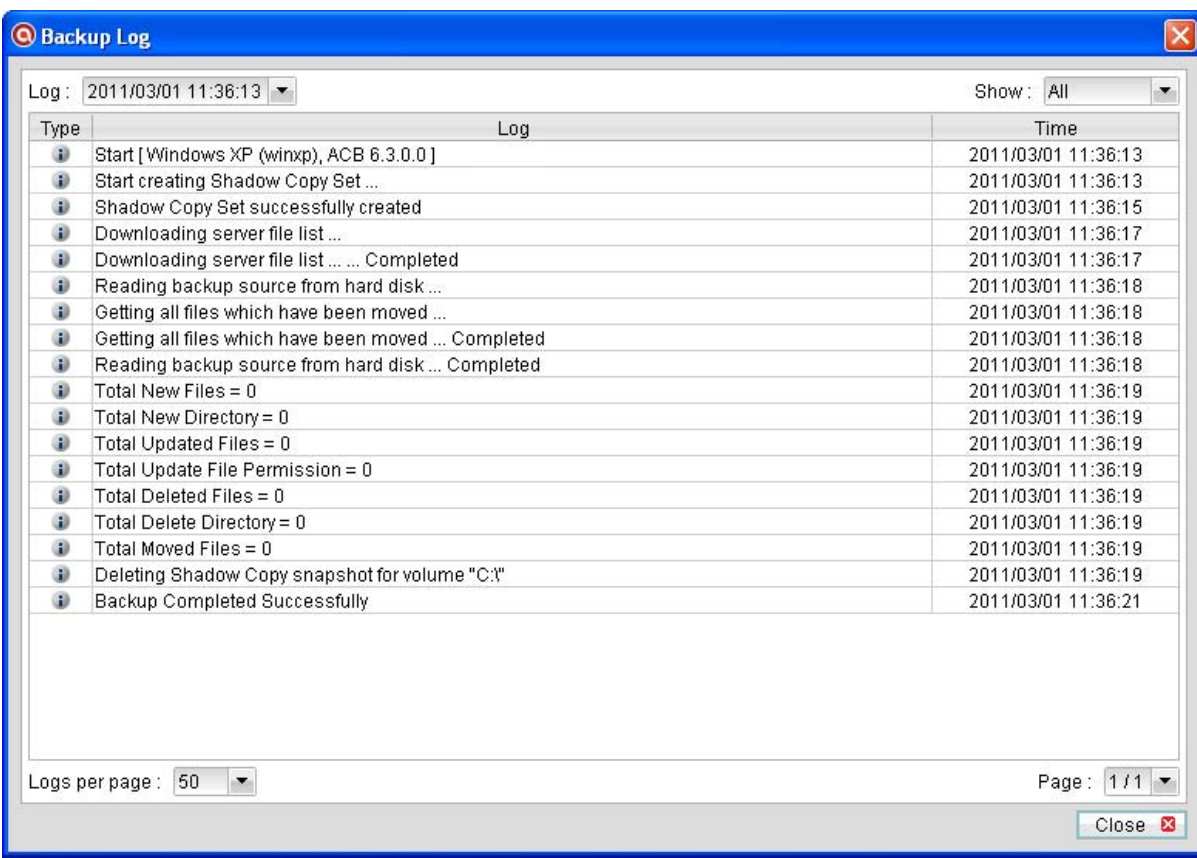

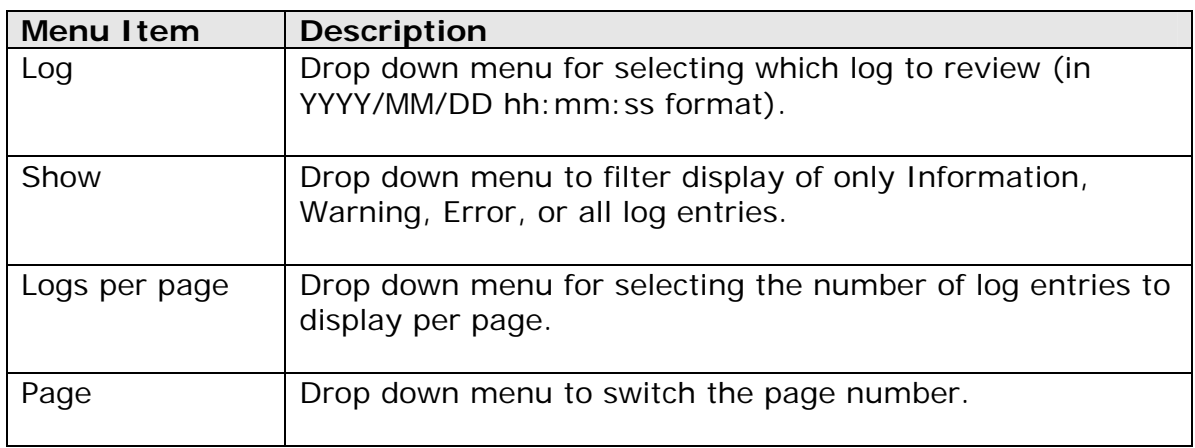

# <span id="page-27-0"></span>**5.7 Restore Logs**

Similar to backup, all restore activities are also logged to a corresponding log files. To review them, click on the [Restore Log] button.

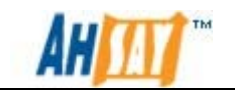

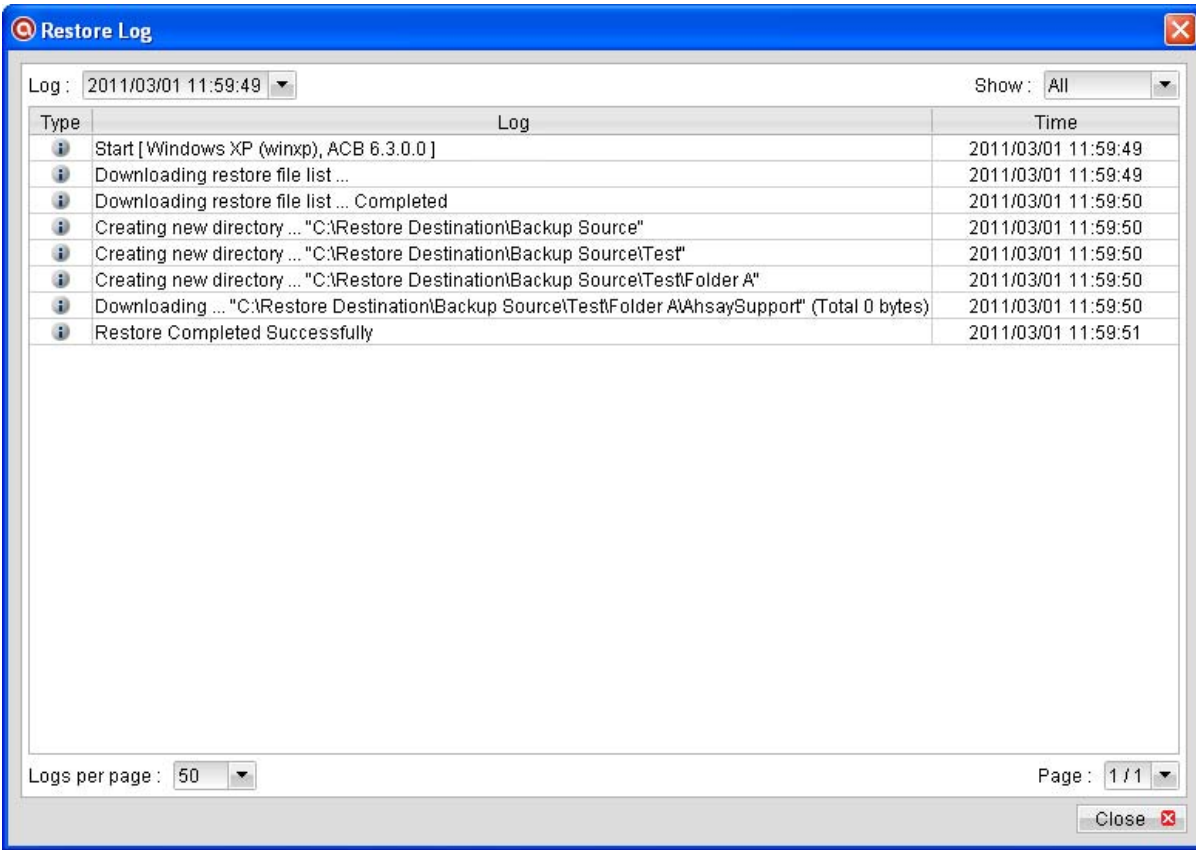

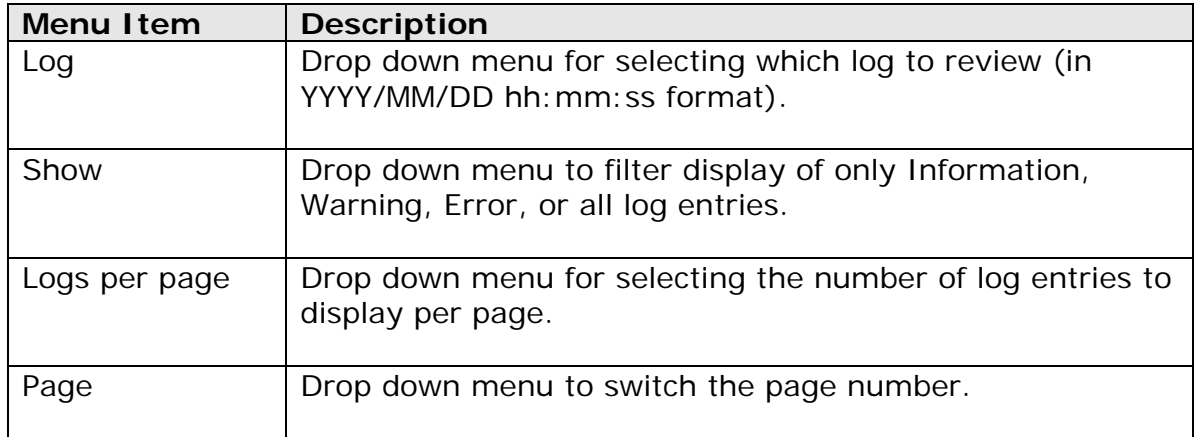

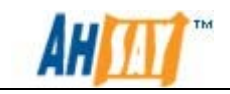

# <span id="page-29-0"></span>**6 Configure Backup Sets**

This chapter describes how to configure a backup set.

A backup set defines the configuration of a backup routine, such as backup schedule, backup source and encryption setting as well as other options.

### <span id="page-29-1"></span>**6.1 Backup Source**

 Click on the [Backup Source] button at the application's main window to configure the backup source of a backup set.

A Backup Source defines the files and directories to be included for backup.

There are two types of backup source: Selected and Deselected.

- Selected backup source defines files and directories that are to be included in a backup set.
- Deselected backup source defines files and directories that are to be excluded from a backup set.

On the basic backup source selection dialog, you can select directories that are commonly selected as backup source for backup:

- Desktop folder
- My Documents folder
- **+** Favorites folder
- Outlook and Outlook Express folder

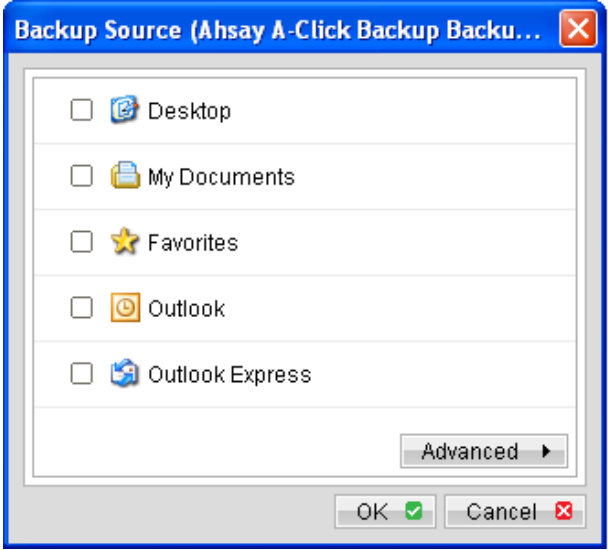

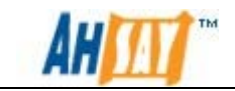

Click on [Advanced] button to access the advanced backup source dialog to select other directories for backup.

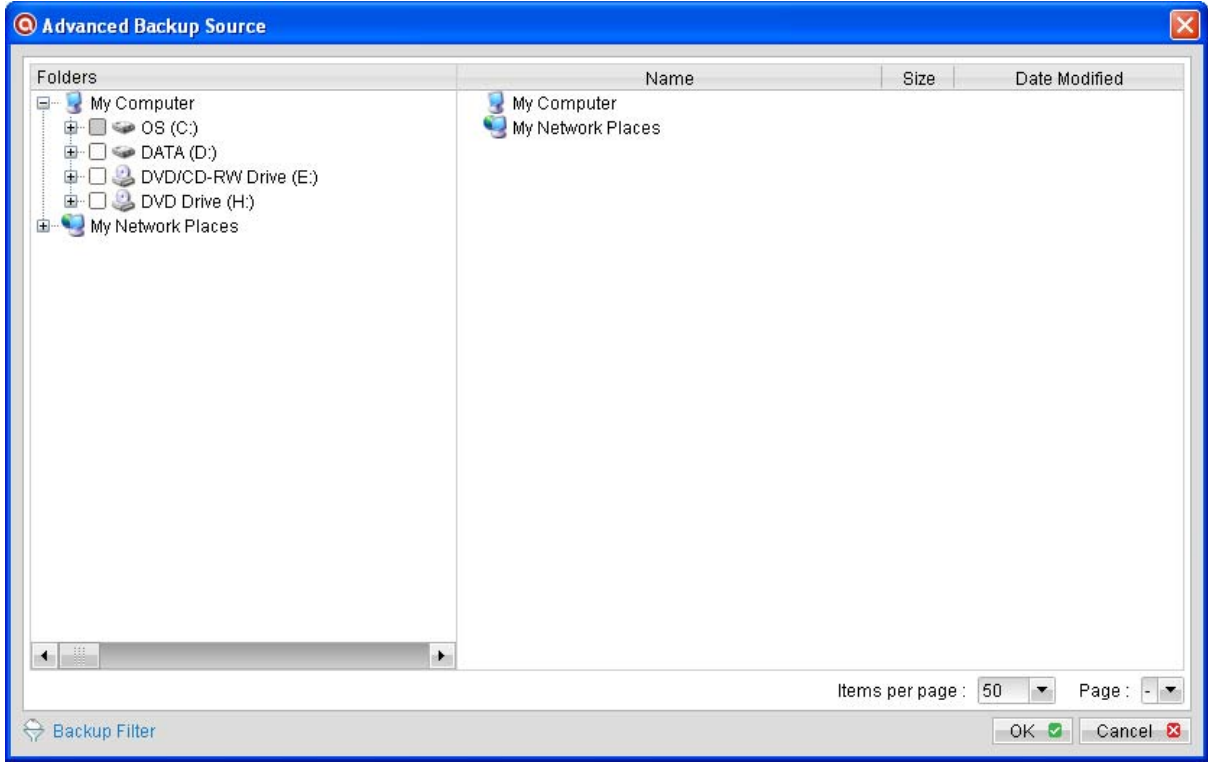

The checkbox beside a root drives, directory or file can be in one of the following mode:

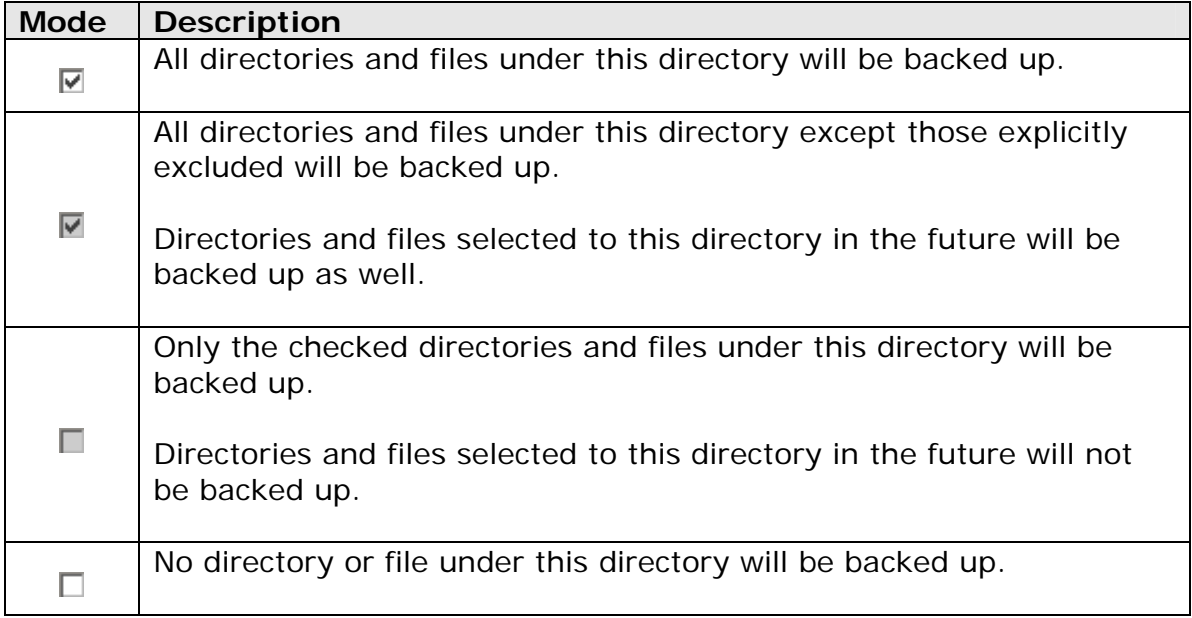

Note: For installation on Windows platforms, hidden directories and files will be displayed only if the [Hide protected operating files] setting of Windows Explorer is disabled.

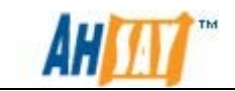

By selecting a parent directory as backup source, all child directories and files including any hidden directories or files would be backup as well.

To avoid backing up hidden directories such as the Recycle Bin folder, please select the corresponding directories or files required as backup source directly, instead of selecting the parent directory or root drive letter.

#### <span id="page-31-0"></span>**6.1.1 Backup Filter**

Backup Filter is a set of user defined criteria to include or exclude directories and files as backup source of a backup set.

Click on the [Backup Filter] button at the advanced backup source dialog to configure the backup filter of a backup set.

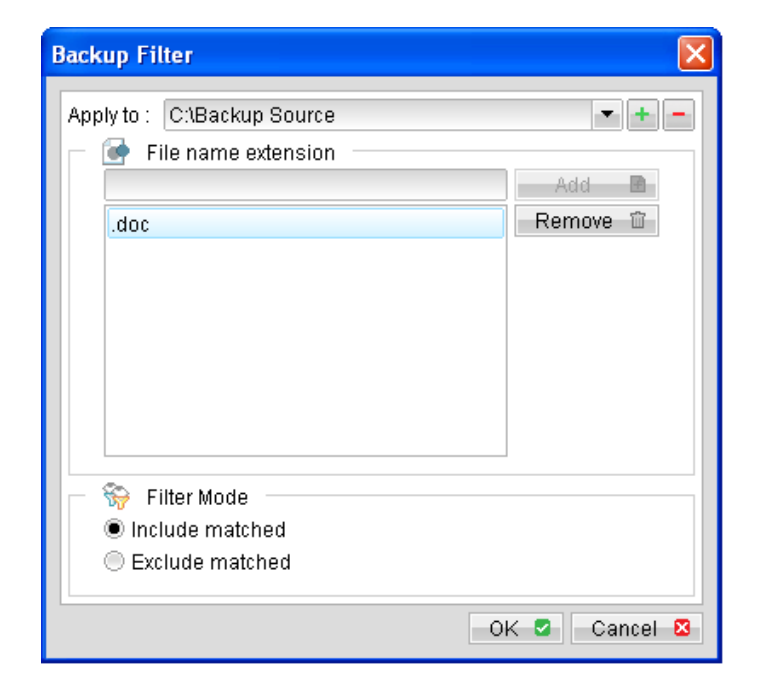

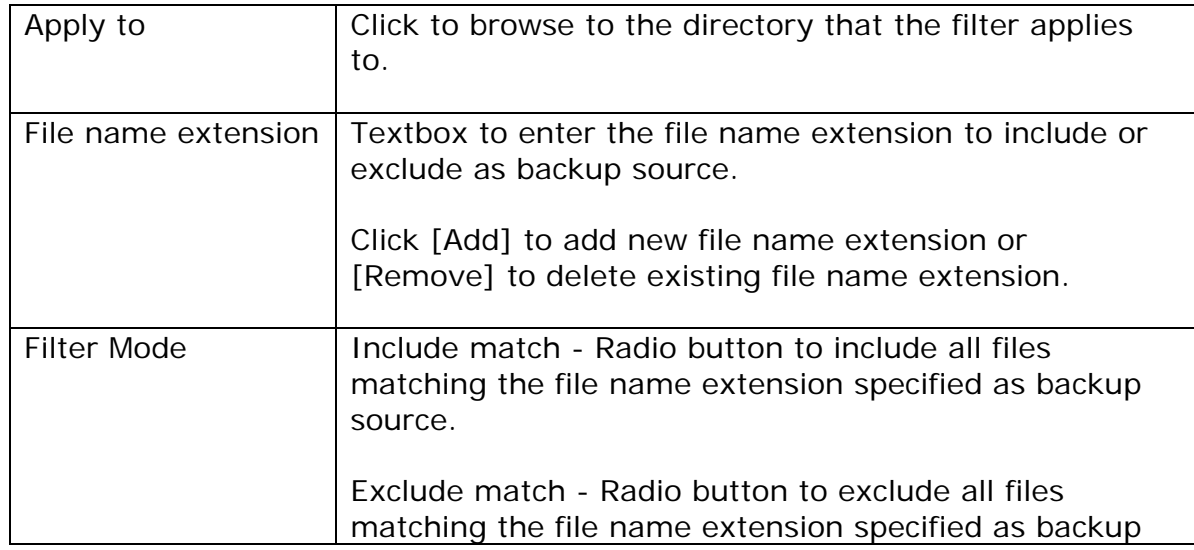

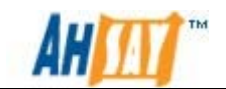

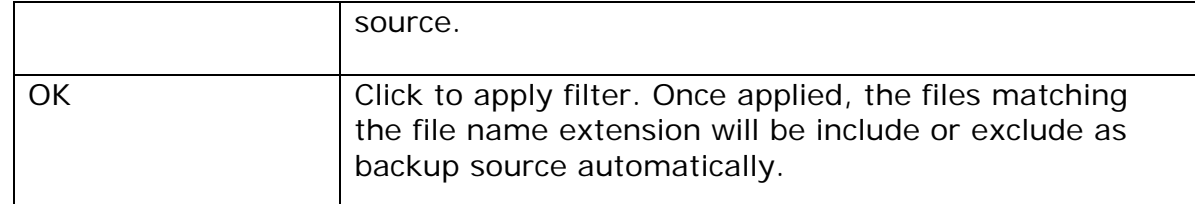

Click on the  $\pm$  button and browse to the directory which the filter is intended for.

For example, to automatically include all Words document files within the selected directory, enter the file extension of Words document (e.g. .doc) in the File name extension field and press [Add].

Select [Include matched] as filter mode and then click on the [OK] button, and all Words document files within the corresponding directory will be included as backup source automatically.

There is no need to select each Word document files within the advanced backup source dialog manually.

### <span id="page-32-0"></span>**6.2 Backup Schedule**

 Click on the [Backup Schedule] button at the application's main window to configure the backup schedule of a backup set.

A Backup Schedule defines the time, time period allowed, and frequency that backup job for an existing backup set should be run automatically.

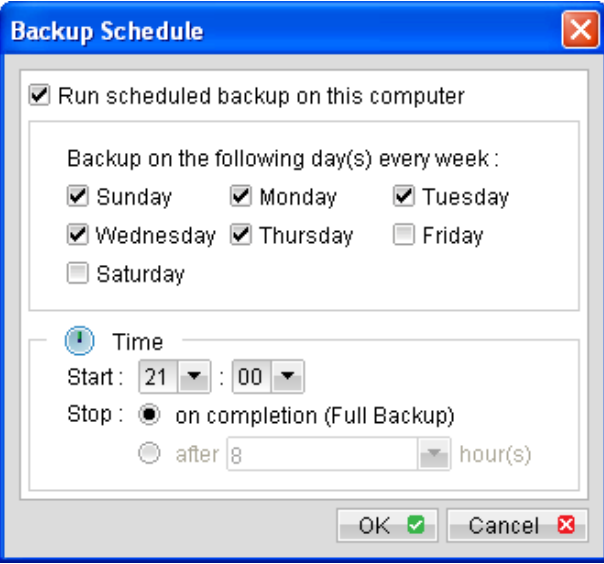

**Menu Items** Description

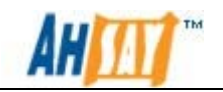

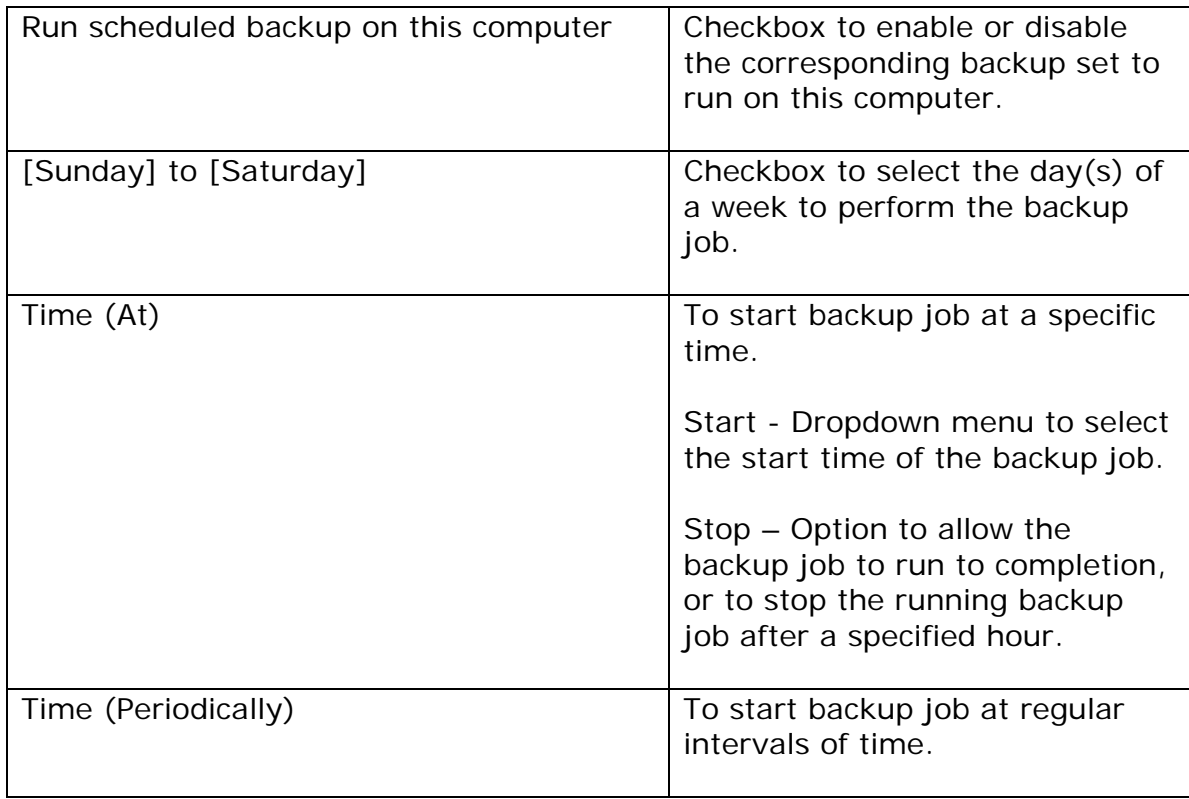

Only a weekly backup schedule can be configured in the backup schedule setting dialog.

When the [Stop after \${number} hour(s)] option is enabled, the corresponding scheduled backup job will be allowed to run until the specified hour (e.g. 8 hours) is reached.

# <span id="page-33-0"></span>**6.3 Backup Setting**

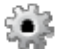

 Click on the [Backup Setting] button at the application's main window to configure the backup settings of a backup set.

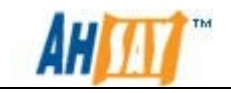

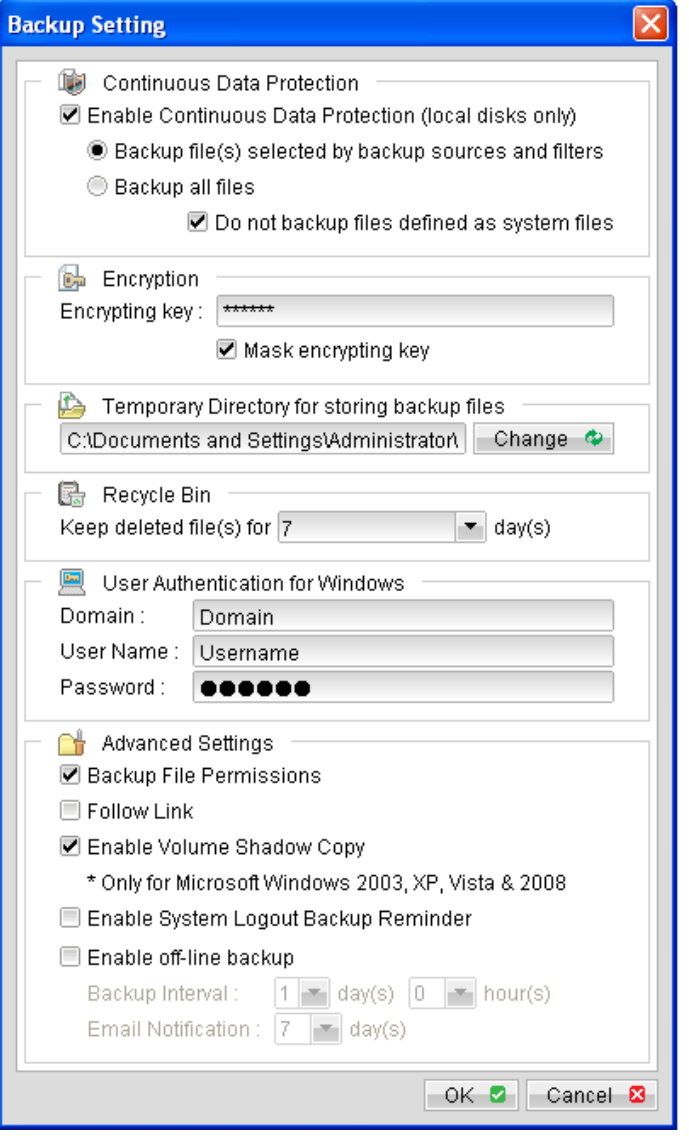

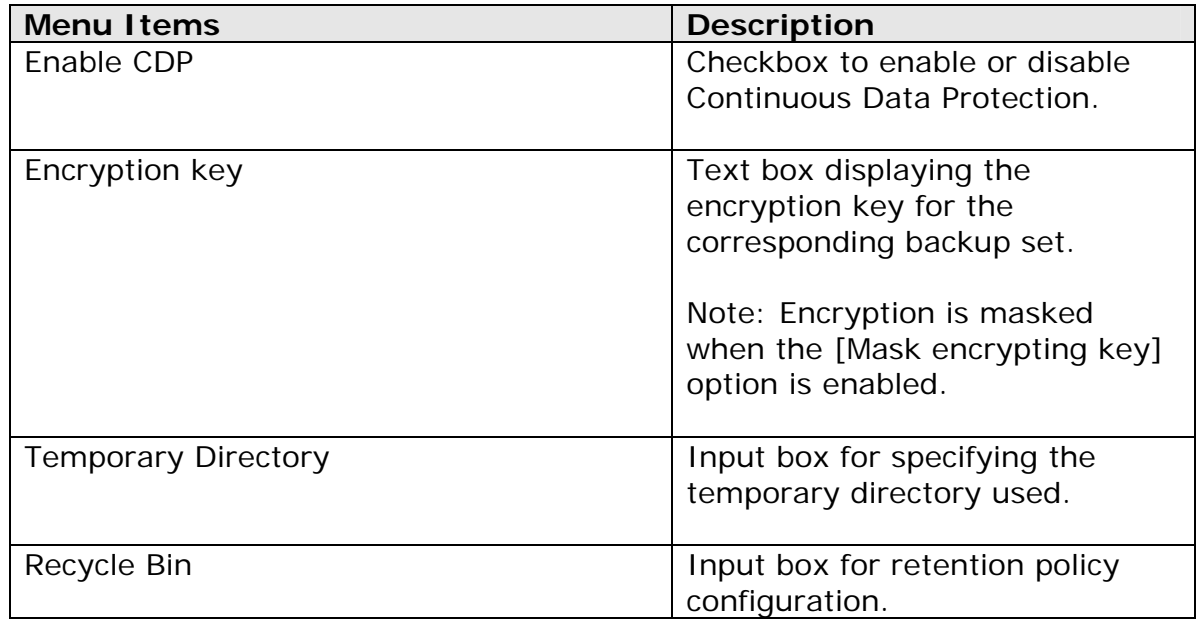

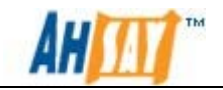

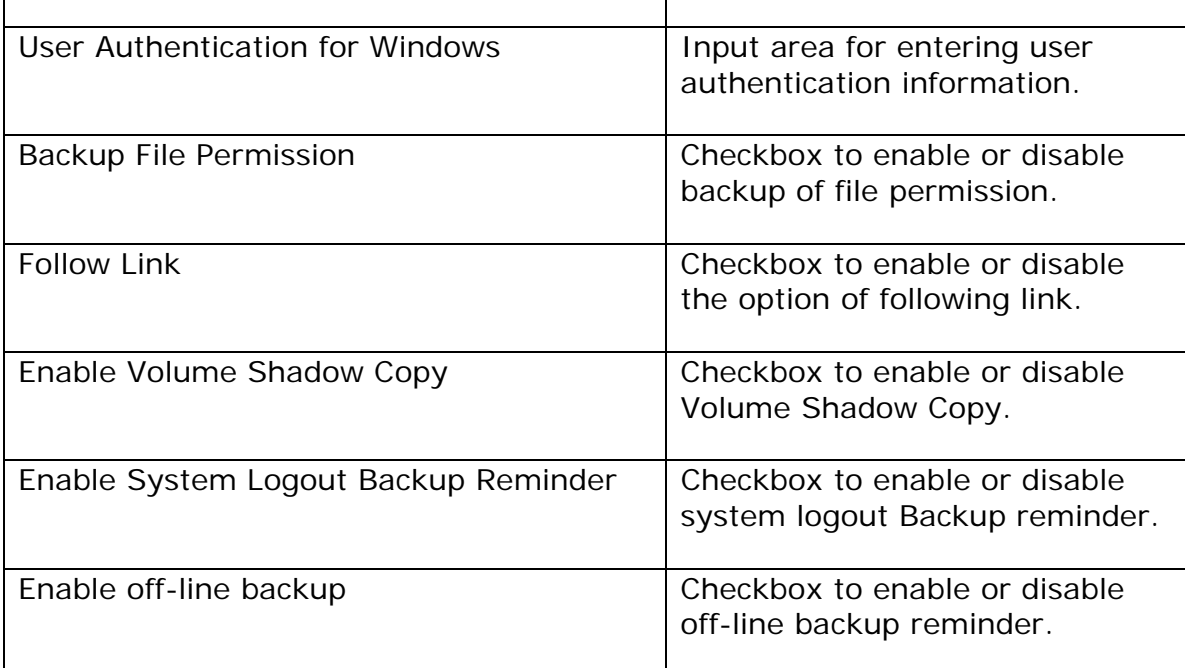
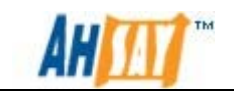

## **6.3.1 Continuous Data Protection**

Continuous Data Protection (CDP) is a feature providing backup for selective data whenever any change is made. Depending on the option selected, every version of a file is backed up close to real time.

To enable CDP, click on the [Enable Continuous Data Protection] checkbox.

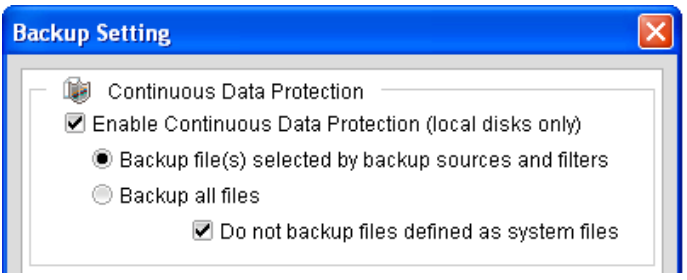

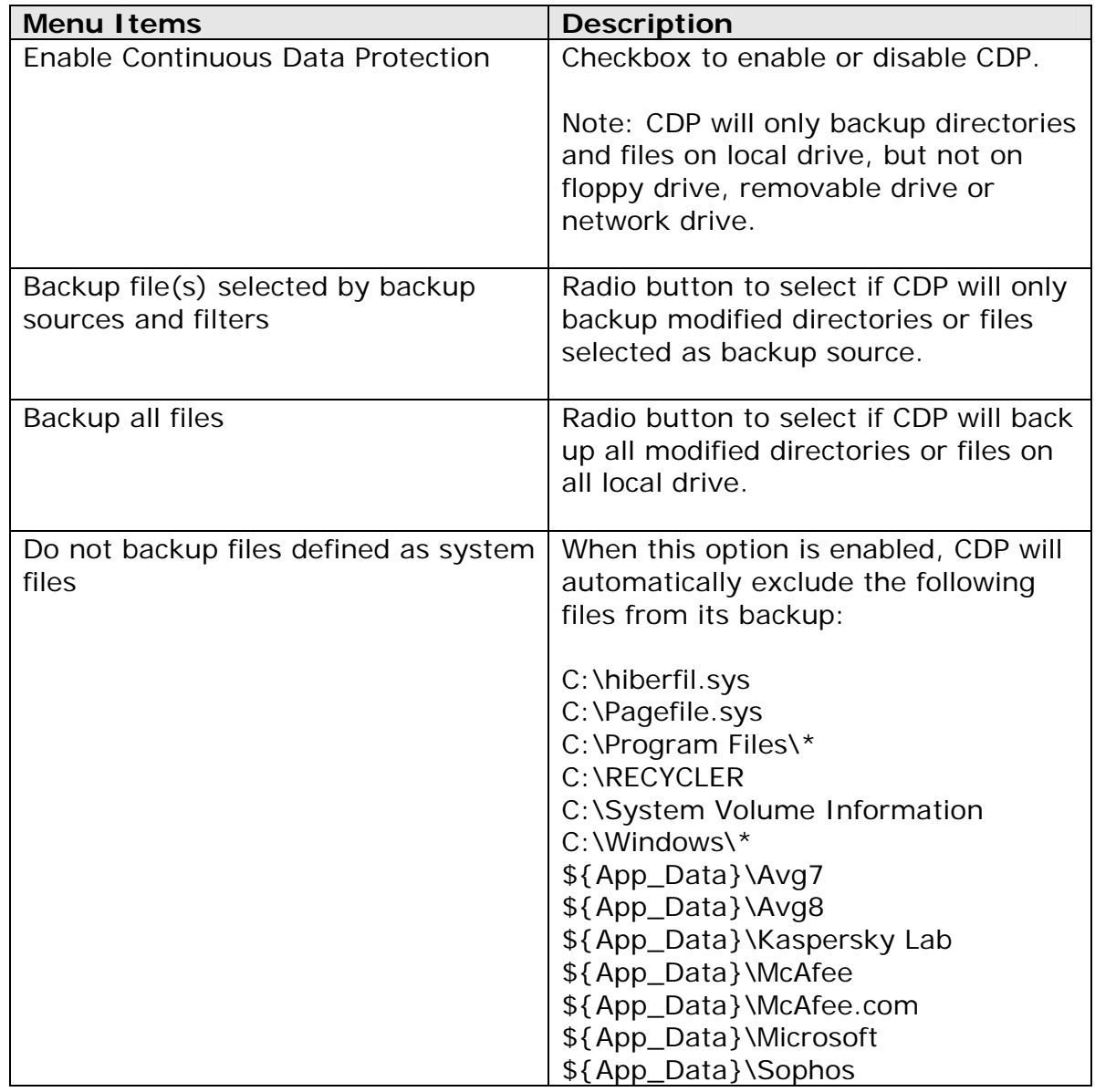

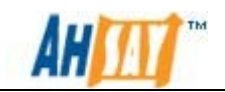

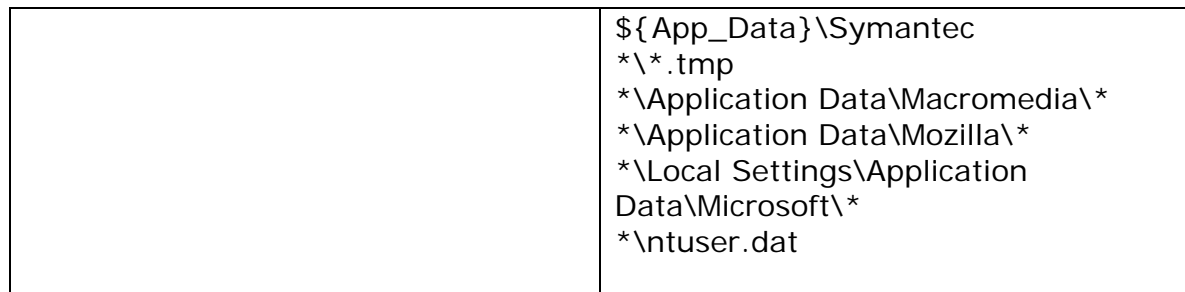

To configure CDP for backup of the directories and files selected as backup source, select the [Backup file(s) selected by backup sources and filters] option.

To configure CDP for backup of all local drive(s) (all files that are updated after CDP is enabled), select the [Backup all files] option.

Some advantages of using CDP include:

- 1. It prevents loss of data as the modified contents of the files are backed up automatically in close to real-time.
- 2. Frequently modified data is backed up in almost real-time. Thus, you can accurately restore an earlier version created on the same day.

Although CDP can be a helpful feature, the protection offered by CDP is often heralded without consideration of the disadvantages that it can present. Specifically, the continuous CPU, memory and bandwidth usage can adversely affect the corresponding machine's performance.

Also note that CDP is not a replacement for the traditional schedule backup feature but works along with the scheduled backup to provide timely protection for your data.

CDP will automatically be stopped when a manual or scheduled backup is started, and will resume when the job is completed.

Note: It is not possible to run multiple CDP backup sets on the same machine with different backup user accounts.

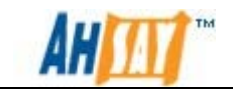

# **6.3.2 Encryption**

Before files are uploaded to the backup server, they are first compressed and encrypted with a key of your choice.

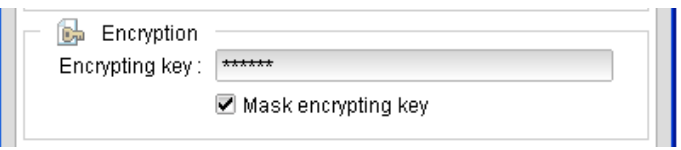

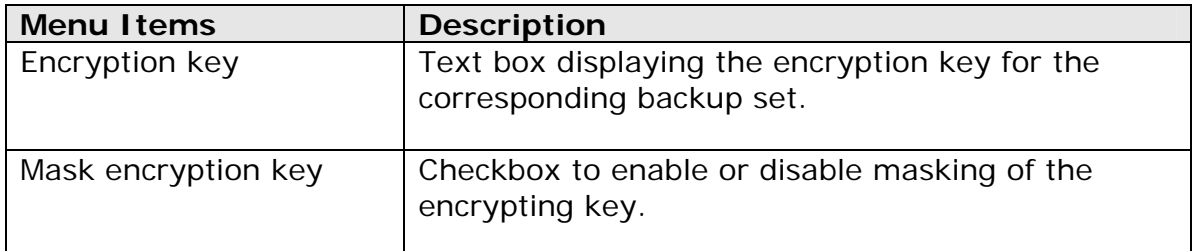

\*The availability of features listed above may be service provider dependent. If a feature is not available, please check with your service provider for further details and availability.

Encryption settings are set at a backup set's creation time and cannot be modified afterward. **It is not possible to modify encrypting key afterward.**

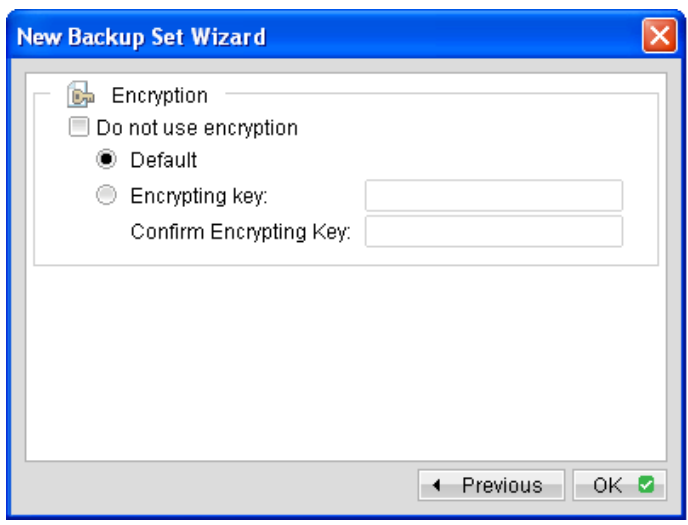

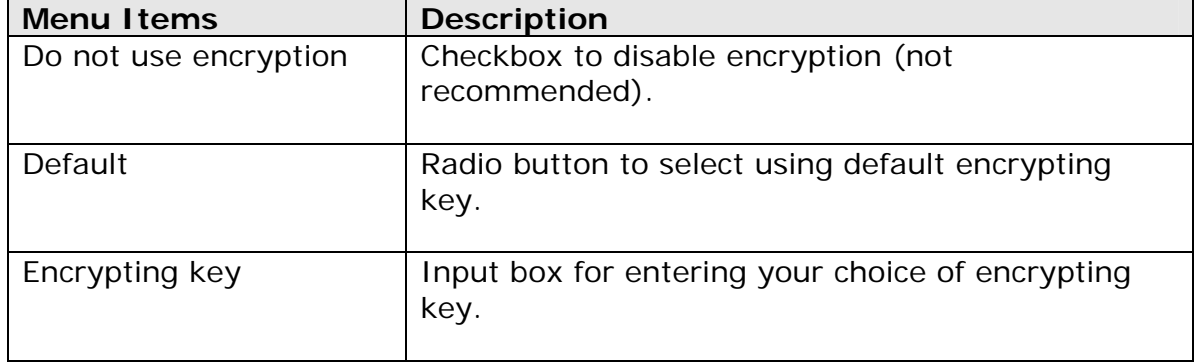

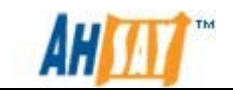

By selecting the [Default] encryption setting, you will be using the backup **user account's password string as the encrypting key** for this backup set.

**Important: Even with the default encryption setting selected, the encryption key is independent from a backup account's password.** 

**Since encryption settings are set at a backup set's creation time, even if the password is changed afterward, the encryption key remain the same.** 

**It is VERY IMPORTANT that the encryption key is written down, and additional copies of the key are made, and stored in safe places so that it is readily available when needed to restore data.** 

#### **If you lose the encryption key, the data is irretrievable.**

If you are entering your own encrypting key, please considering selecting an encryption key with more than 8 characters, containing at least two of the following three character groups:

- English uppercase characters (A through Z)
- English lowercase characters (a through z)
- $\cdot$  Numerals (0 through 9)

#### **6.3.3 Temporary Directory**

Temporary files such as the local file list, remote file list and temporary delta files may be generated during backup by the backup application.

These temp files are stored in the directory specified under [Temporary Directory for storing backup files].

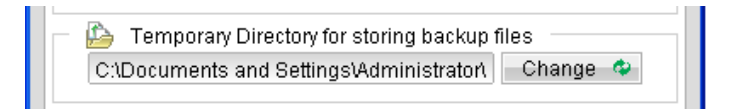

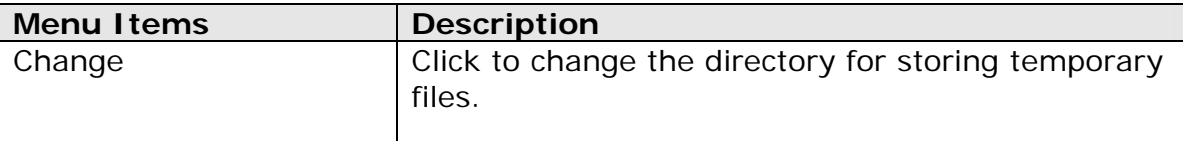

\*The availability of features listed above may be service provider dependent. If a feature is not available, please check with your service provider for further details and availability.

To change the directory storing these temp files, click on the [Change] button. The temporary directory configured can be a local drive as well as a network drive.

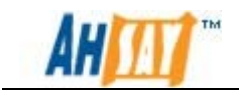

For network shared drive configuration, specify the UNC path (e.g. \\\${Server-name}\share) to the network location, and enter the login credentials of a Windows account with sufficient permission to access the network drive in the [User Authentication for Windows] field.

Please ensure that there is sufficient disk space on the partition which contains the AhsayACB user profile folder.

## **6.3.4 Retention Policy**

Retention policy defines the time period which files are kept in the retention area, before they are automatically removed from the backup server.

When a backup job is performed, if it is determined that a file was deleted, or modified on your computer, the backup server will place these corresponding deleted or pre-modified file already on the backup server into the retention area.

Retention policy will only affect retained files, for example files that have already been deleted or updated from your computer.

For those files that have not been updated on your computer, they will be kept in the current area on the backup server and they will not be affected by the setting of retention policy.

These backup copies of unchanged files will stay on the backup server until the original files are removed or modified from your computer.

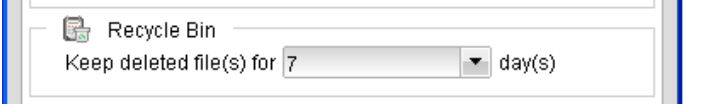

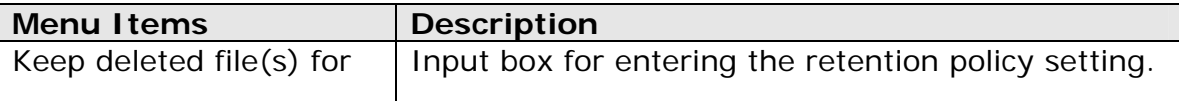

\*The availability of features listed above may be service provider dependent. If a feature is not available, please check with your service provider for further details and availability.

To change the retention policy setting of a backup set, input the required number of days, or select the number of days available under the drop down menu.

## **6.3.5 User Authentication for Windows**

For backup of network shared drive, you need to specify a Windows domain account for the backup client application with sufficient permission to access the network location to allow the backup application to access the data for

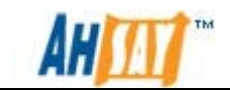

backup (by default the backup application services run as Local System, which does not have permission for network resource).

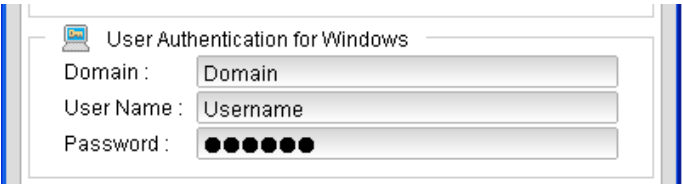

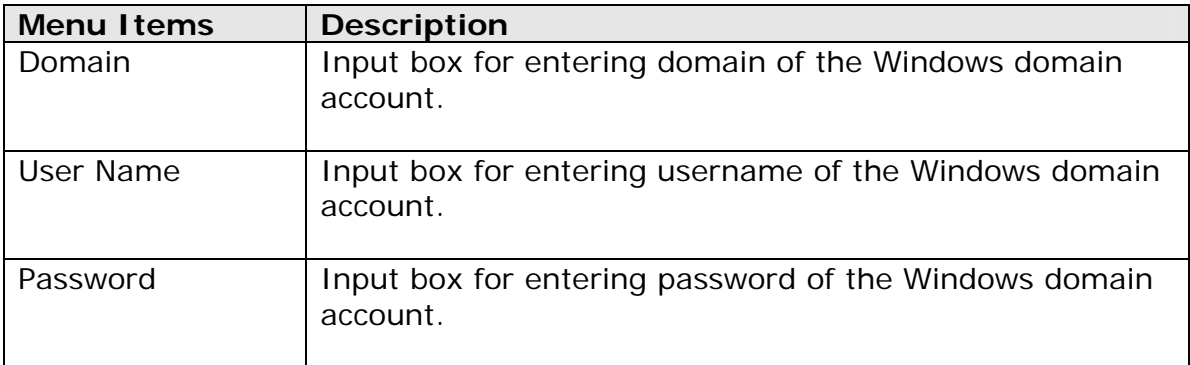

\*The availability of features listed above may be service provider dependent. If a feature is not available, please check with your service provider for further details and availability.

Enter the login credentials of a Windows domain account with sufficient permission to access the network shared drive to allow access for AhsayACB.

Please also modify the Log On account of the backup application's scheduler service.

- 1. Under [Control Panel], select [Administrative Tools] and [Services].
- 2. Right click on [Online Backup Scheduler (Ahsay A-Click Backup)].

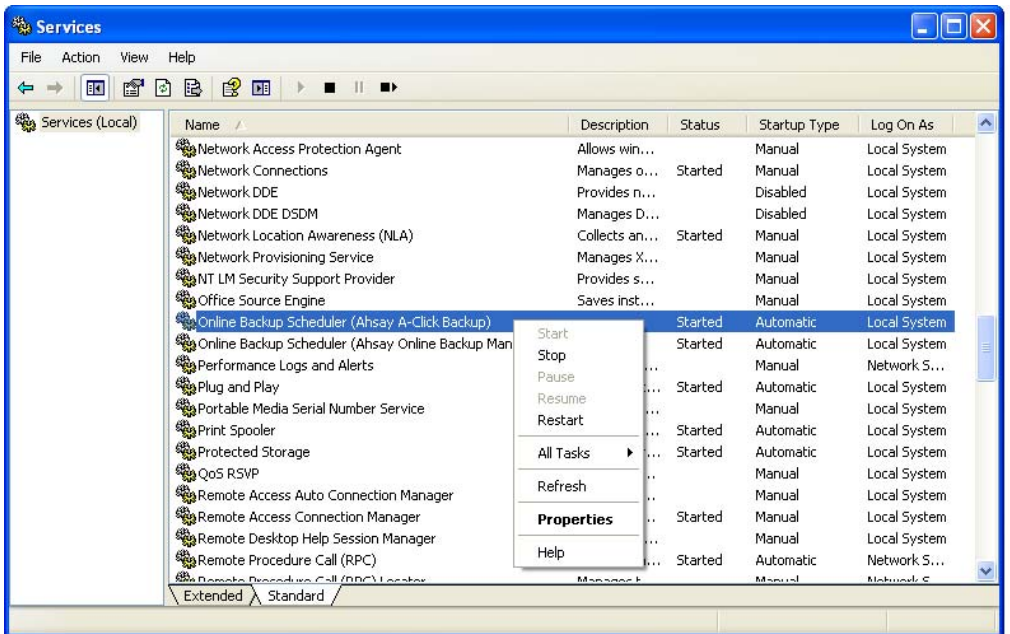

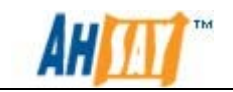

- 3. Select [Properties], and the [Log On] tab.
- 4. Select [This account], and enter the login credentials of a Windows domain account with sufficient permission to access the network shared drive.

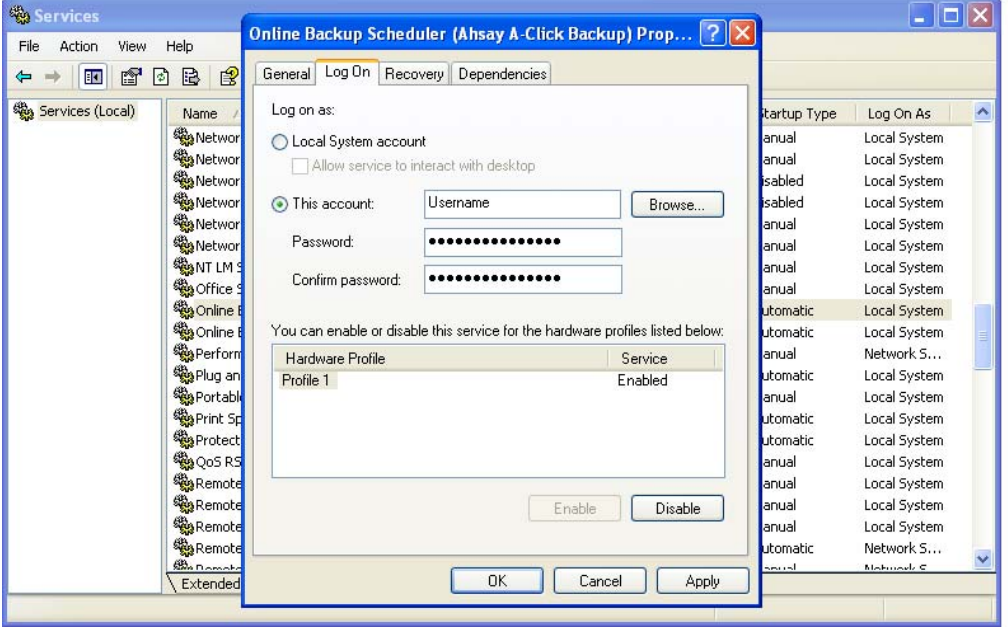

This will allow the backup application to access the network shared drive for backup.

## **6.3.6 Advanced Settings**

## **6.3.1.6 Backup File Permissions**

Backup File Permissions defines whether to backup file permissions for directories and files selected as backup source.

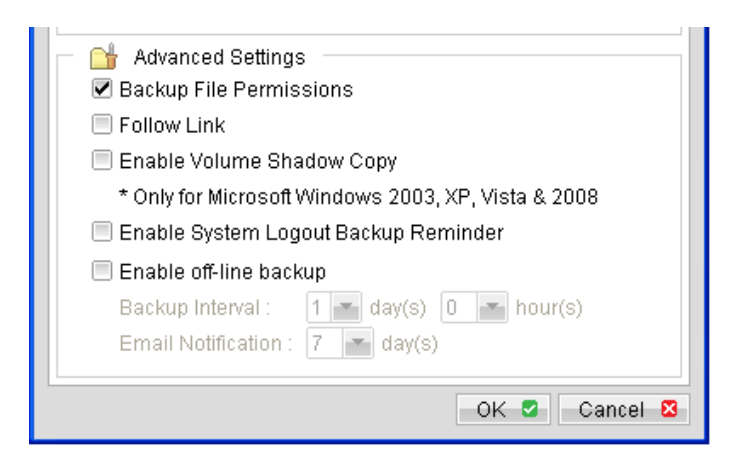

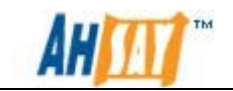

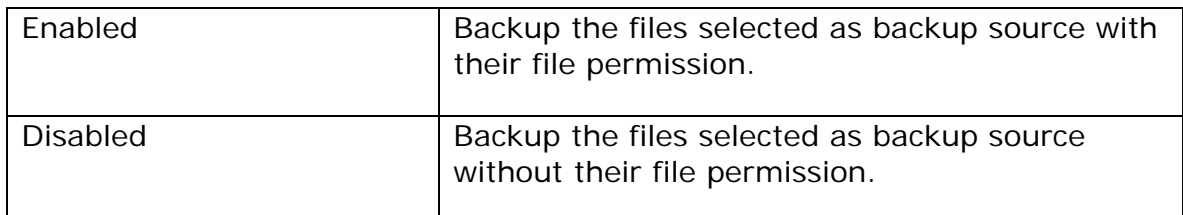

Note that file permission may not be restore-able depending on the restore destination (e.g. on the same computer or on a different computer with different operating system or different user setup).

The following table summarizes the outcome when a restore is performed with different options and on different location.

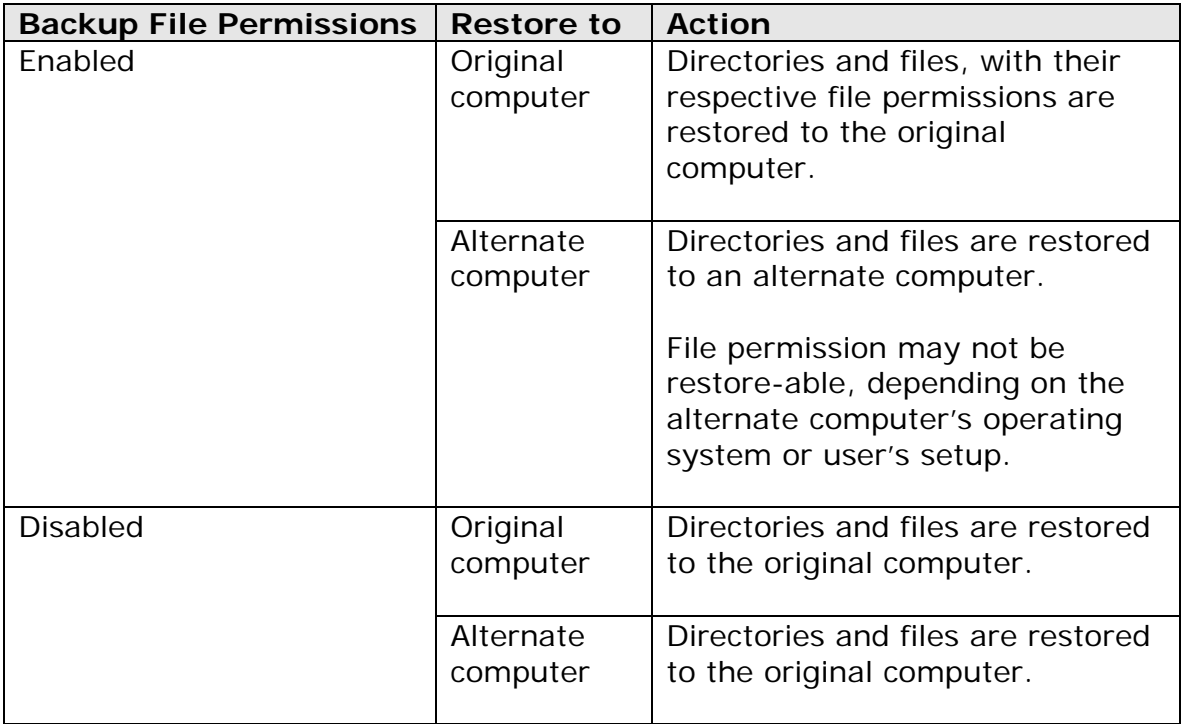

#### **6.3.2.6 Follow Link**

Follow Link defines whether to follow an NTFS junction point or NTFS symbolic link during backup.

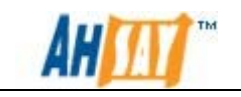

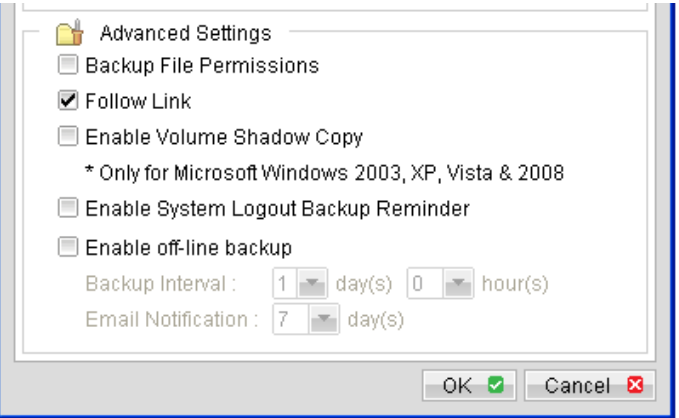

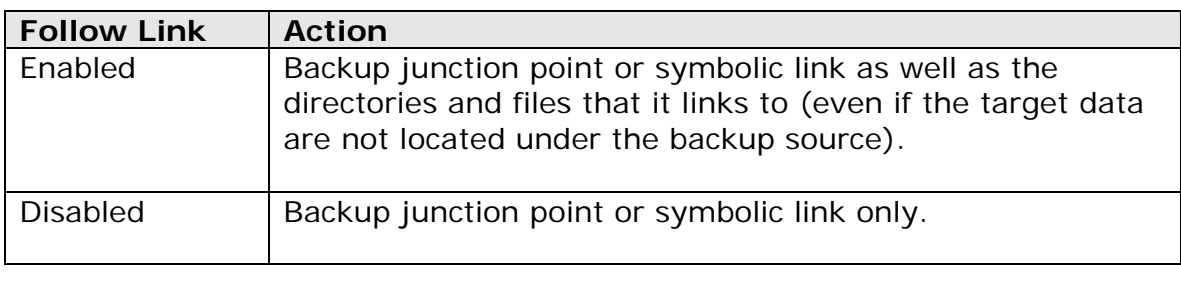

When the follow link option is enabled, not only is the symbolic link or junction point backed up, but directories and files that the junction point links to will also be backed up.

Restore outcome would be different with the different setting used during backup and during restore (e.g. there is a follow link option for backup and a follow link option in the restore menu).

The following table summarizes the outcome when a restore is performed with different options:

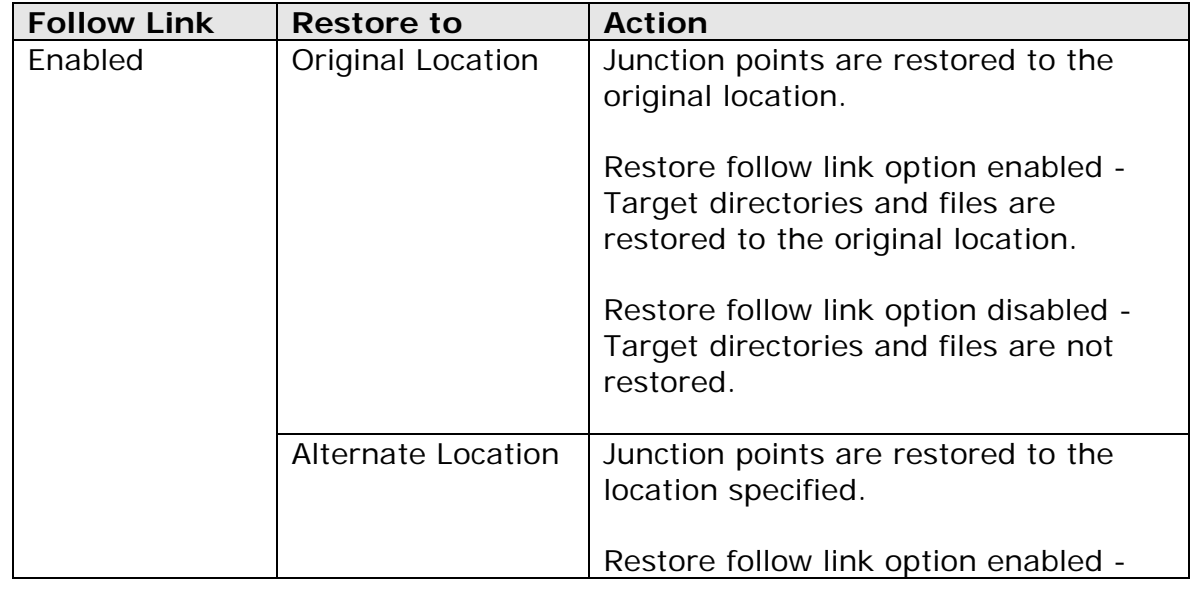

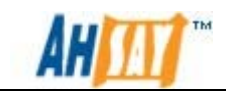

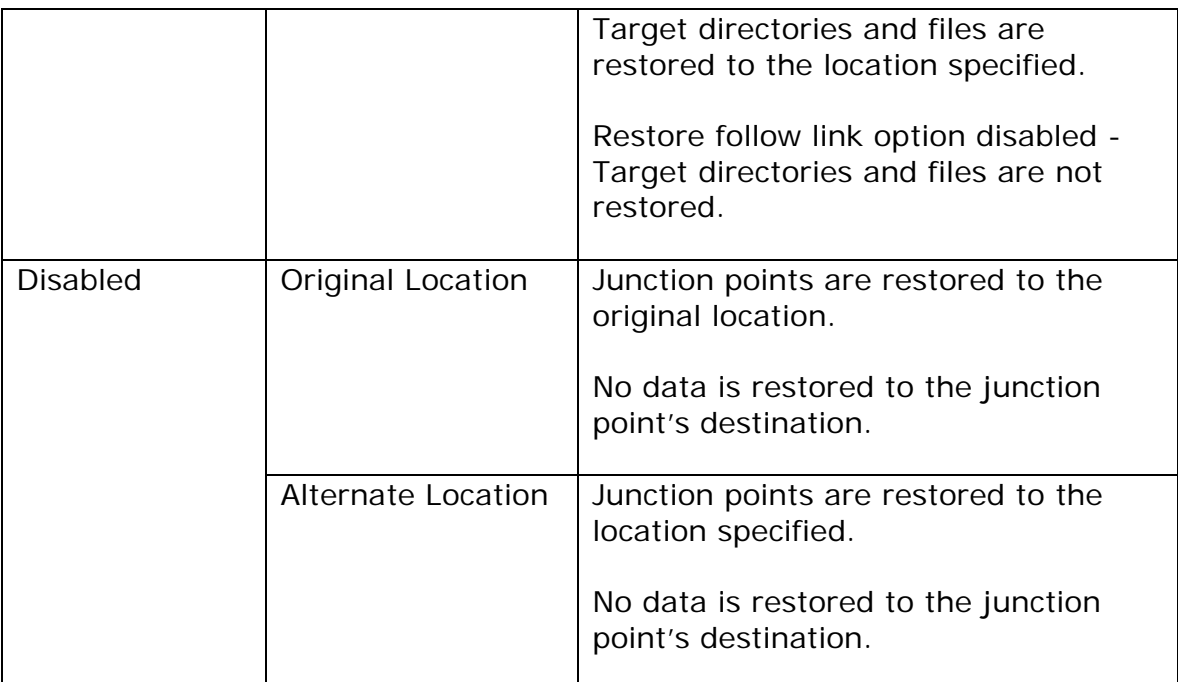

To enable the [Follow Link] option, select the checkbox beside the follow link option.

Note that system protect junction point such as the Documents and Settings junction on Windows 2008 server cannot be selected as backup source under the advanced backup source dialog (e.g. there is no select-able checkbox beside system protected junction point).

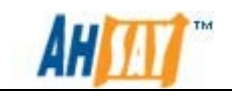

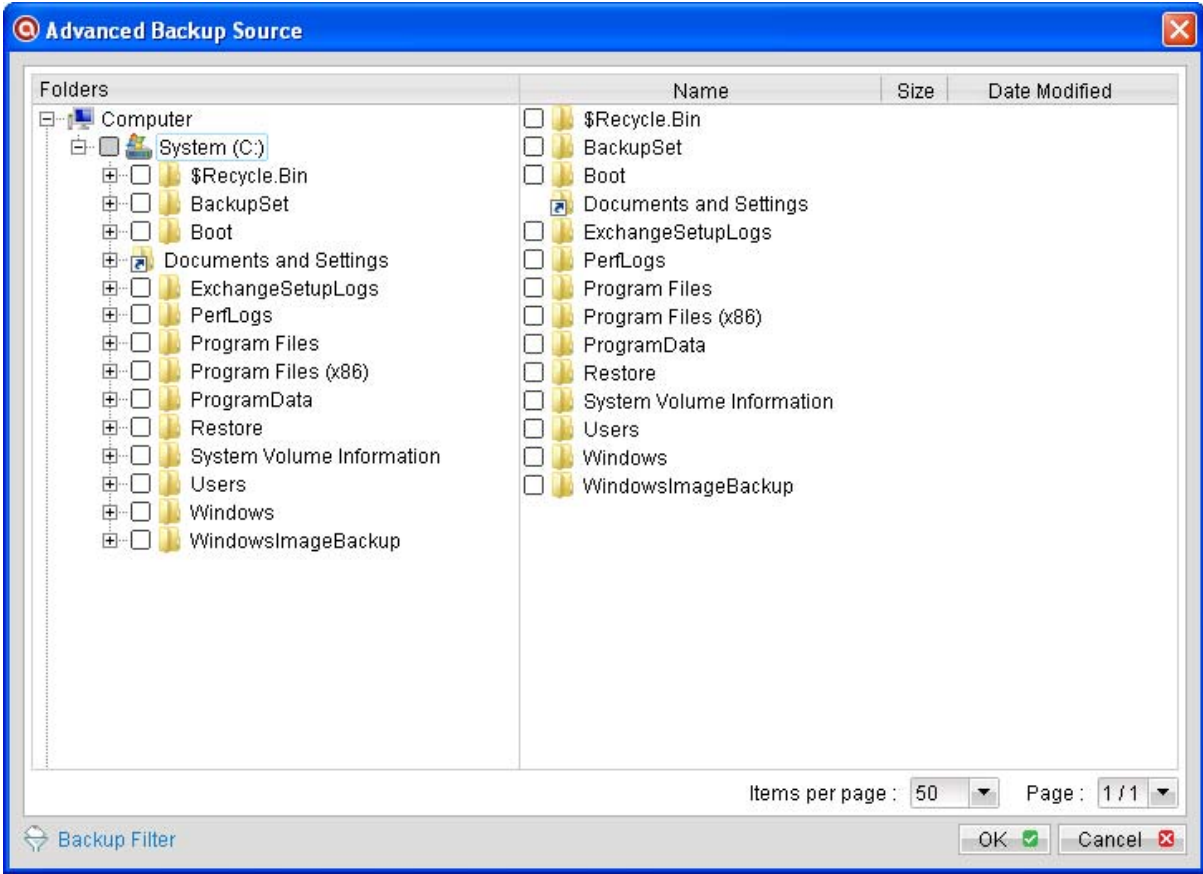

To manually select system protected junction points for backup; please select the parent directory of the junction point, or contact your service provider for assistance.

## **6.3.3.6 Enable Volume Shadow Copy**

Enable Volume Shadow Copy defines whether to enable Microsoft Volume Shadow Copy Service (VSS) for the backup set.

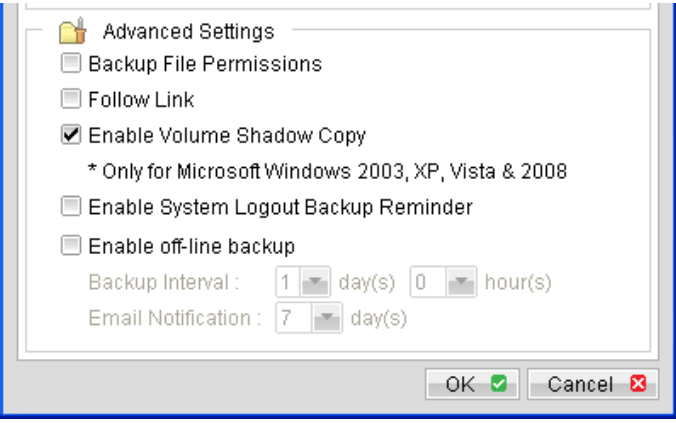

**Enable Volume Shadow Copy** | Action

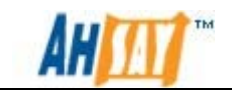

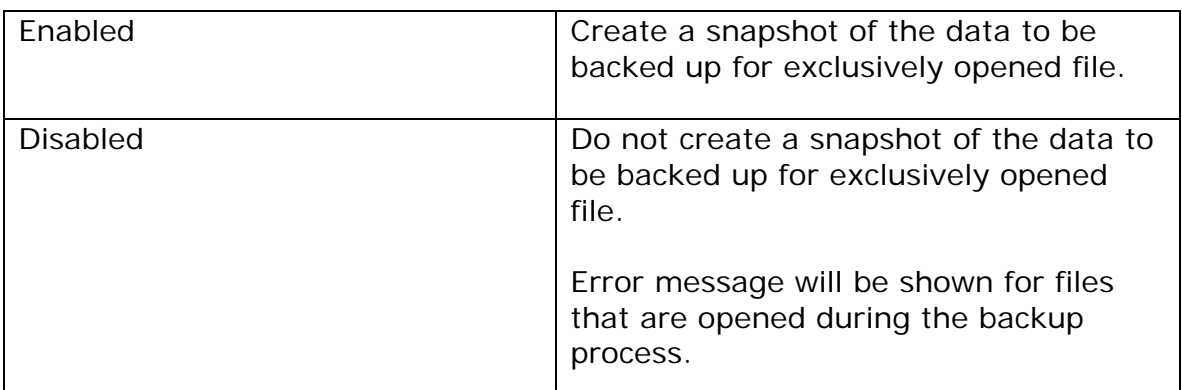

Enabling the Volume Shadow Copy option will allow backup of local files that are exclusively opened during the backup process (e.g. Outlook PST file).

Some requirements of the Volume Shadow Copy option include:

- Volume Shadow Copy can only be applied for local drive; exclusively opened file on network shared drive cannot be backed up even with the Volume Shadow Copy option enabled.
- Volume Shadow Copy is only available on Windows platforms released after Windows 2000 (e.g. XP / 2003 / Vista … etc).
- The user using the backup application must have administrative privileges to access the Volume Shadow Copy service on a computer.
- At least one of the partitions on the machine must be in NTFS format.

For more technical information on Volume Shadow Copy, please refer to following page from Microsoft for details:

[http://technet.microsoft.com/en-us/library/cc785914\(WS.10\).aspx](http://technet.microsoft.com/en-us/library/cc785914(WS.10).aspx)

#### **6.3.4.6 Enable System Logout Backup Reminder**

Enable System Logout Backup Reminder defines whether to enable the [System Logout Backup Reminder] feature.

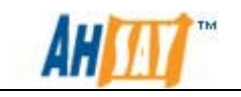

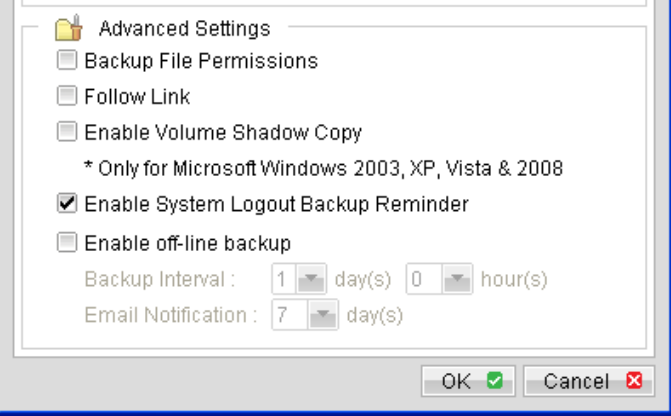

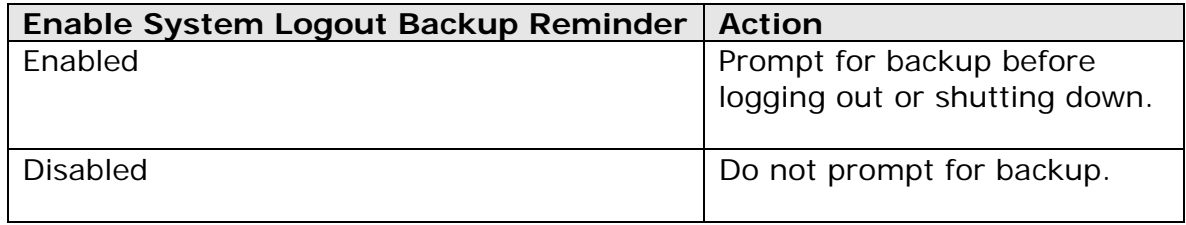

When the [System Logout Backup Reminder] setting is enabled, a pop up logout reminder menu will be prompted, requesting for backup before the user logs out of the system or before shutting down Windows.

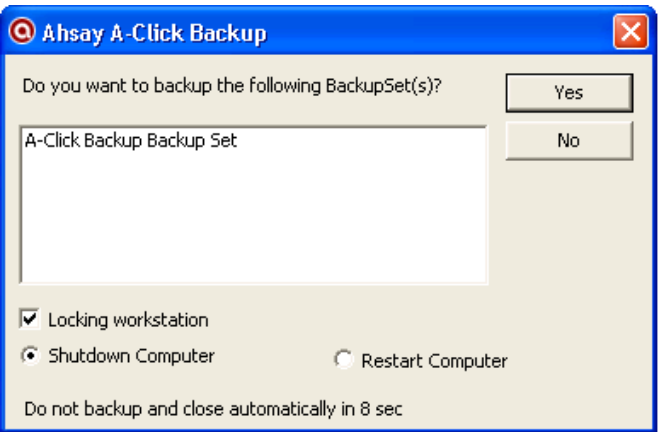

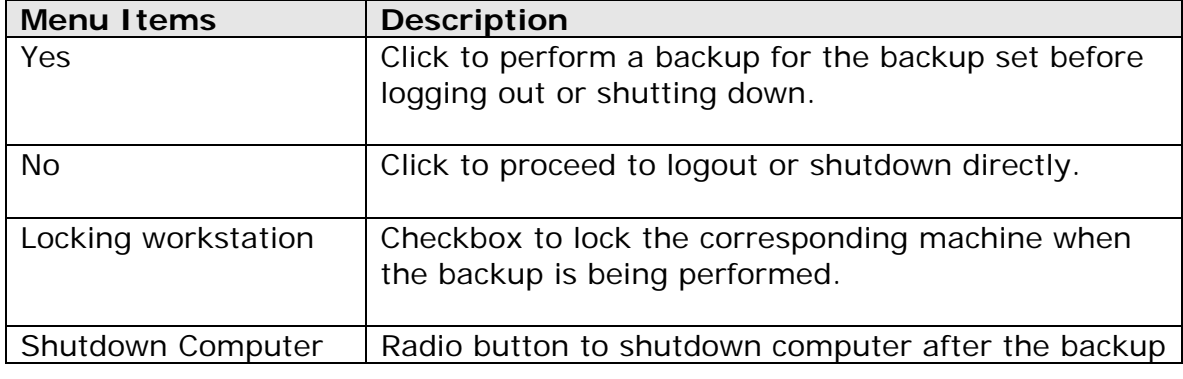

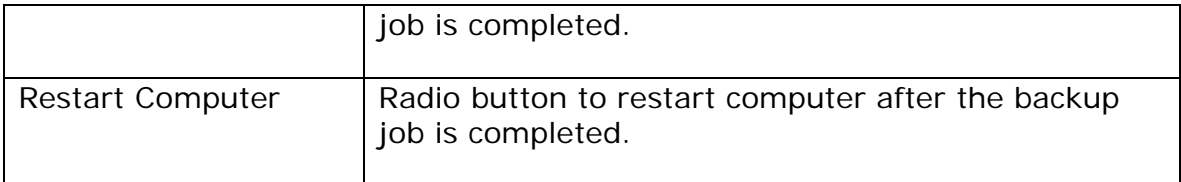

## **6.3.5.6 Enable off-line backup**

Enable off-line backup defines whether to enable the [off-line backup] feature.

The [off-line backup] feature is designed for notebook users who may be offline most of the time, and cannot rely on backup scheduled for regular backup of their data.

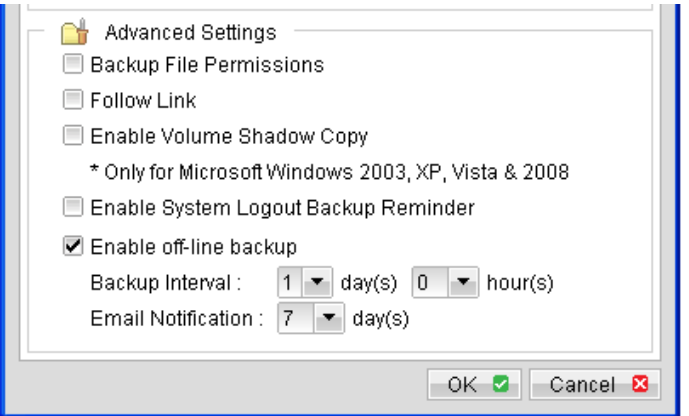

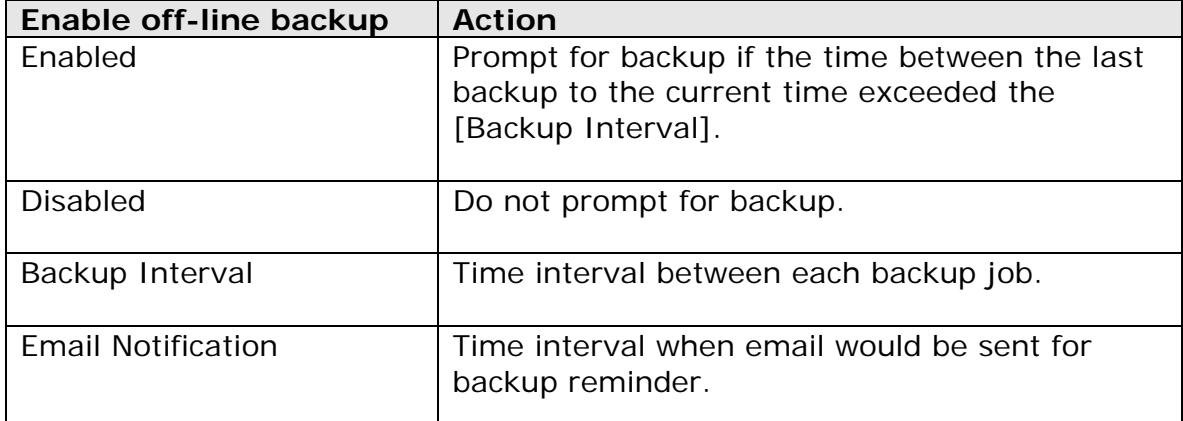

\*The availability of features listed above may be service provider dependent. If a feature is not available, please check with your service provider for further details and availability.

With the [off-line backup] setting is enabled, when the computer is connected online and the time between the last backup to the current time elapsed the [Backup Interval], a pop up off-line backup confirmation menu will be prompted, reminding the user to perform a backup.

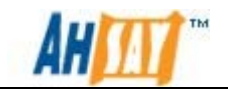

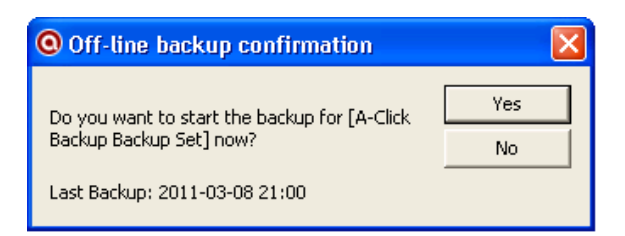

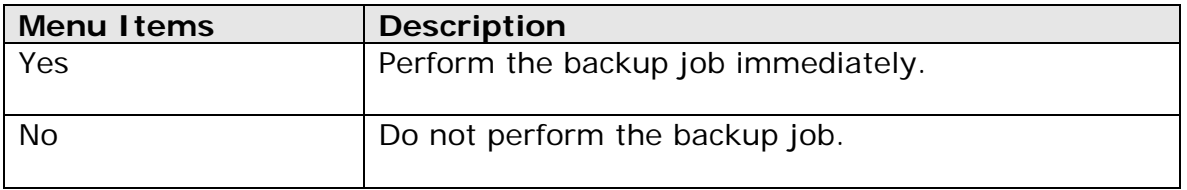

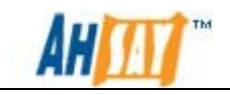

# **7 Backup**

This chapter describes how to perform a backup job using the backup client application.

# **7.1 How data are backed up**

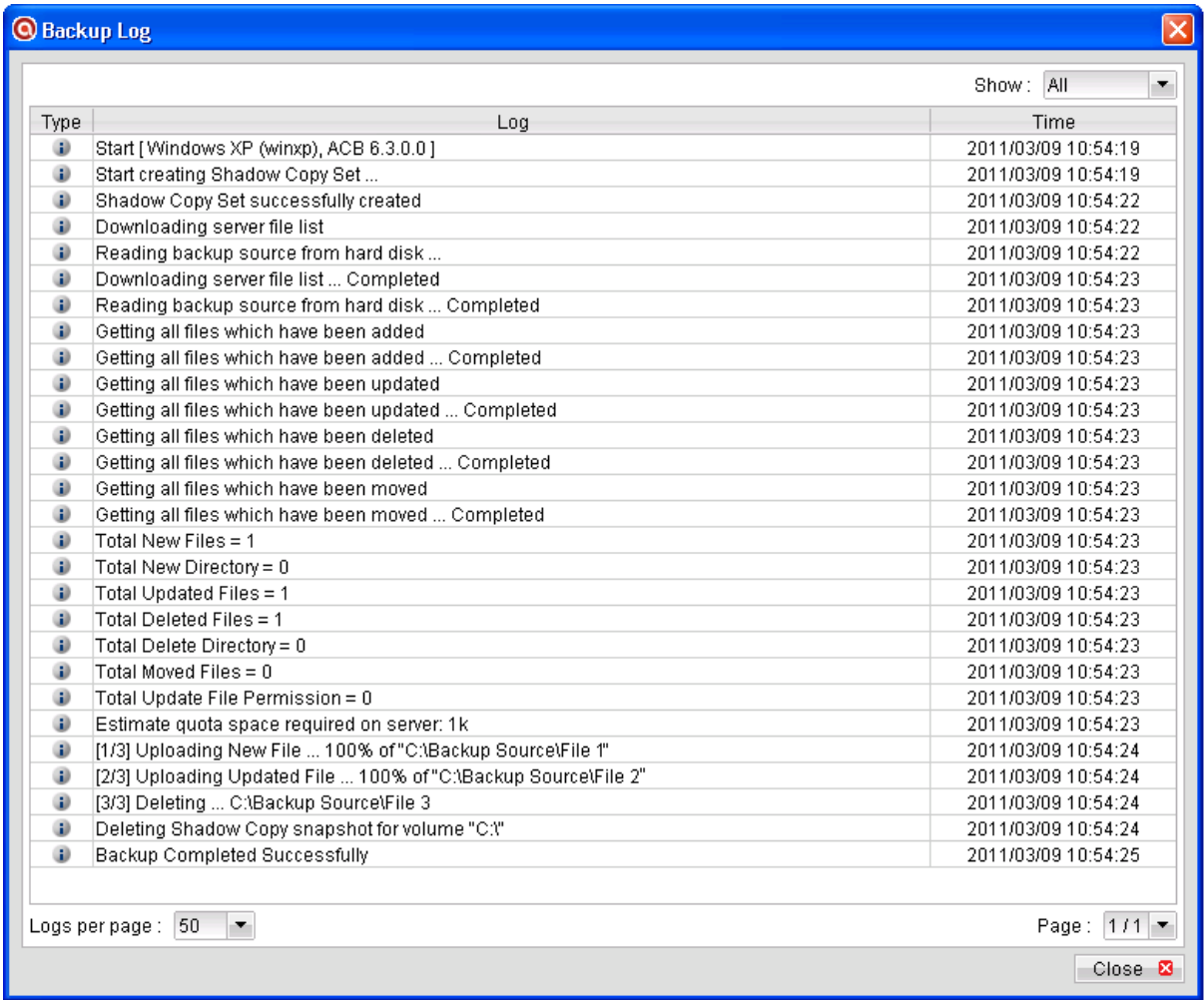

Stages of a backup job are outlined below:

- 1. A connection from the backup client application to the backup server is established.
- 2. A Shadow Copy set of the backup source volume is created (if available).
- 3. Download the server file list from the backup server.
- 4. Data of the backup source is compared with the server file list to compile the following file lists:

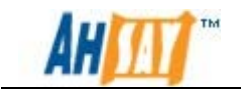

- New file list
- Modified file list
- Deleted file list
- 5. Delta file is generated for modified file (if necessary).

Note: Only modified part of a file (delta file) is uploaded to the backup server, reducing the time required to complete the backup job.

- 6. Data are encrypted, compressed, and then uploaded onto the backup server.
- 7. The Shadow Copy set of the backup source is removed (if necessary).
- 8. Backup is completed successful.

## **7.2 How to start a backup**

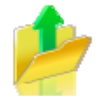

Please refer to the following steps for starting a backup:

1. Login to the backup application's user interface.

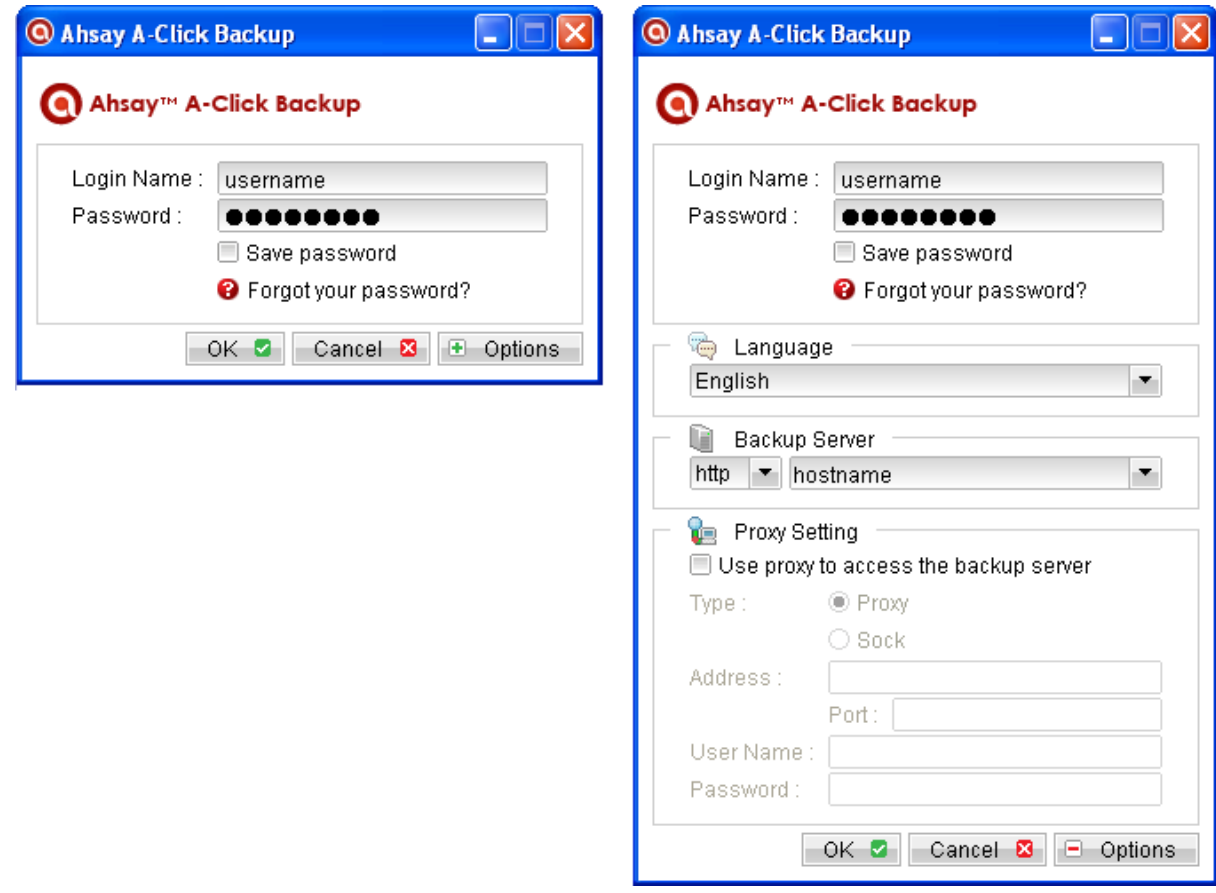

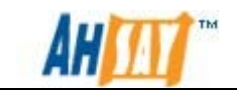

2. Click on the [Backup] button on the backup application's main window to perform a backup manually.

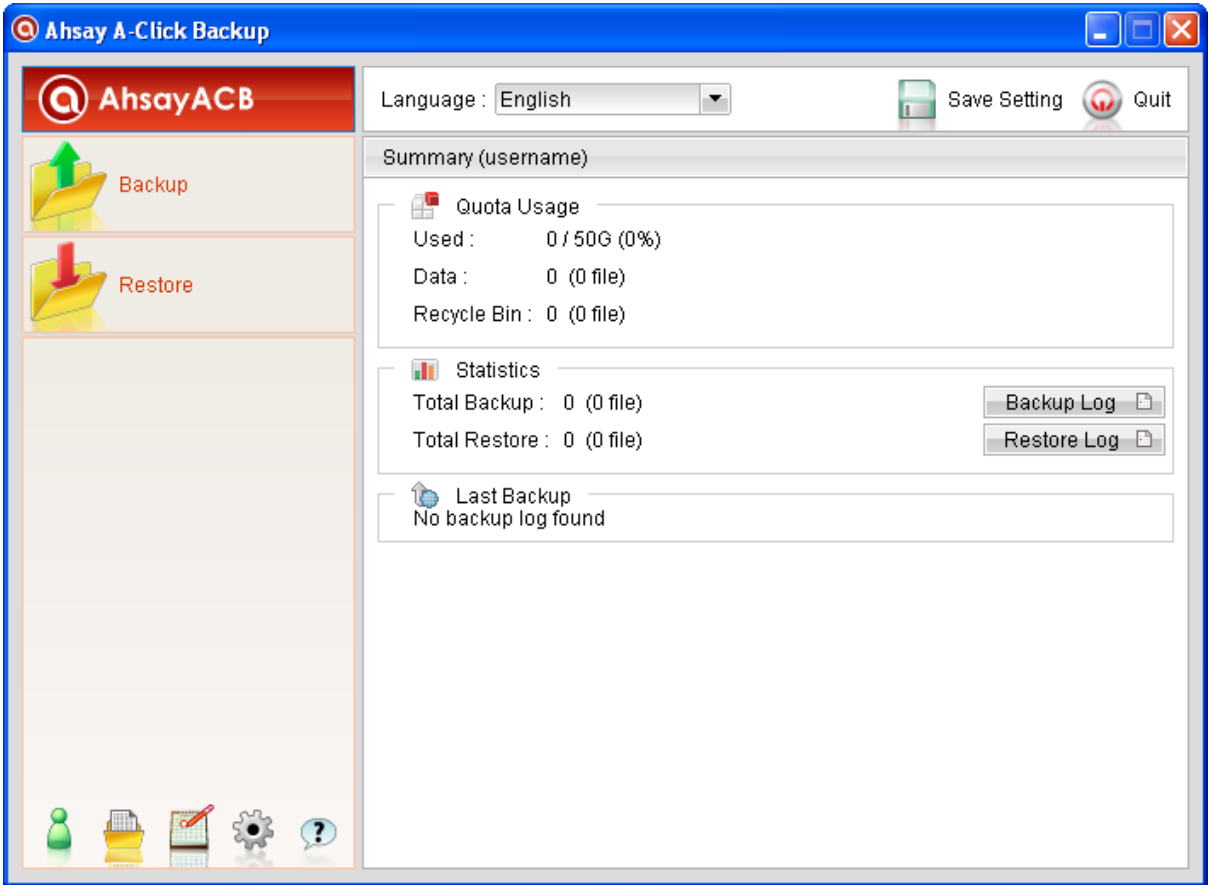

3. For scheduled backup, a backup job would be automatically performed at the scheduled time specified.

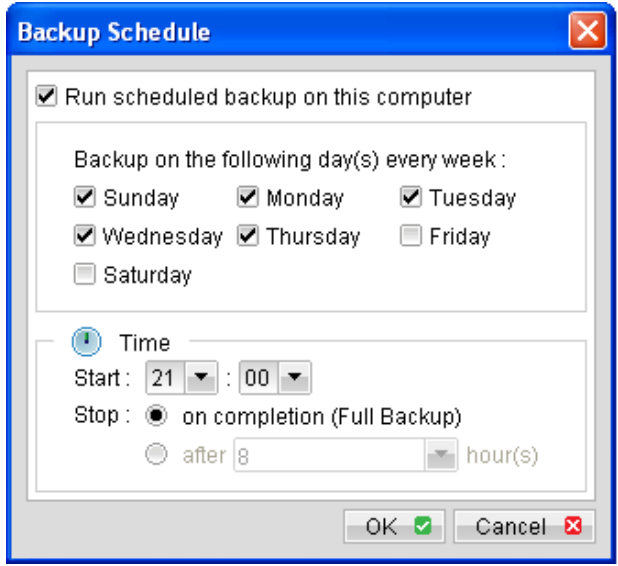

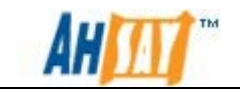

Note: Scheduled backup job may be missed if the client computer is switched off, in hibernated, standby mode. Please ensure that the computer is not in the mode stated above at the scheduled backup time.

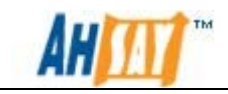

# **8 Restore**

This chapter describes how to perform a restore using the backup client application or web console.

# **8.1 How data are restored**

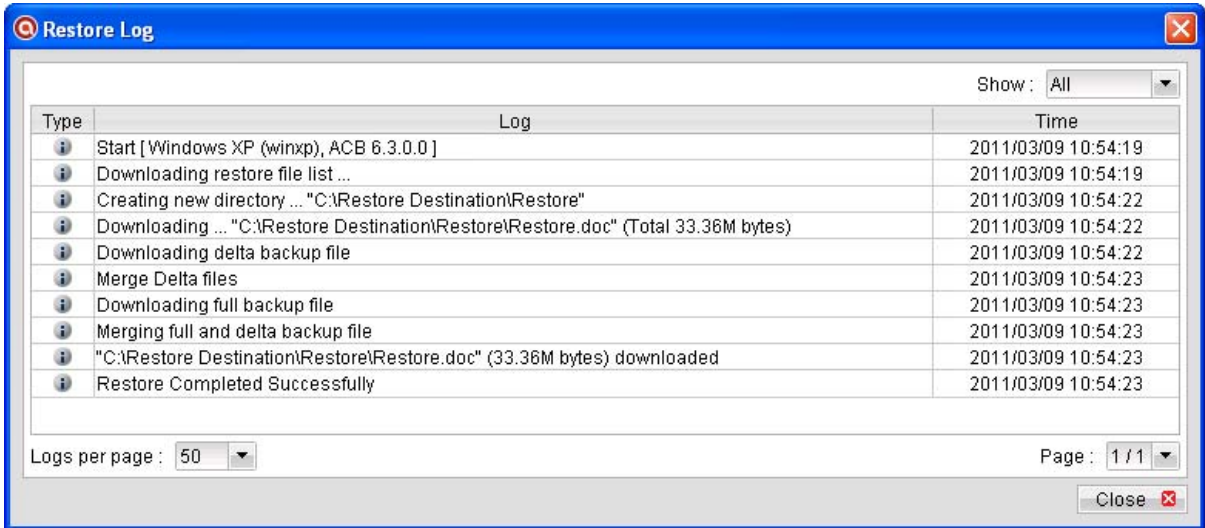

Stages of a restore are outlined below:

- 1. A connection from the backup client application to the backup server is established.
- 2. Download the restore file list from the backup server.
- 3. Create the directory path for the restoration (if necessary).
- 4. Download the backup data from the backup server.
- 5. All the data will be decompressed and decrypted on the backup client computer.
- 6. Merging of delta files (for file with multiple delta files, if necessary).
- 7. Merging of combined delta file with full file.
- 8. Restore is completed successfully.

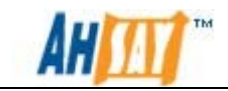

# **8.1.1 Restore Menu**

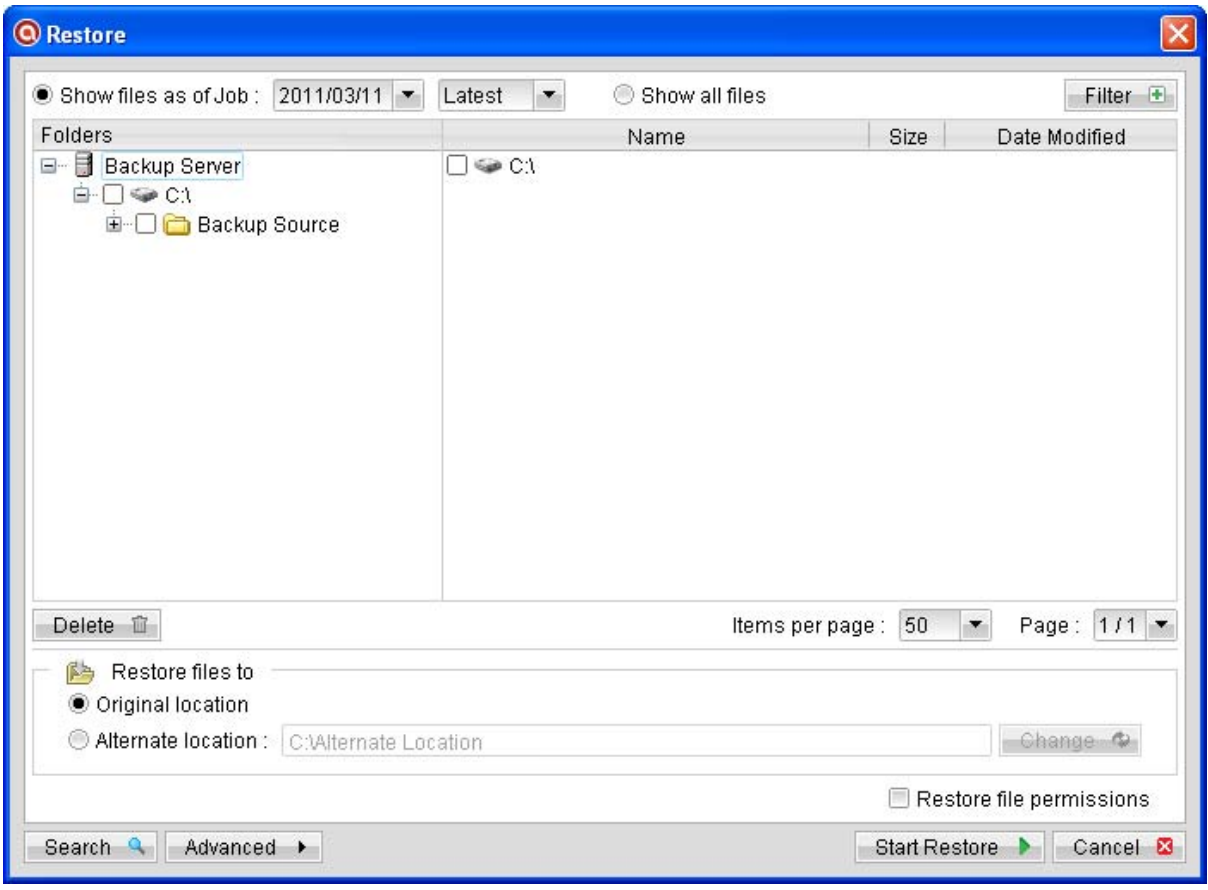

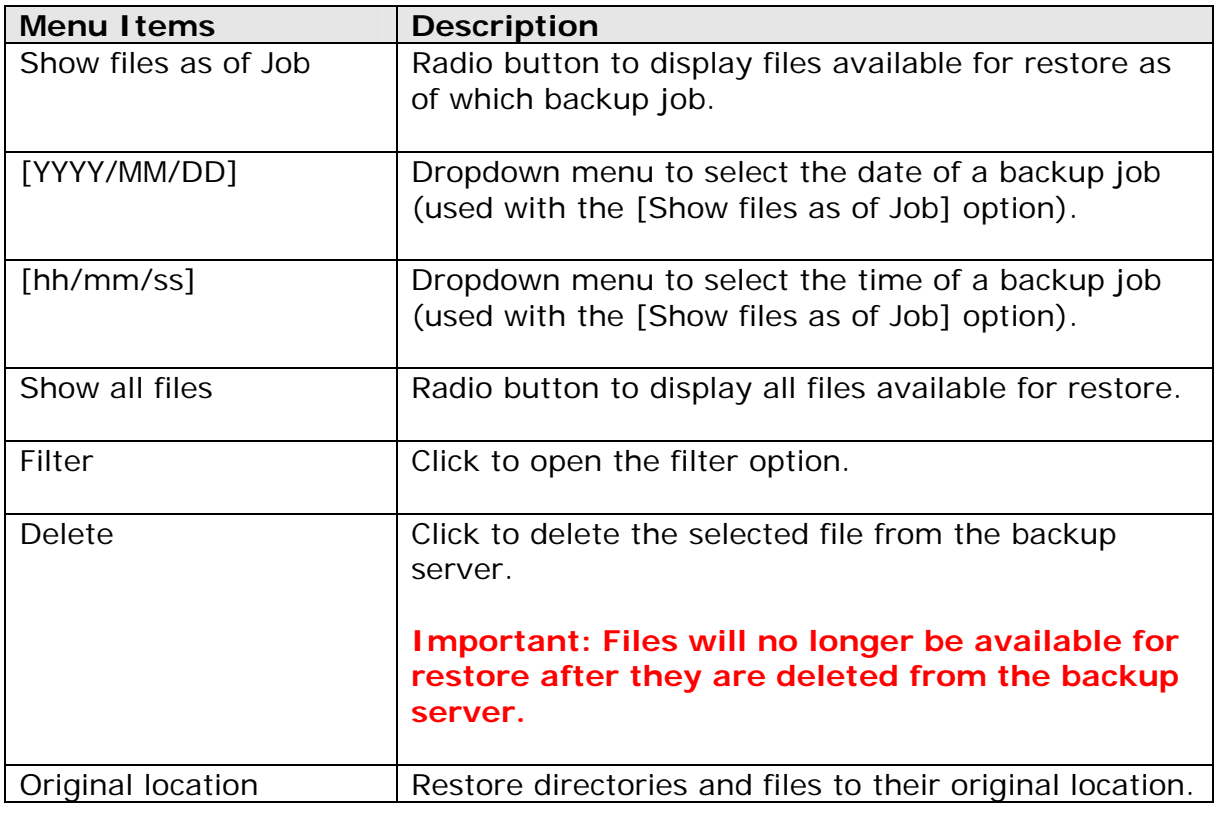

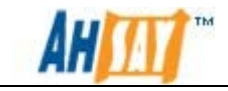

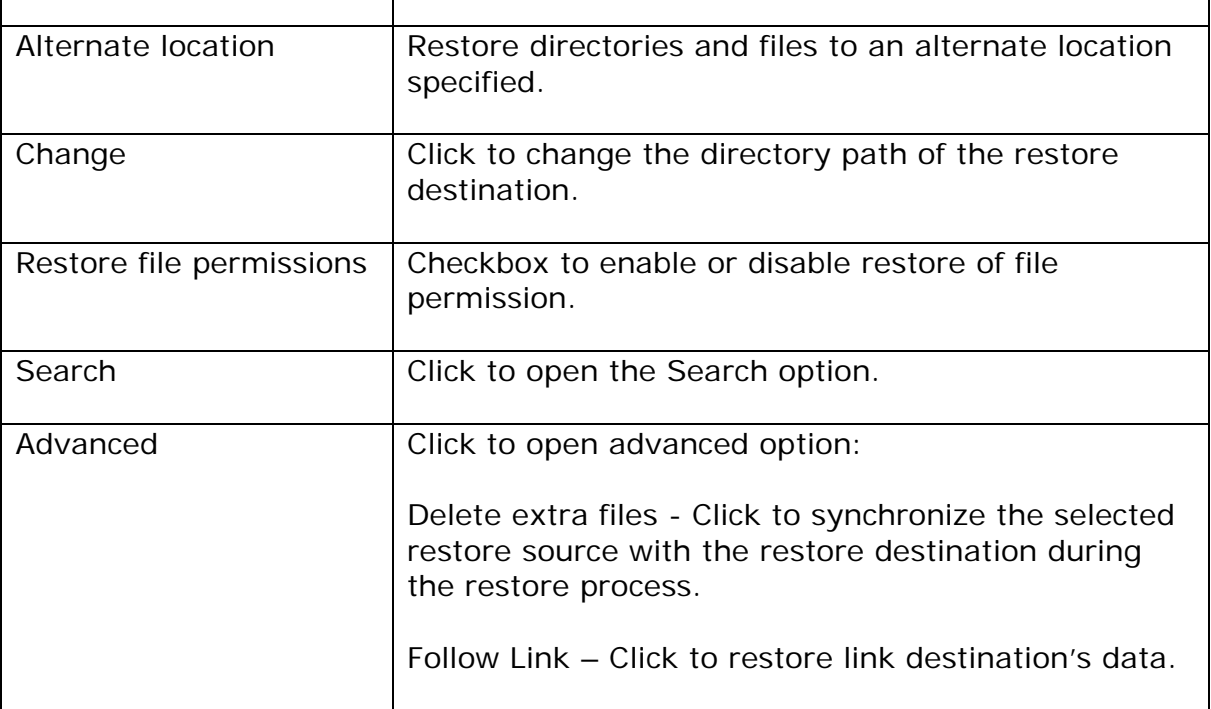

Select the [Show files as of Job] to display files available as of a particular backup job.

For example, to display the files available for restore since the backup job performed on 11:00am Mar 11th, 2011. Select [Show files as of Job], [2011/03/11] and [11/00/00]

Alternatively, select the [Show all files] to display all files available for restore.

For restore to the original location on the client machine, select the [Original location] radio button.

For restore to an alternate location, select the [Alternate location] radio button, and click [Change] to change the directory path which you would like to restore to.

#### **8.1.1.1 Filter**

Click on the [Filter] button to expand the filter option.

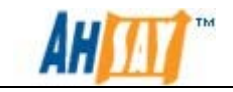

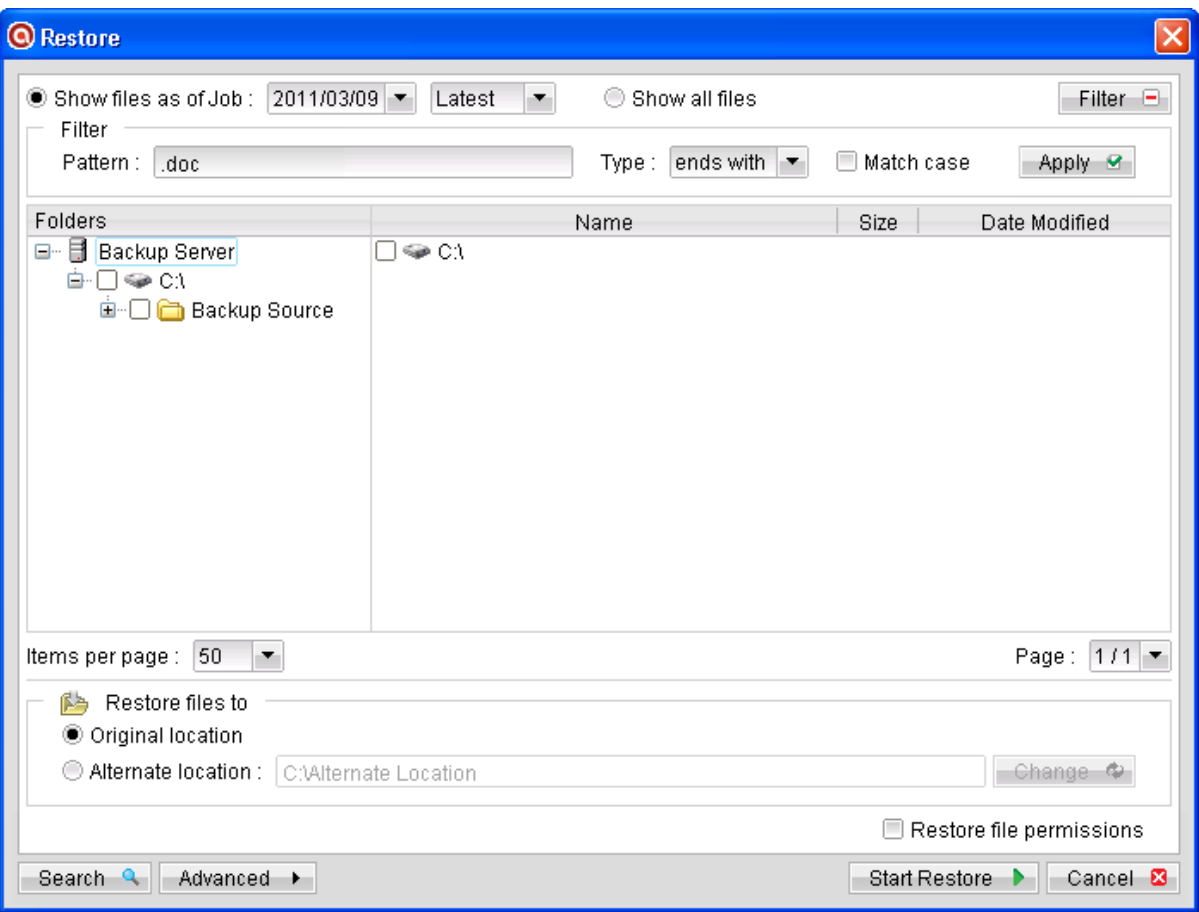

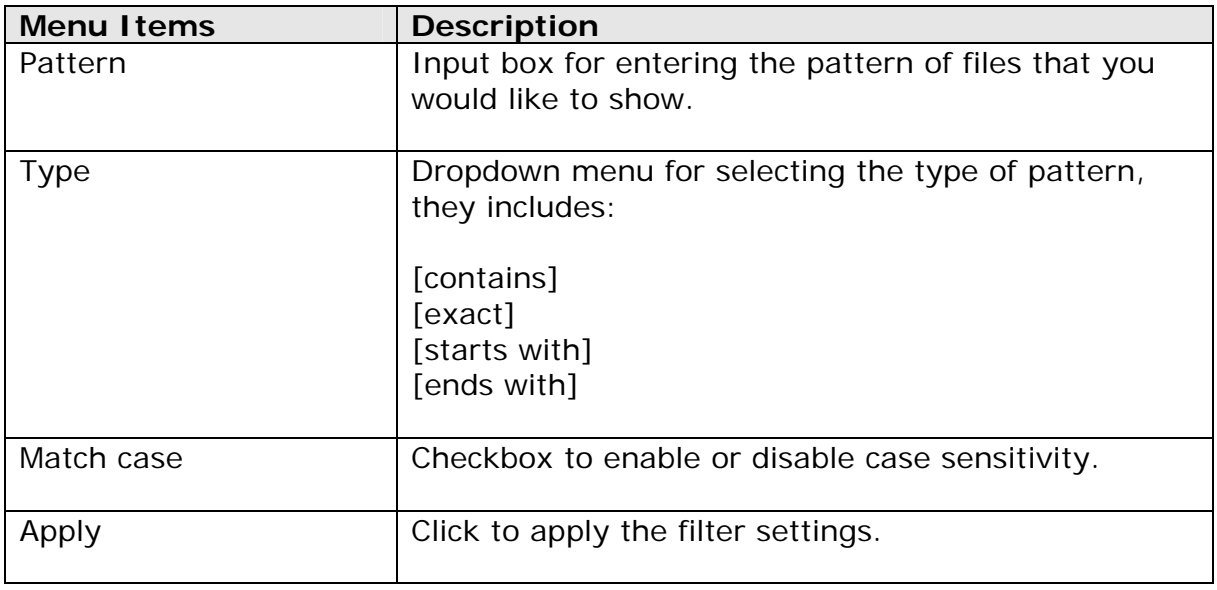

The [Filter] option is useful when you want to restore only files that follow a certain pattern. For example, Microsoft Words document file that ends with .doc only.

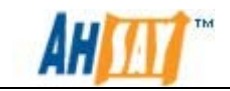

Enter the pattern .doc into the [Pattern] textbox, select type [ends with] from the [Type] dropdown menu, and click [Apply].

## **8.1.2.1 Search**

Click on the [Search] button to open the filter menu.

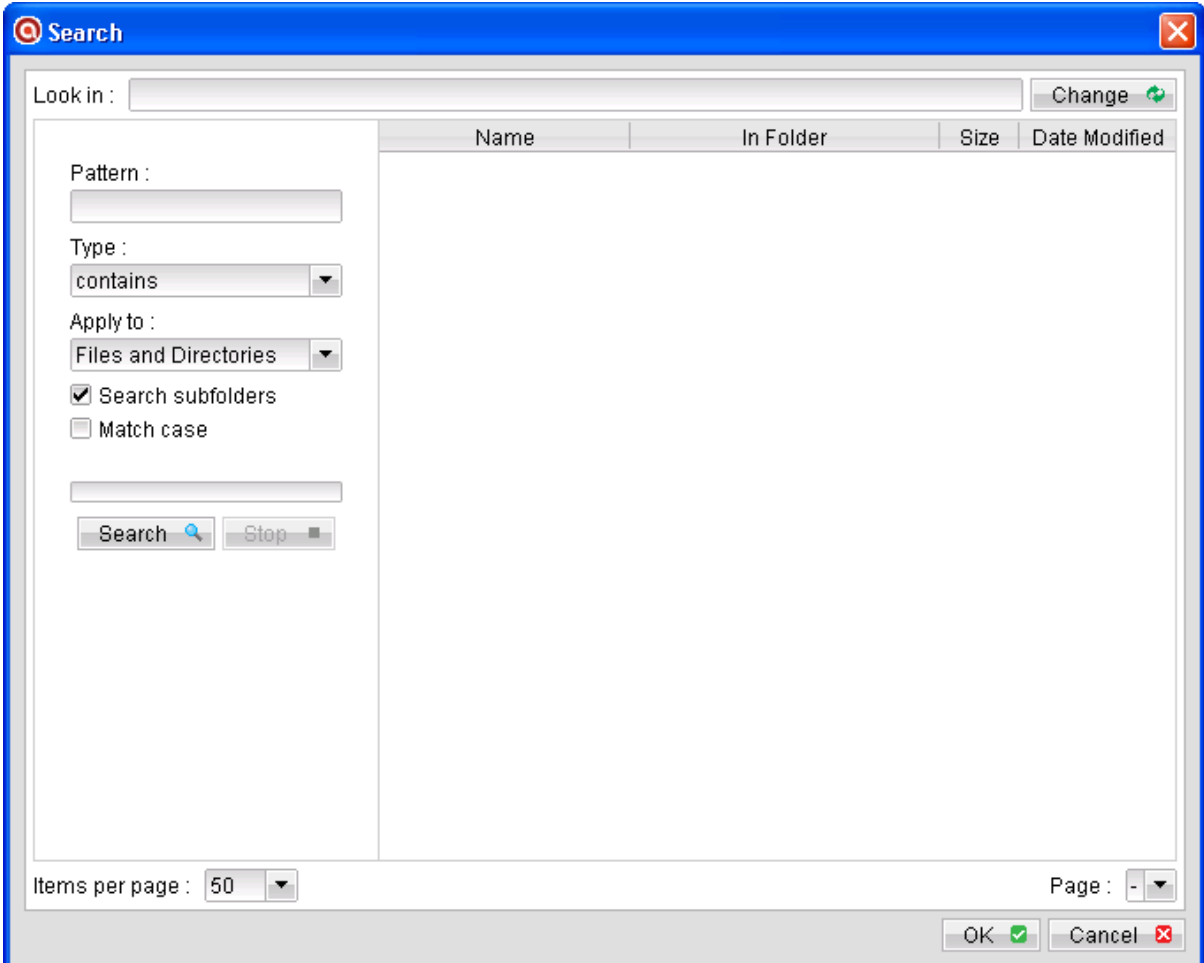

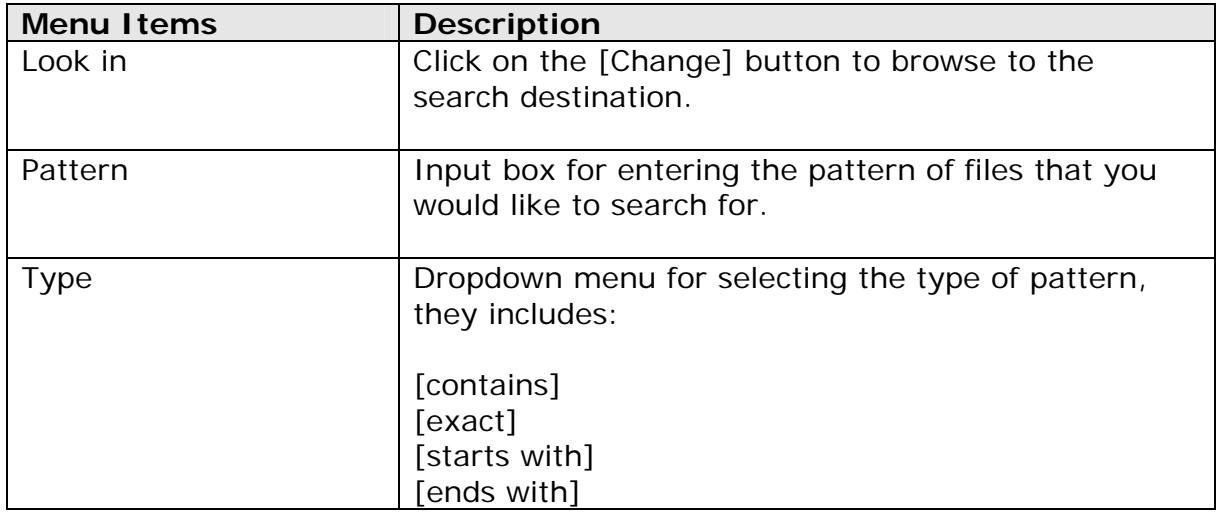

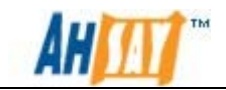

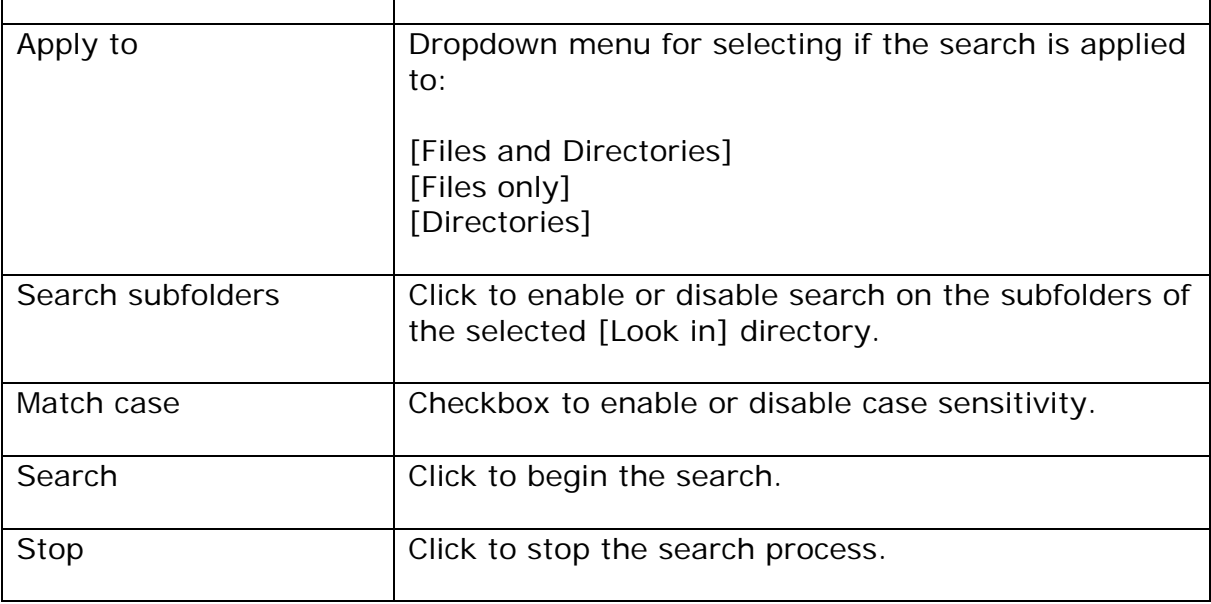

The [Search] option can be used to locate a directory or file within a backup set with large amount of data. When the search is completed, user can select the data for restore in the search menu.

For restore that follow a certain pattern, for example, Microsoft Words document file that ends with .doc only. Enter the pattern .doc into the [Pattern] textbox, select type [ends with] from the [Type] dropdown menu, and click [Apply].

## **8.1.3.1 Delete extra files**

Click on the [Advanced] button, select the [Delete extra files] checkbox to enable the delete extra file option.

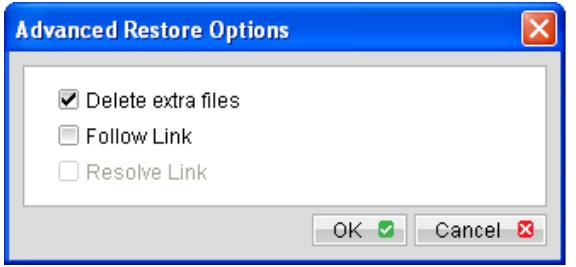

When the [Delete extra files] option is enabled, the restore process will attempt to synchronize the selected restore source with the restore destination.

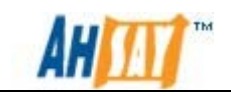

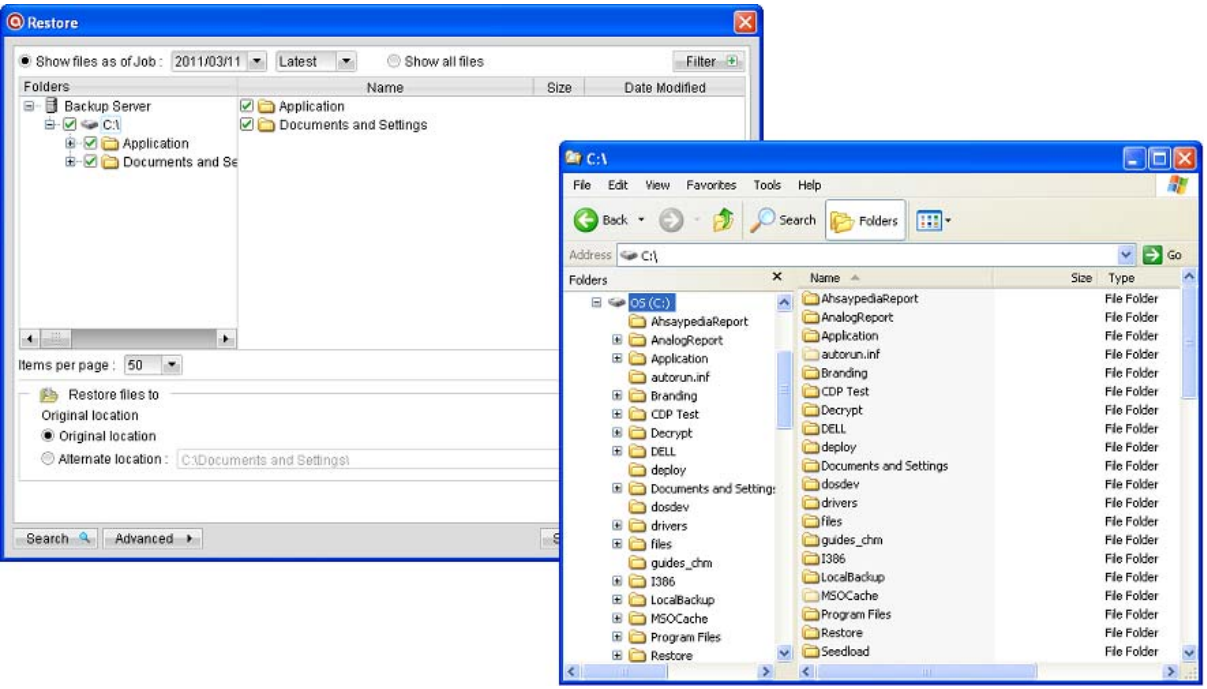

In the image above, where C: \ is selected as the restore source, and [Original location] is selected as the restore destination.

The restore process will attempt to synchronize the restore destination (current  $C:\lambda$  on the client machine) with the restore source  $(C:\lambda)$  that is backed up on the backup server).

Specifically, the restore process will restore the Application, Documents and Settings folders and the data within, and then delete all other data on C:\ to mirror the restore source and destination.

Prior to the data synchronization, the backup application will prompt for confirmation:

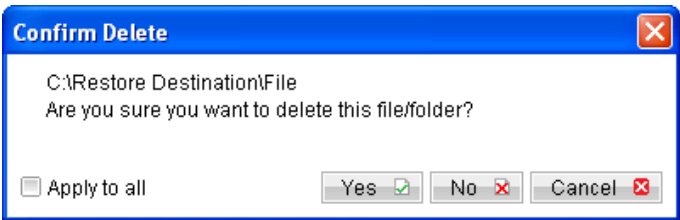

When using the [Delete extra files] option, please select the lowest possible child directories or files, instead of the highest parent directories for synchronization.

To demonstrate, assuming that you want to synchronize the restore destination (e.g. C:\Application) with the backed up C:\Application folder (restore source), select the Application folder, instead of the C:\ for restore.

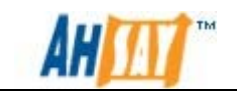

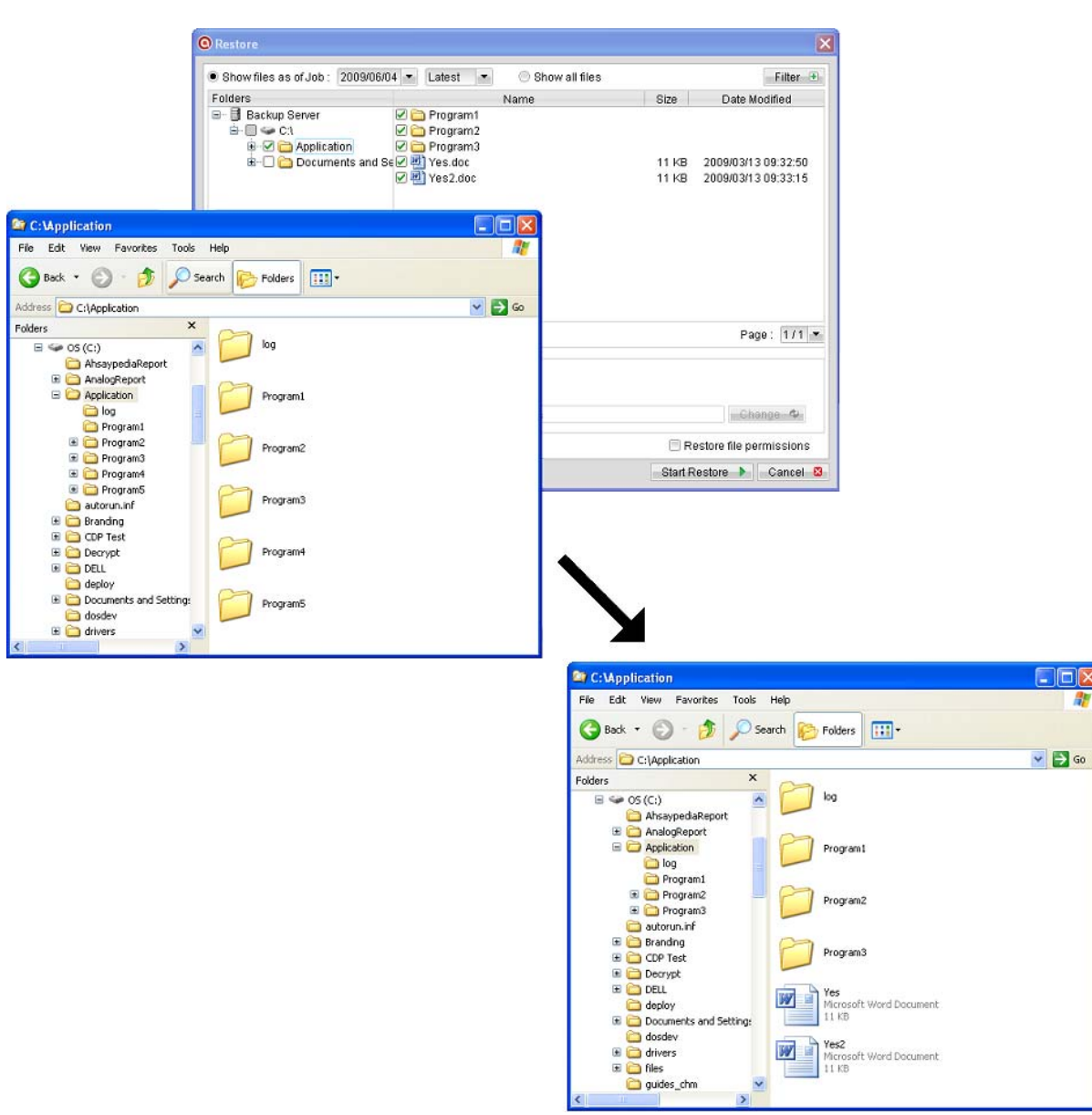

## **8.1.4.1 Follow Link**

Click on the [Advanced] button, select the [Follow Link] checkbox to enable the follow link option.

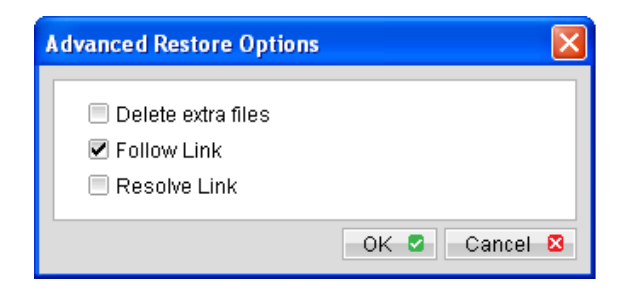

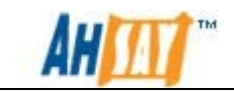

When the follow link option is enabled, not only is the symbolic link or junction point restored, but directories and files that the junction point links to will also be restored.

The following table summarizes the outcome when a restore is performed with different options.

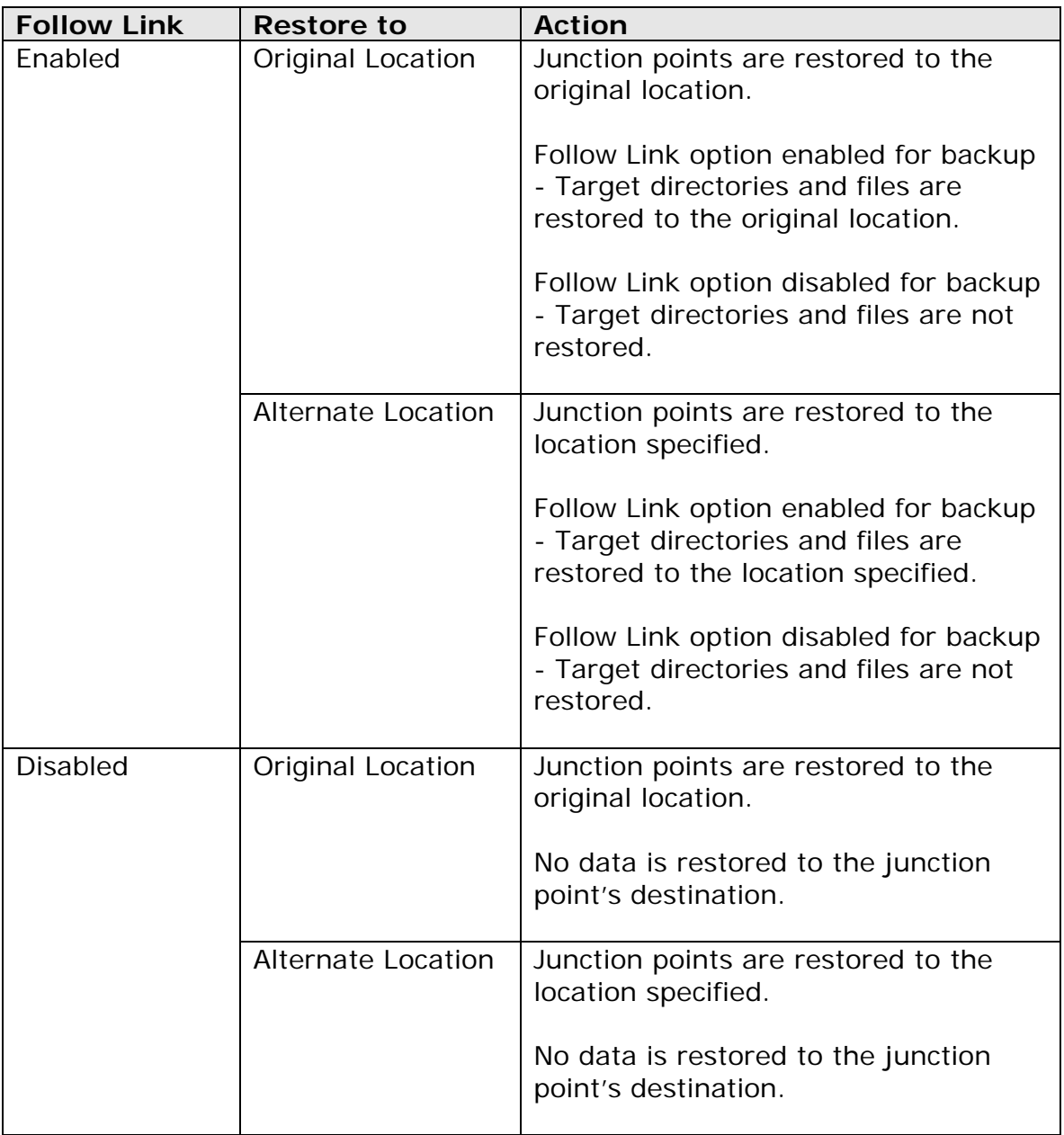

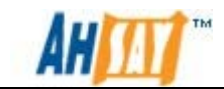

## **8.1.5.1 Resolve Link**

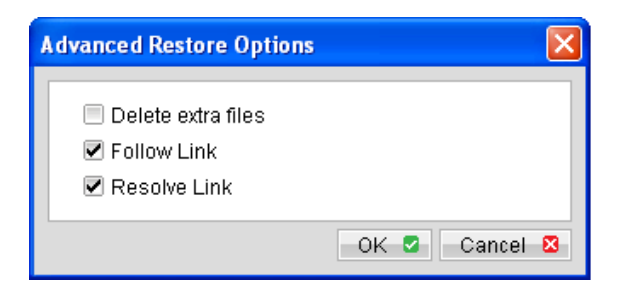

Note that the resolve link option is only available when the restore destination is configured to [Alternate location], and [Resolve Link] must be used in conjunction with the [Follow Link] option.

When the resolve link option is enabled, the junction point would be restored, and directories and files that the junction point links to will also be restored.

The following table summarizes the outcome when a restore is performed with different options.

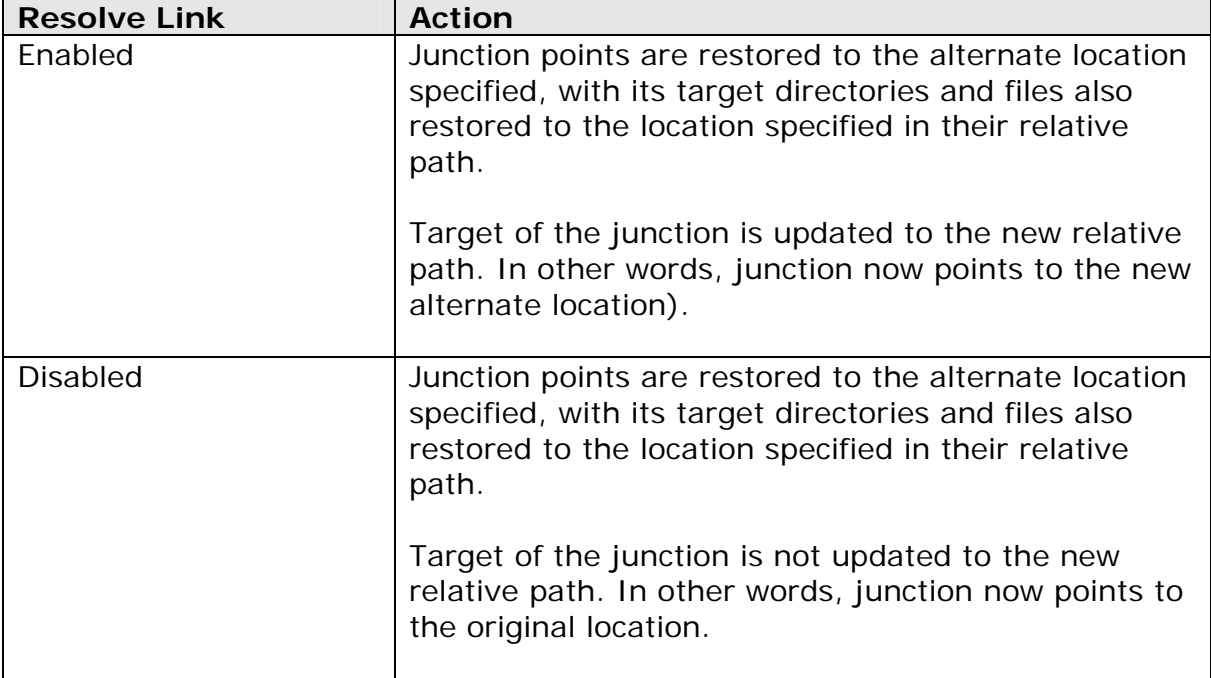

#### **8.1.6.1 Delete backed up directories and files on backup server**

Click on the [Delete] button to delete backed up data that reside on the backup server.

This option is useful for removing backed up directories or files on server that is no longer required.

Select the checkboxes beside the corresponding directories or files that you would like to delete, and click [Delete].

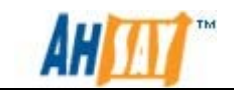

Prior to the data removal, the backup application will prompt for confirmation:

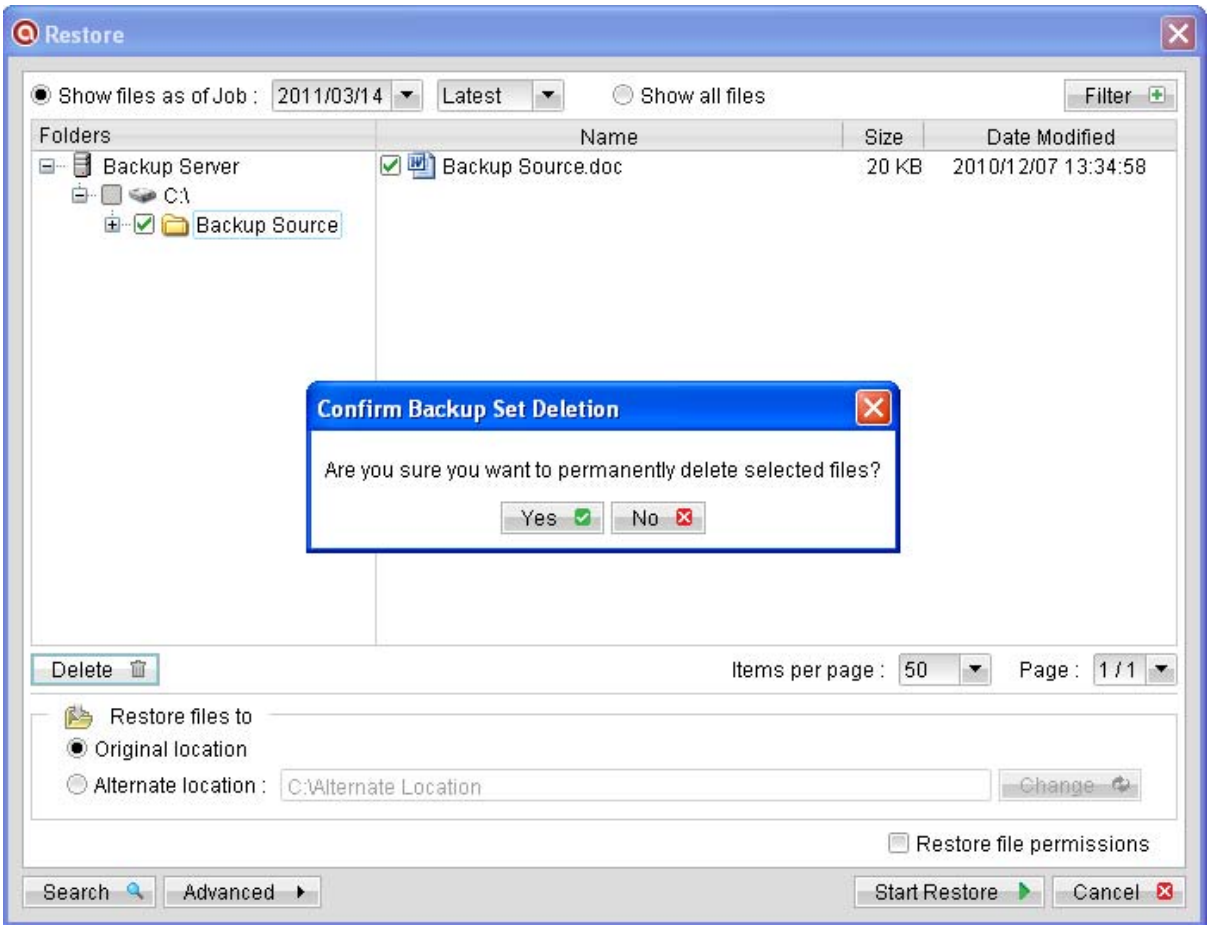

**Important: Files will no longer be available for restore after they are deleted from the backup server.** 

## **8.2 How to start a restore**

There are two methods for restoring data:

- Method 1 Use of the backup client application's user interface for restore on the client machine.
- Method 2 Use of the web console interface for restore anywhere.

## **8.2.1 Restore using the AhsayACB user interface**

Refer to the following steps for restore using the backup application's user interface:

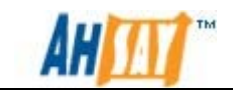

1. Login to the backup application's user interface.

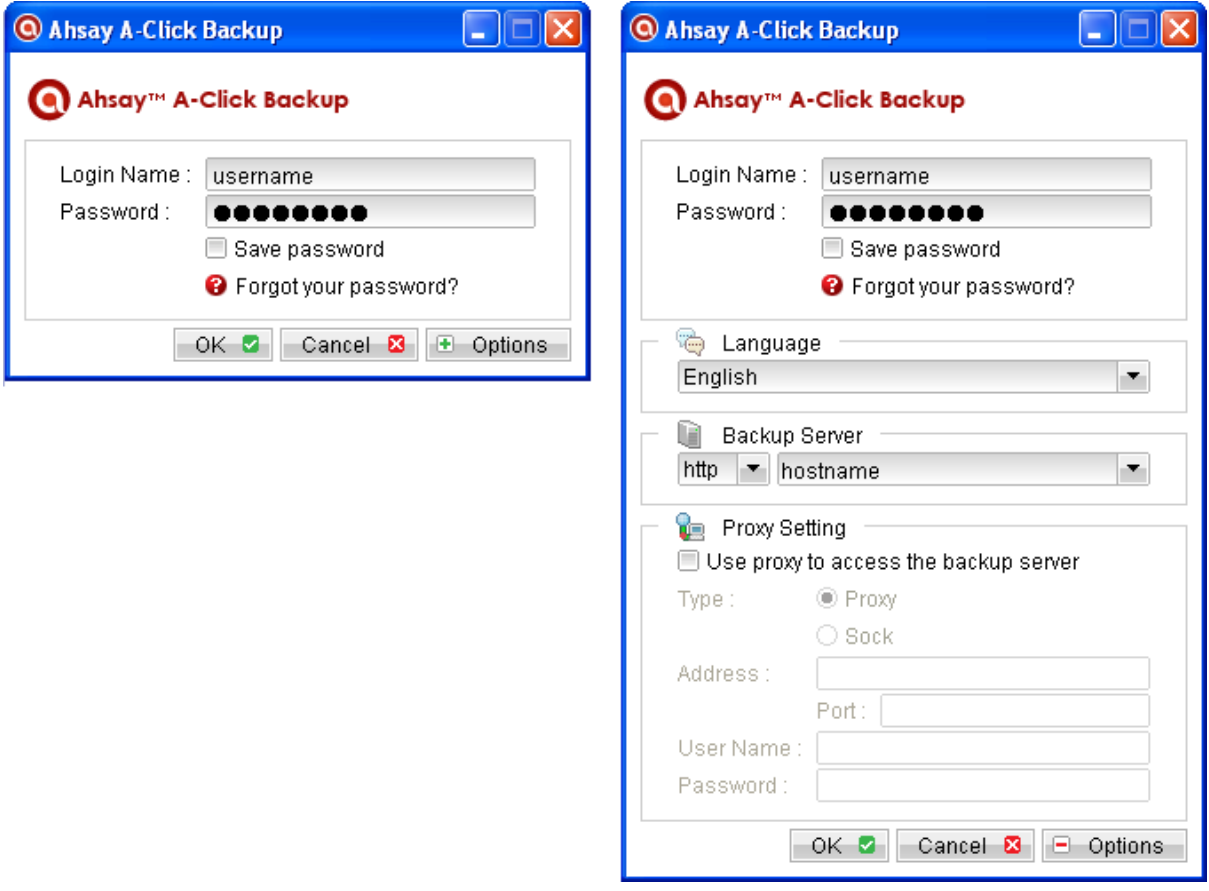

2. Click on the [Restore] button on the backup application's main window to open the Restore Menu.

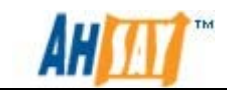

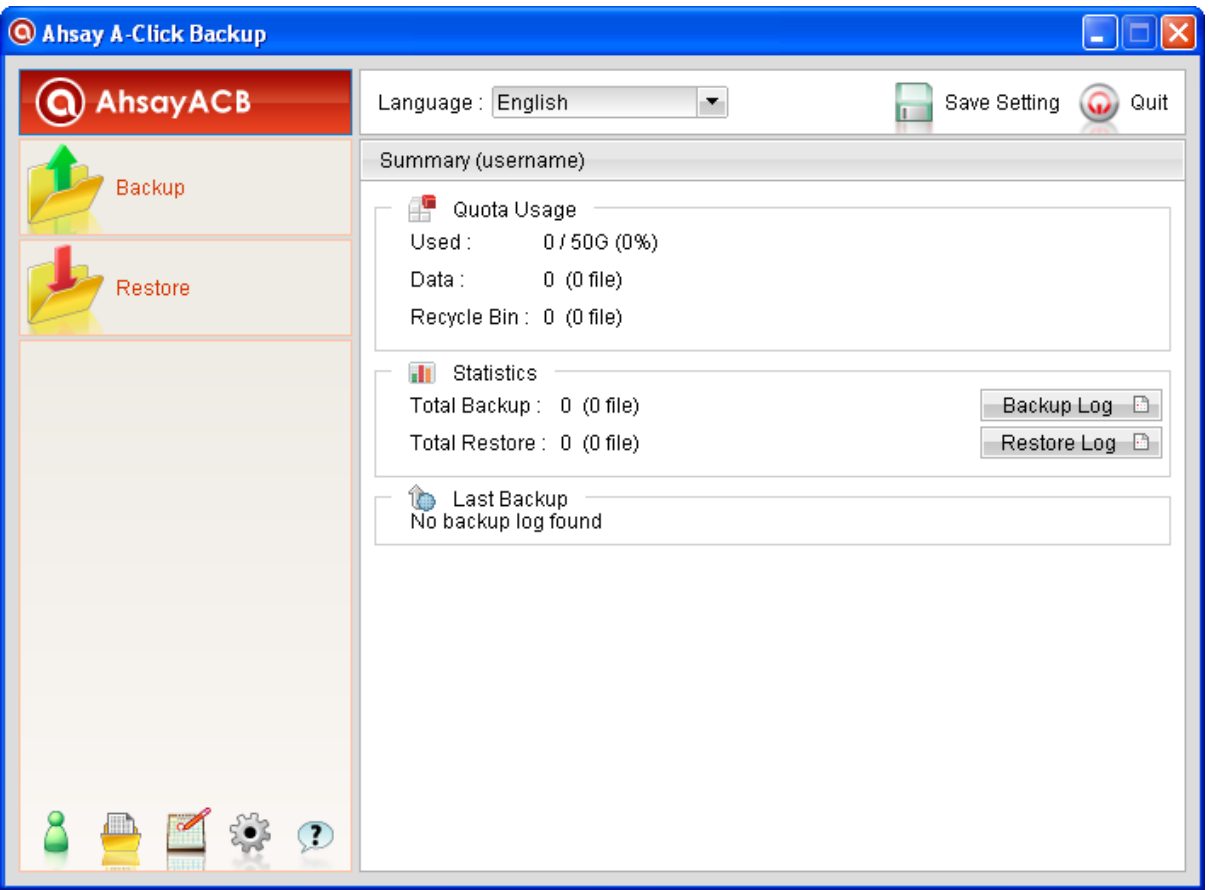

3. Select the [Show files as of Job] to display files available as of a particular backup job.

For example, to display the files available for restore since the backup job performed on 11:00am Mar 11th, 2011. Select [Show files as of Job], [2011/03/11] and [11/00/00]

Select the [Show all files] to display all files available for restore.

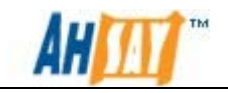

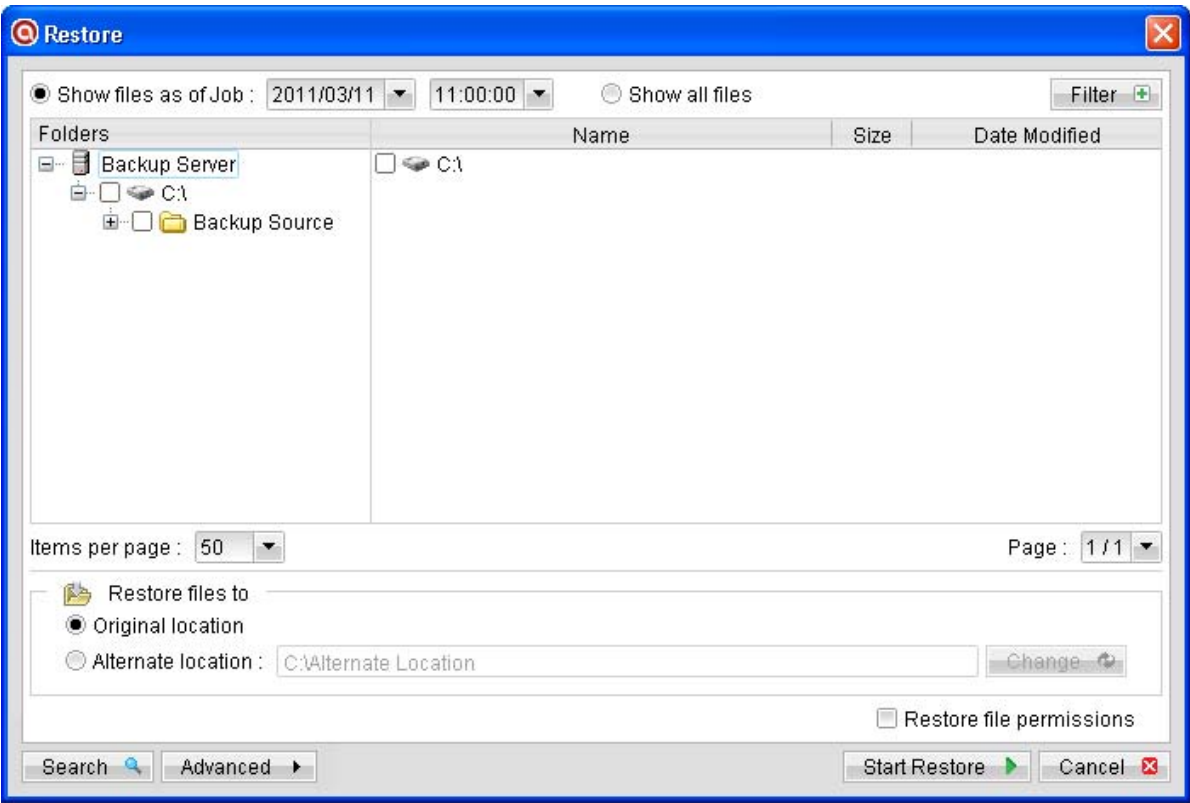

- 4. Expand the directories by selecting the  $\blacksquare$  button beside a folder.
- 5. Make use of the other options such as [Filter], [Search] and [Advanced] option available, more details can be found in the sections above.
- 6. For restore to the original location on the client machine, select the [Original location] radio button.

For restore to an alternate location, select the [Alternate location] radio button, and click [Change] to change the directory path which you would like to restore to.

7. Click [Start Restore] to begin the restore process.

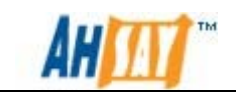

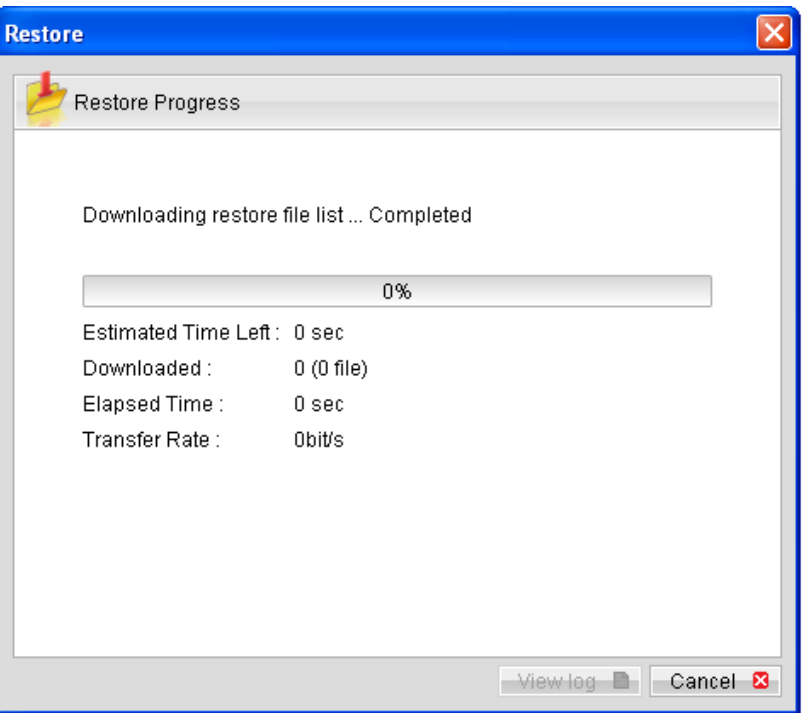

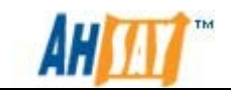

## **8.2.2 Restore using the web interface**

Refer to the following steps for restore using the web interface:

1. Login to the web interface.

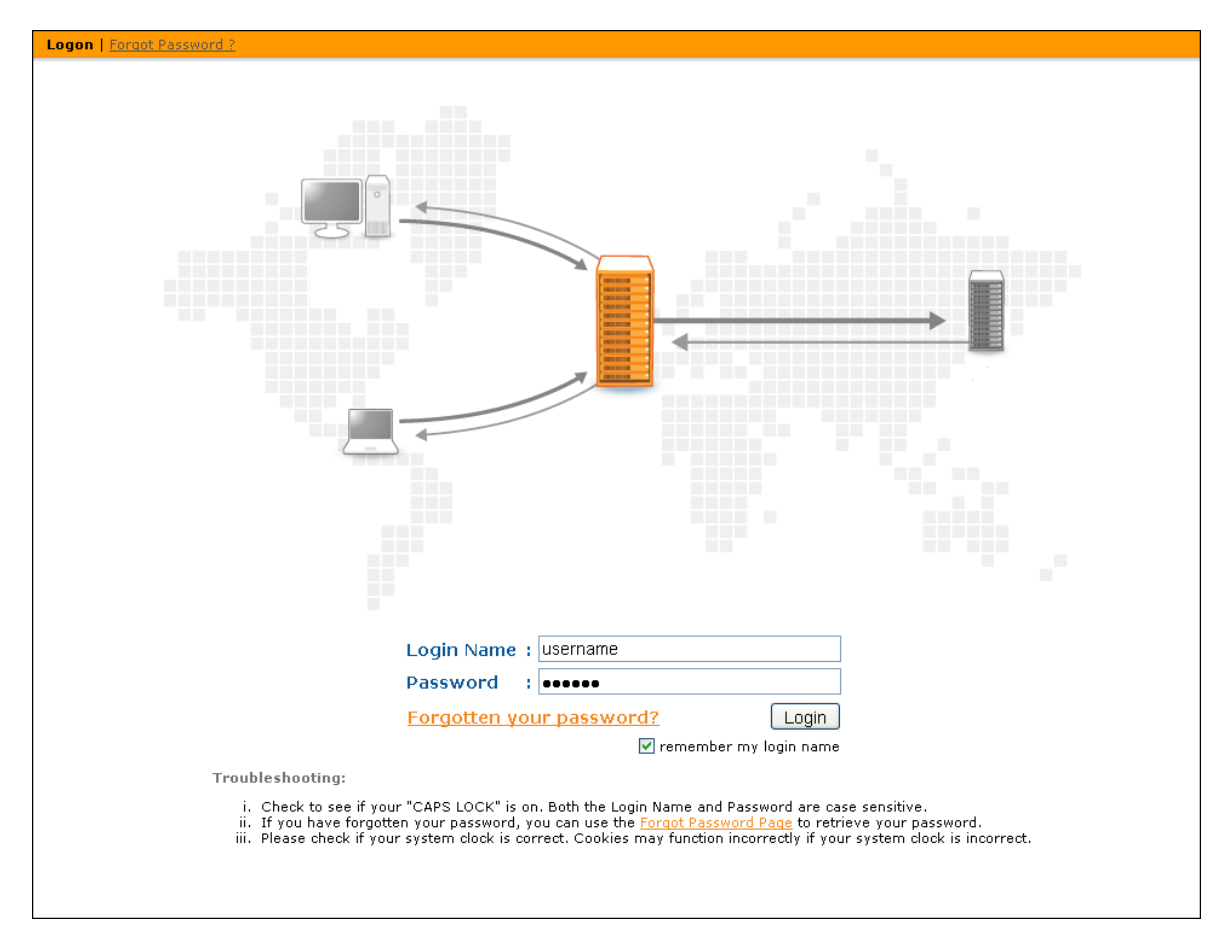

2. Click on the [File Explorer] tab at the top menu of the web interface.

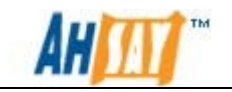

# File Explorer | Report | Statistics | Lo **Co** Home Restore Delete Backup Set<br>A-Click Backup Backup Set Size | Last Modified | Zipped [Ratio] | Restore Delete Note: 1. This shows all backup sets available within this backup account.<br>2. To restore backup files, please click the [ Restore ] button shown above.<br>3. To delete a backup set, please click the [ Delete ] button shown abo

3. Click on the [Restore] button to open the web restorer applet:
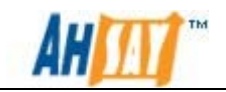

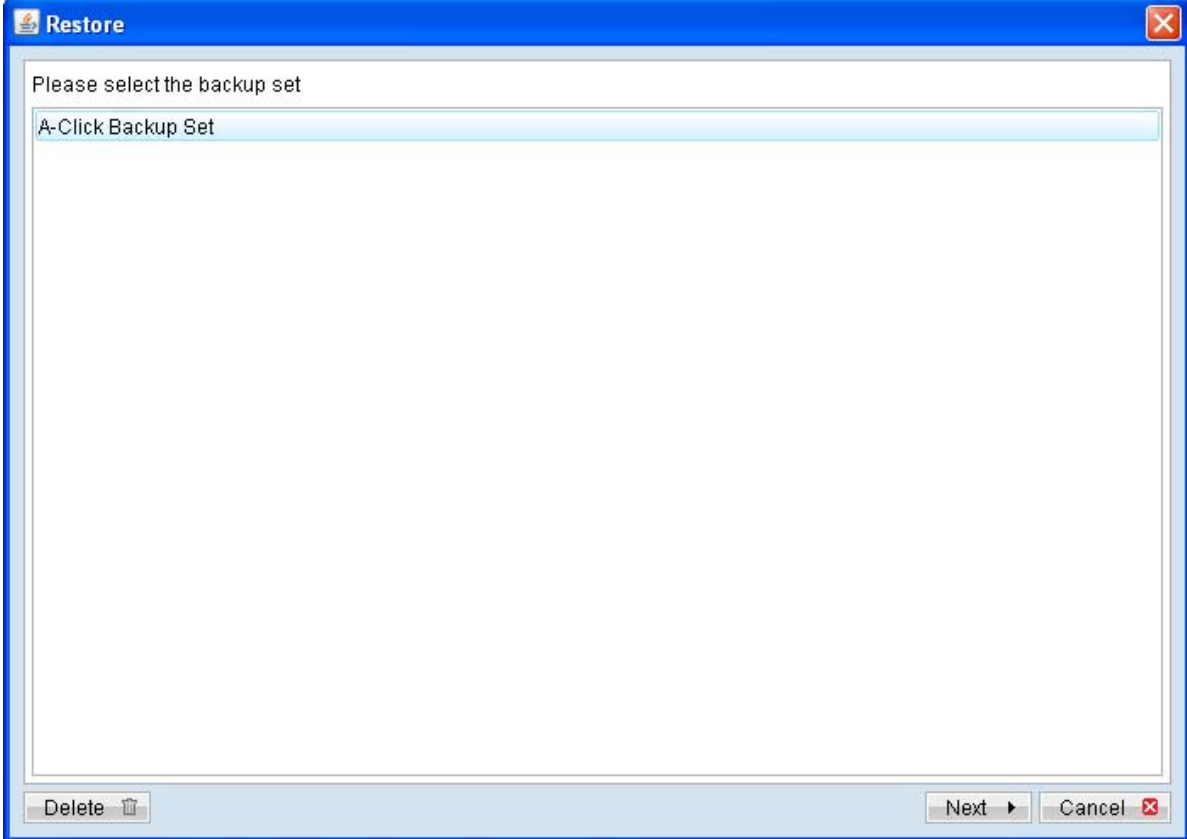

- 4. Select the corresponding backup set and press [Next]
- 5. Select the [Show files as of Job] to display files available as of a particular backup job.

For example, to display the files available for restore since the backup job performed on 11:00am Mar 11th, 2011. Select [Show files as of Job], [2011/03/11] and [11/00/00]

Select the [Show all files] to display all files available for restore.

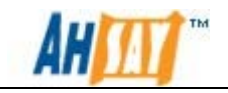

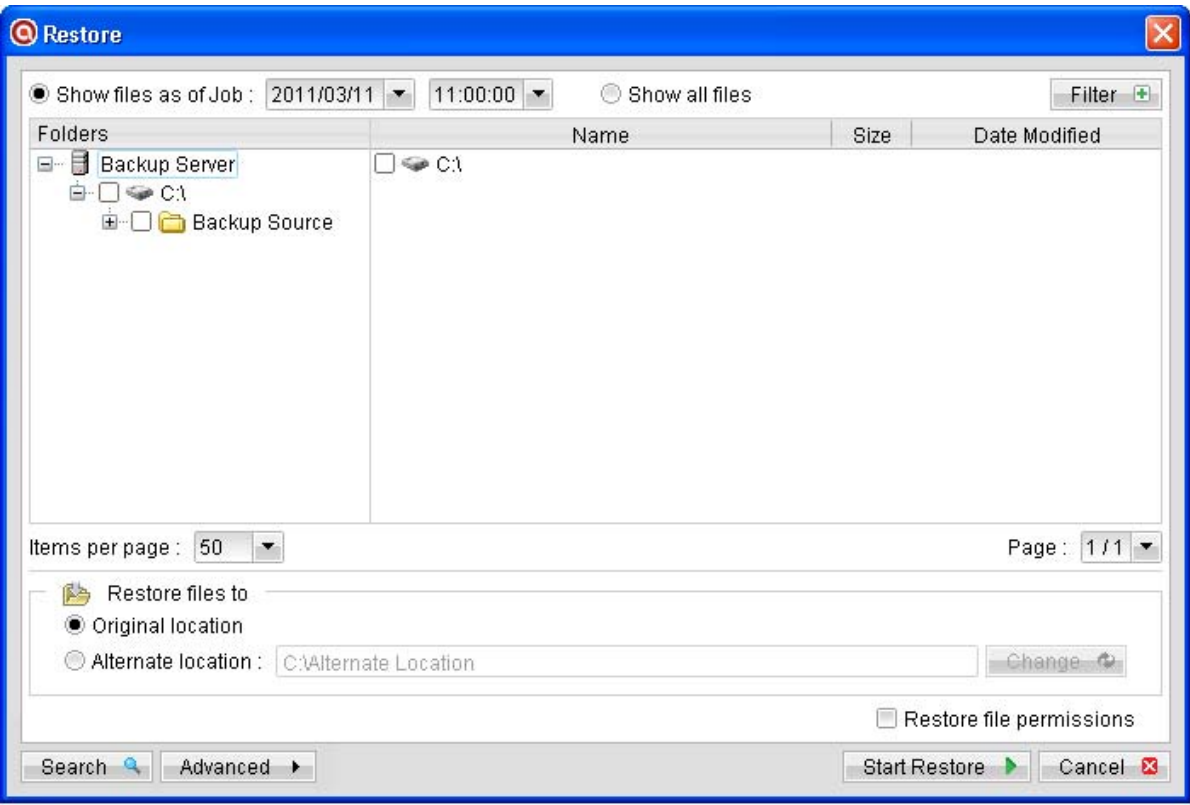

- 6. Expand the directories by selecting the  $\equiv$  button beside a folder.
- 7. Make use of the other options such as [Filter], [Search] and [Advanced] option available, more details can be found in the earlier sections of this guide.
- 8. For restore to the original location on the client machine, select the [Original location] radio button.

For restore to an alternate location, select the [Alternate location] radio button, and click [Change] to change the directory path which you would like to restore to.

9. Click [Start Restore] to begin the restore process.

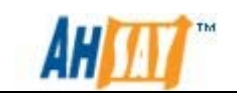

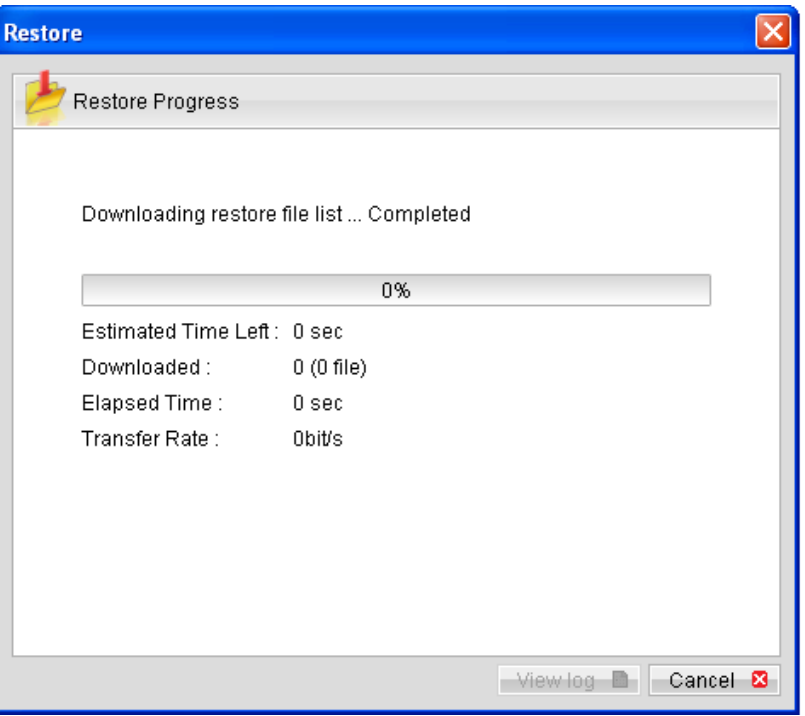

### **8.3 IP restriction for restore using the web interface**

IP address restriction can be imposed on the backup server to restrict computer with un-authorized IP address from restoring data using the web interface.

This can only be done by the administrator of the backup server. Please consult your service provider for more information on this option.

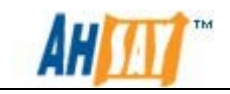

# **9 Email Reporting**

This chapter describes the various email reports sent by the backup server to the backup user.

### **9.1 Welcome email**

Welcome email is sent to the contact email address of newly created backup user account.

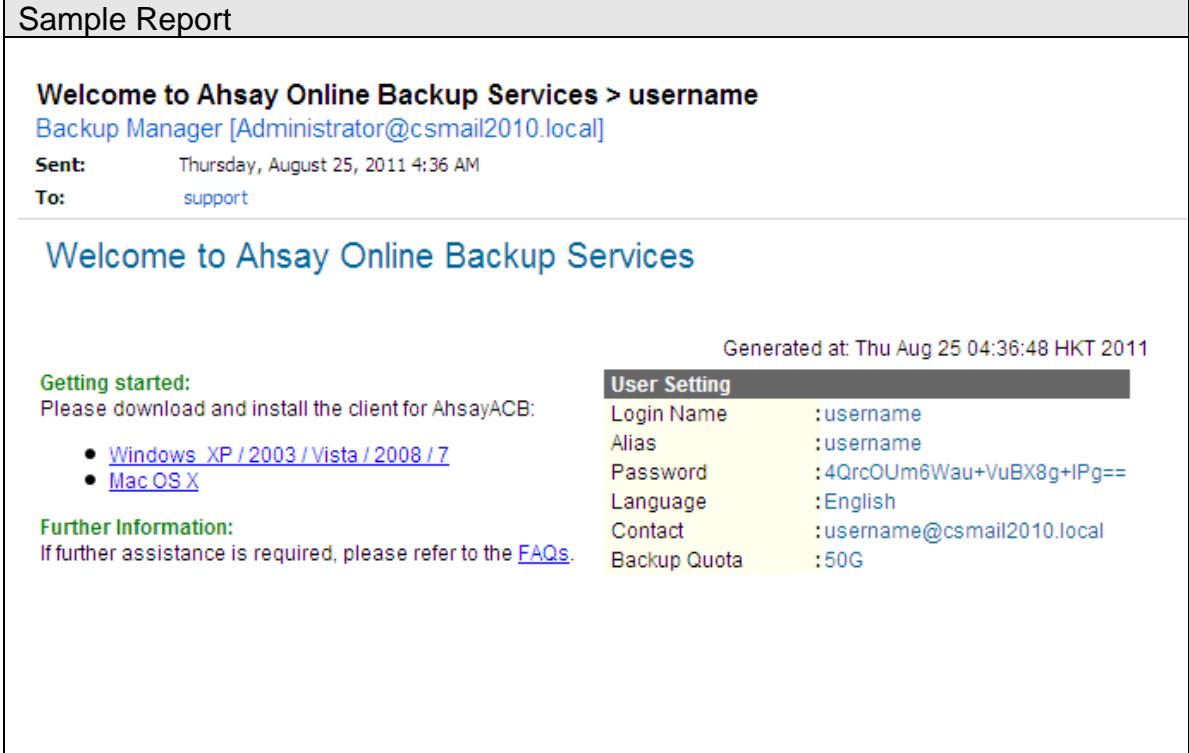

A welcome email contains the following information:

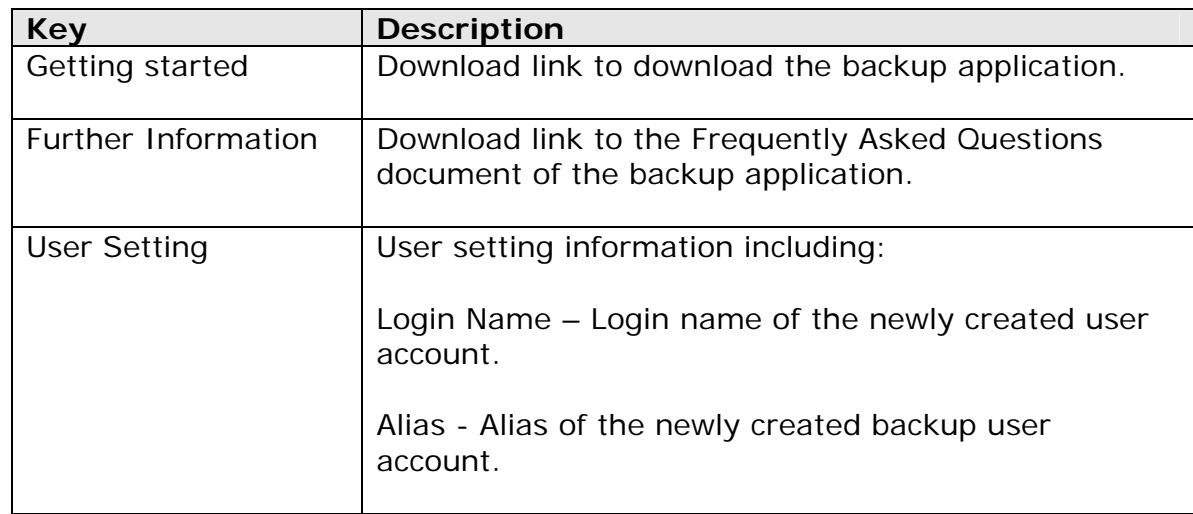

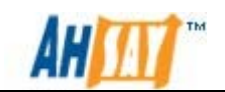

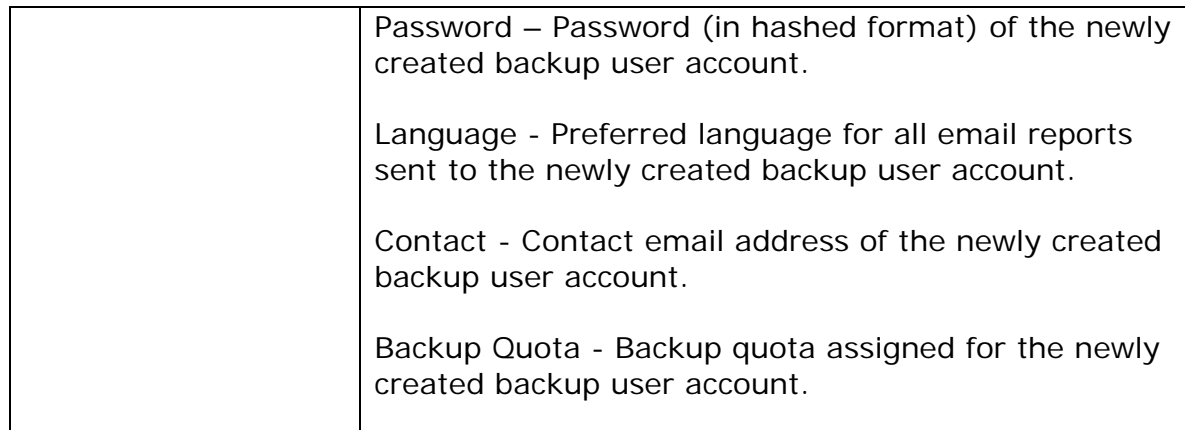

\*The availability of report listed above may be service provider dependent. If a report is not available, please check with your service provider for further details and availability.

### **9.2 Forgotten password email**

A backup account user can retrieve his / her password by requesting for a forgotten password email, which is sent to the contact email address of a backup user account.

User can request for a forgotten password email by clicking on the [Forgot your password?] button on the backup application's login dialog, or the [Forgotten your password?] button on the web console login page.

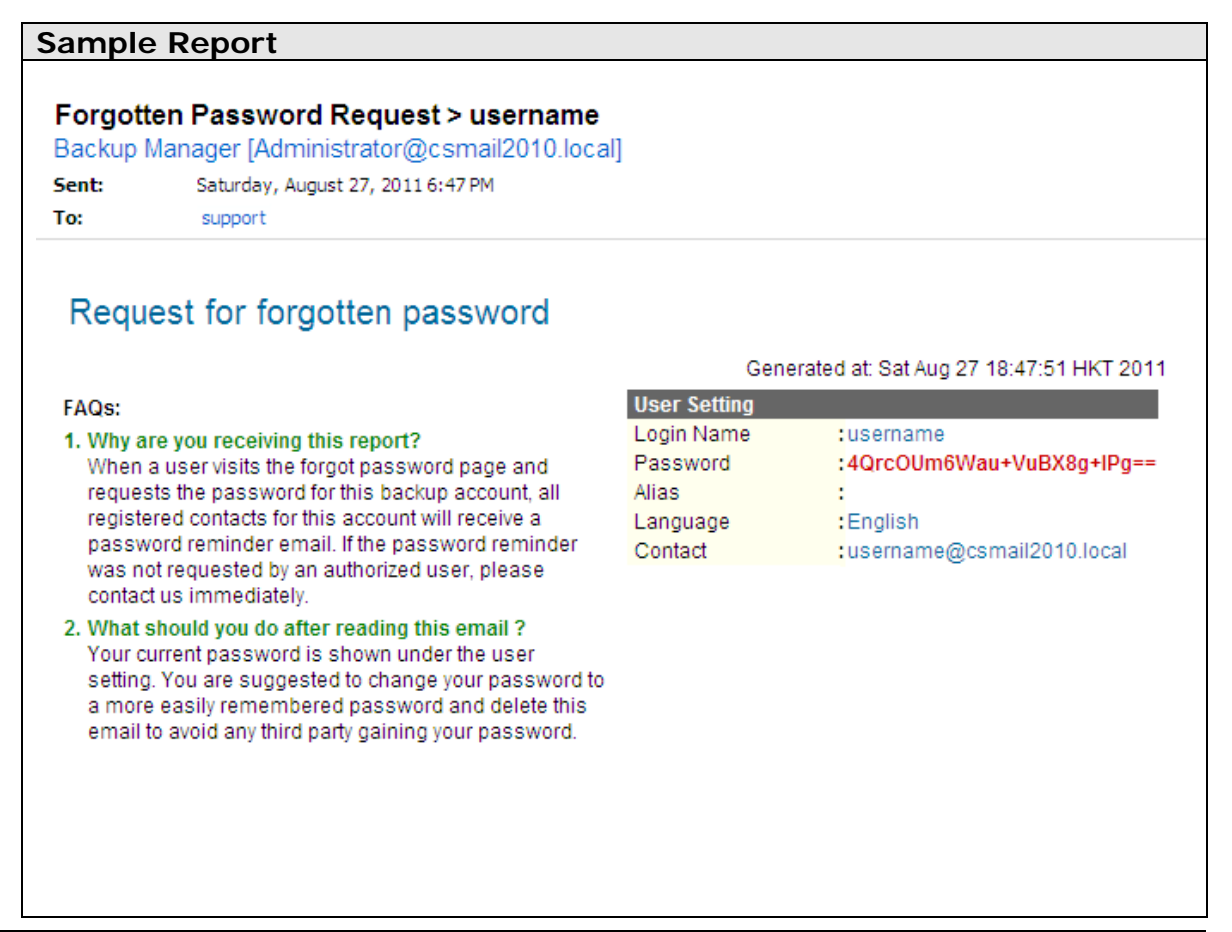

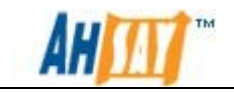

A forgotten password email contains the following information:

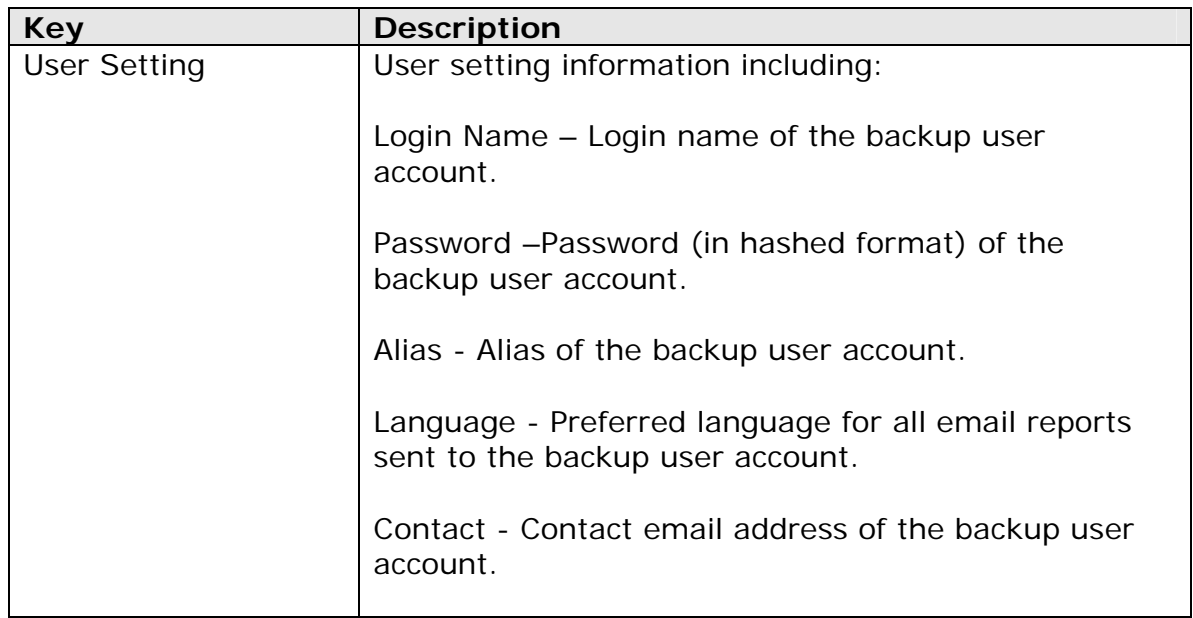

The hashed password can be used for login to the web console, or the backup application user interface.

After logging into the backup application, the user will be prompted to reset the password.

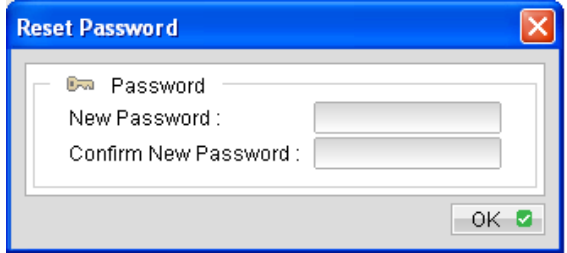

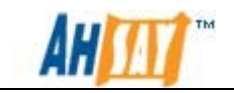

### **9.3 Backup Job Report**

For each backup job that you have run, a backup job report will be sent to you by email. This report contains a summary for the backup job that was run and a full listing of all files being backed up by the backup job. The backup summary report contains the following information:

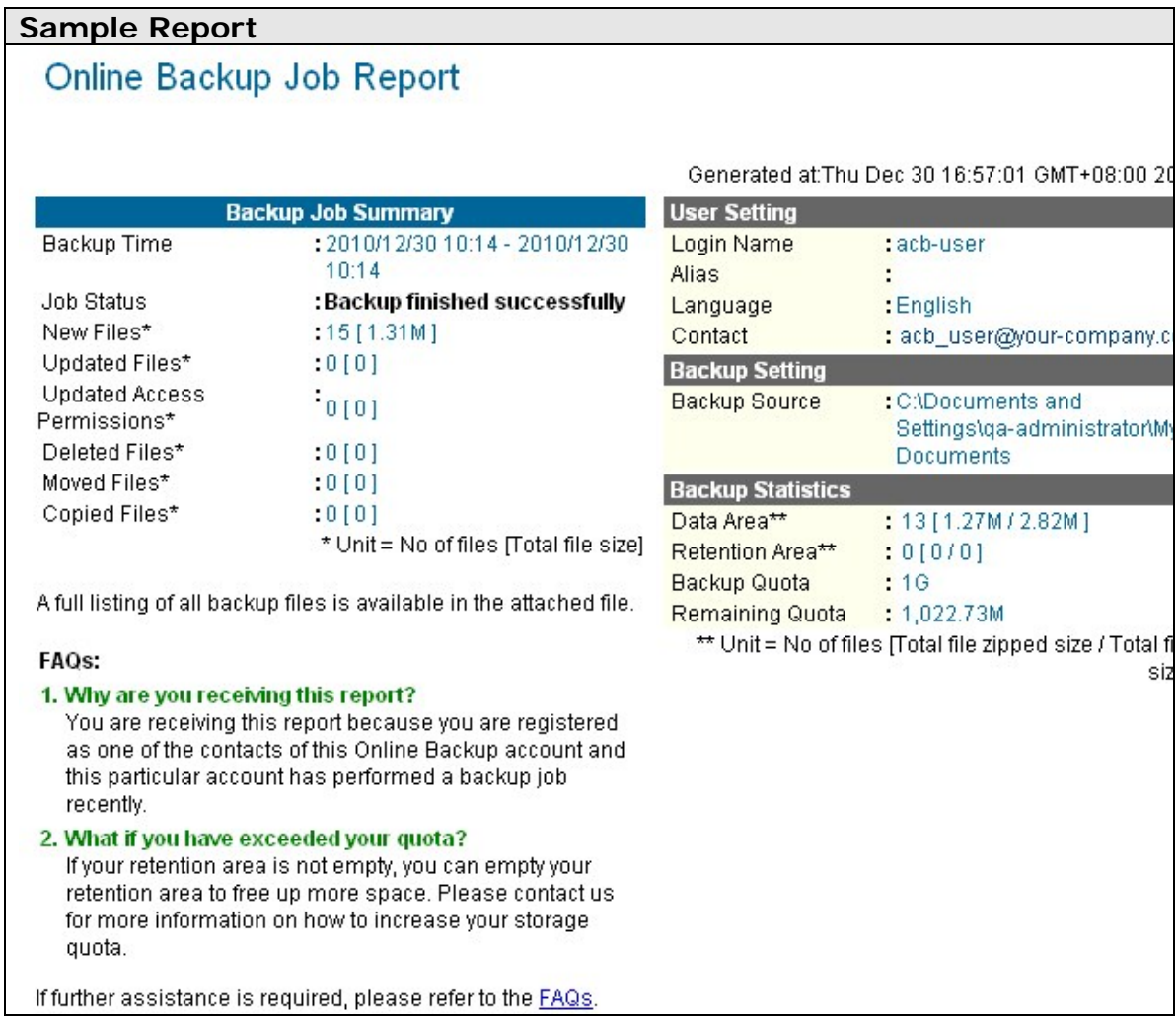

#### A forgotten password email contains the following information:

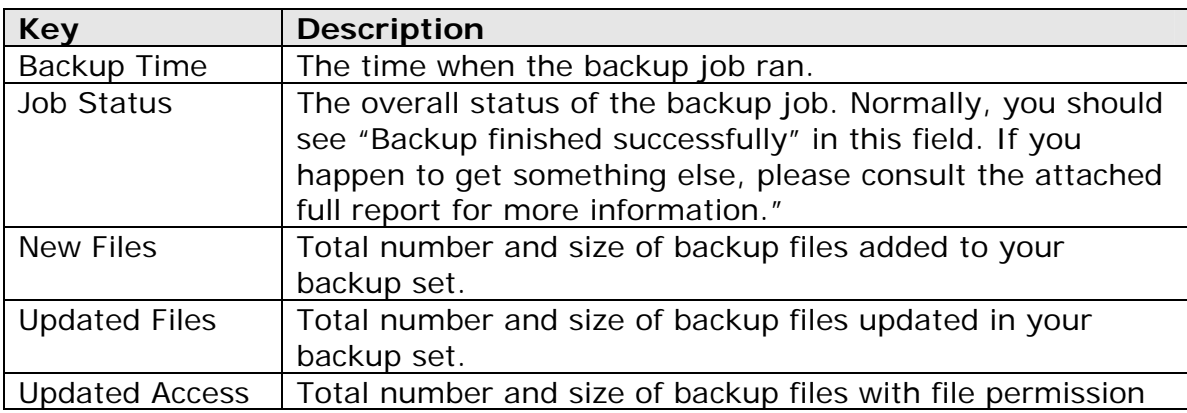

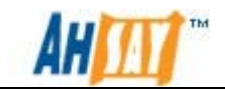

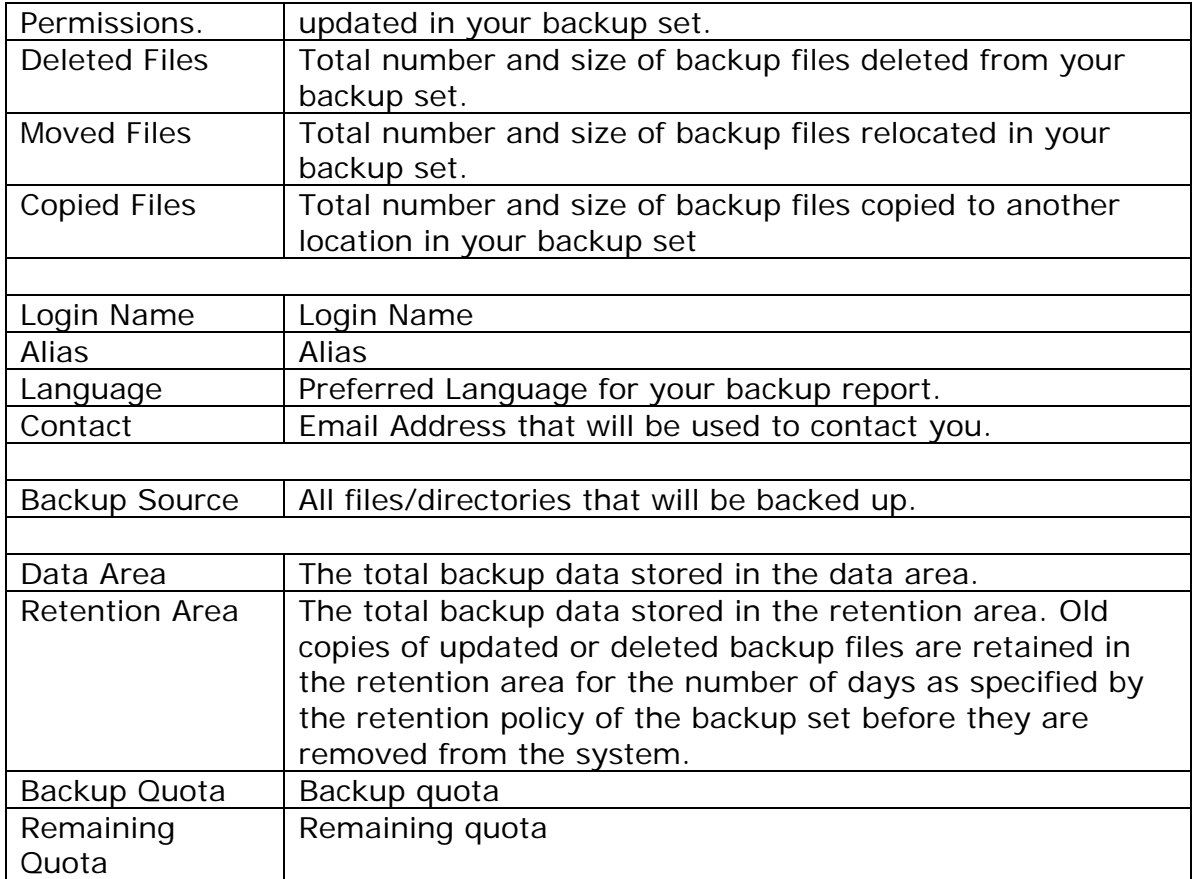

The full backup report, which contains a full listing of all files backed up by the backup job, is attached to the backup job report email as a zip file. You need to unzip it before you can read the full report.

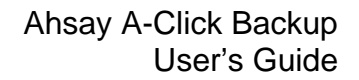

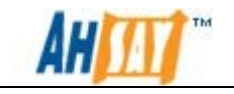

### **Sample Report**

Backup Job Summary<br>Login Name | acb-user

### **Full Backup Report**

Example and Male ACTIck Backup Backup Set (1293675240829)<br>
Backup Job - 2010-12-30 (10:14)<br>
Job Status - Backup finished successfully<br>
Backup Time - 2010/12/30 10:14 - 2010/12/30 10:14 (HKT)

#### Generated at: Thu Dec 30 16:57:01 GMT+08:00 2010

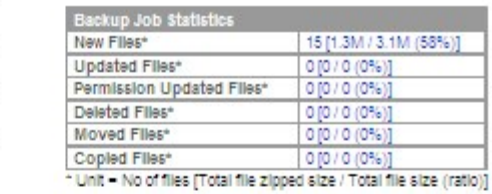

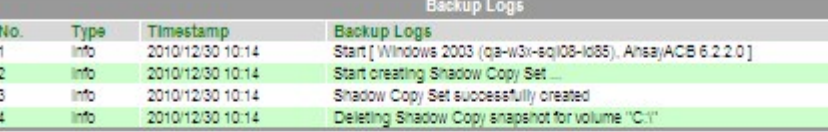

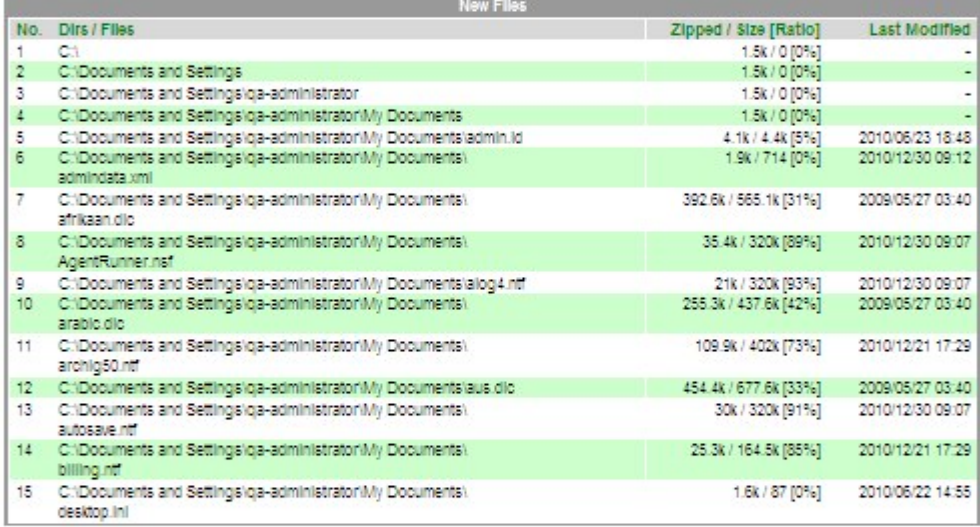

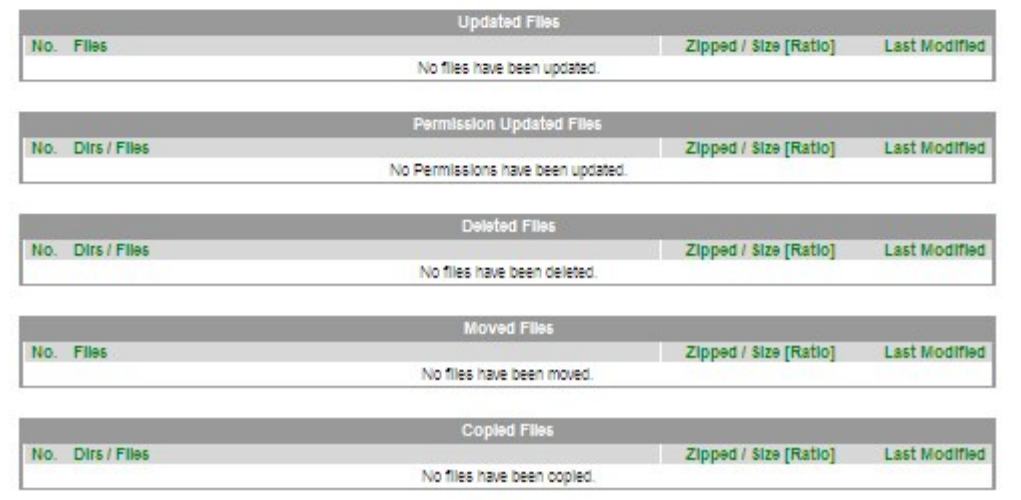

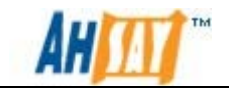

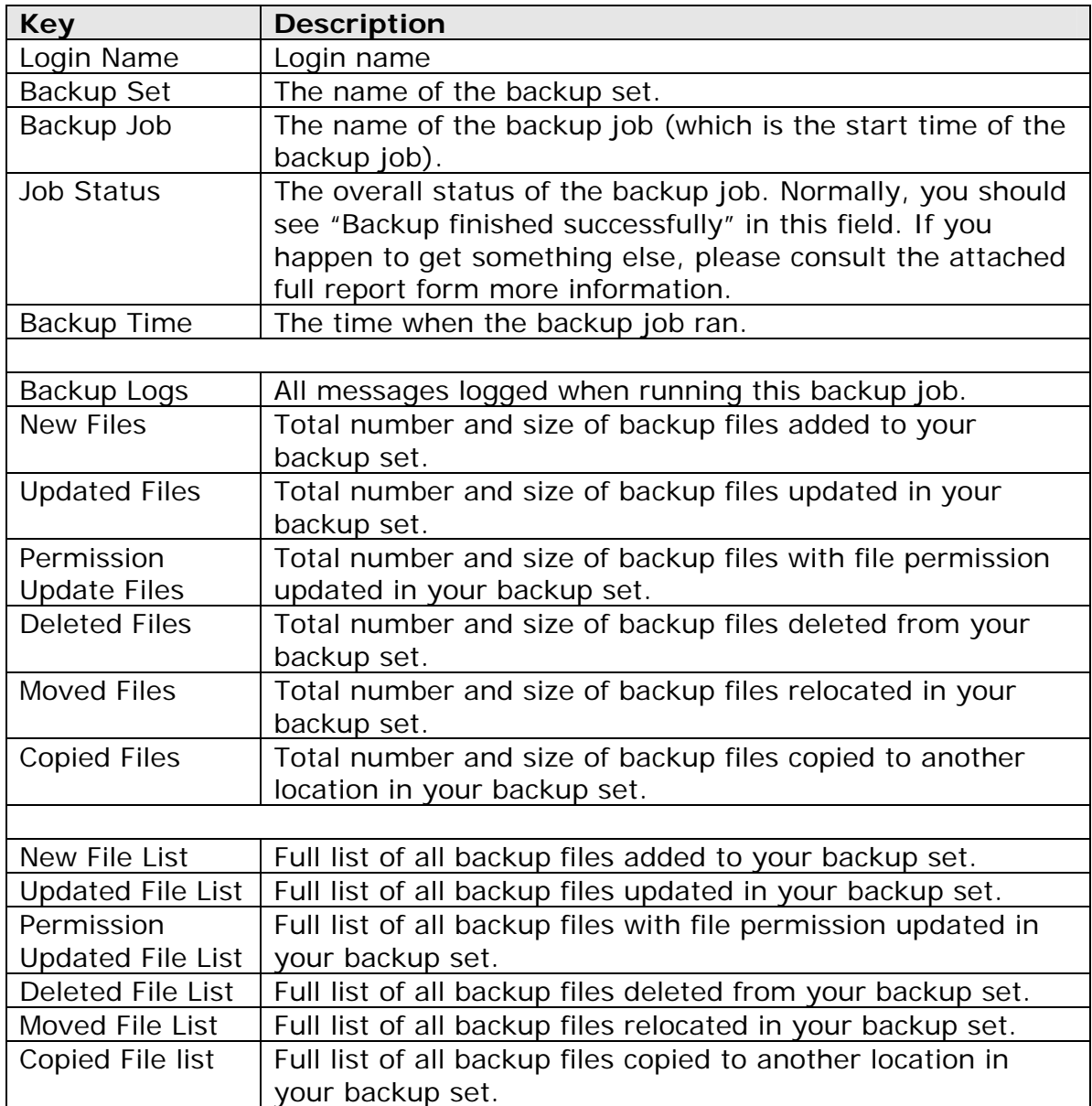

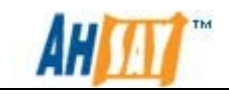

### **9.4 Setting Change Report**

After you have updated your user profile or backup setting, a setting change report will be sent to you. This report allows you to track record of the changes that have been made to your backup account.

#### **Sample Report**

### **Backup Setting Changes Report**

#### Why are you receiving this report?

You are receiving this report because your personal or backup settings have been updated. Please confirm the information shown on the right is correct, and that these changes were requested by an authrozed user on your contact list. If the changes were not made by an authorized user, change your password, correct your settings and see if this happens again. If this happens again, please contact us for further investigation.

Generated at: Thu Dec 30 16:59:00 GMT+08:00 2010

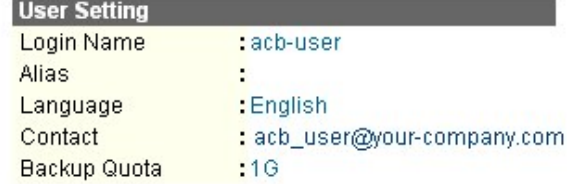

If further assistance is required, please refer to the FAQs.

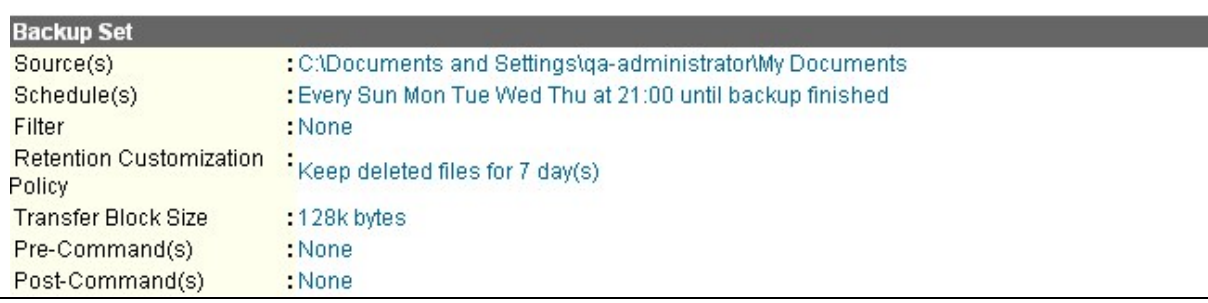

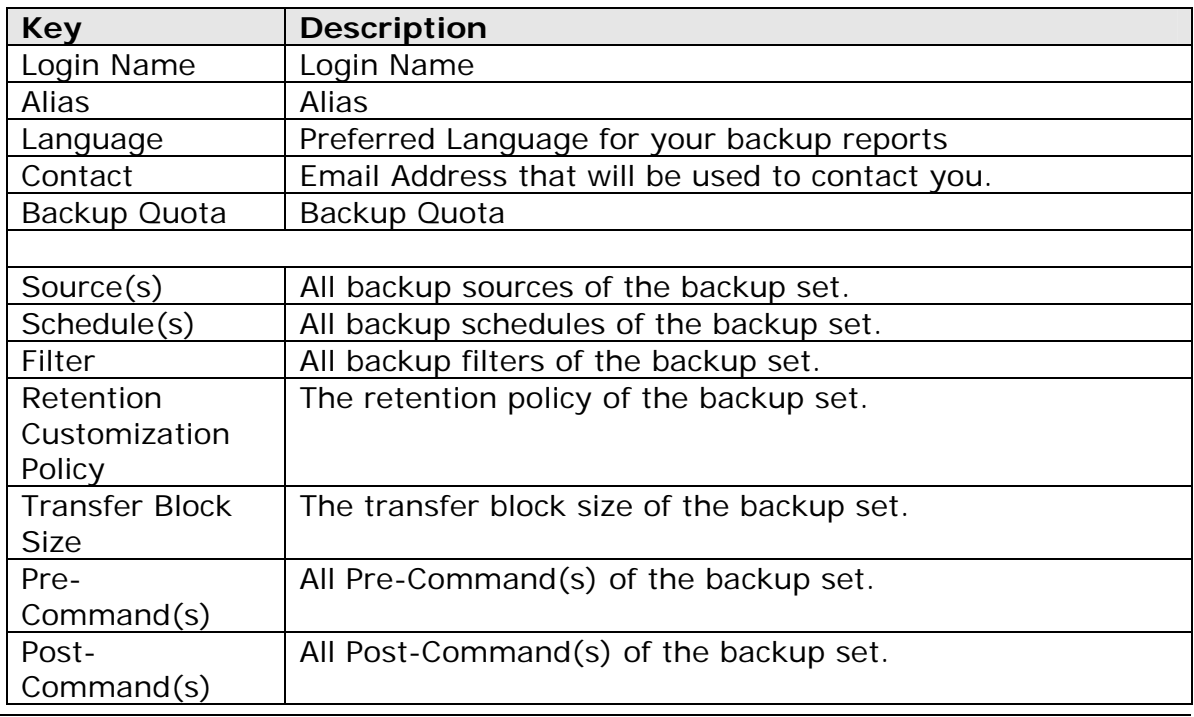

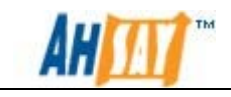

### **9.5 Inactive User Reminder**

You will receive an inactive user reminder in email if your account has been left inactive for the period of 7 days (or the period specified by the system administrator). This is to remind you that you have not been running backup for more than 7 days. If you are a free trial user, your account will be removed from the system automatically if the system can track no records of your backup activities in the next 30 days after receiving this report.

#### **Sample Report**

## **Backup Setting Changes Report**

#### Why are you receiving this report?

You are receiving this report because your personal or backup settings have been updated. Please confirm the information shown on the right is correct, and that these changes were requested by an authrozed user on your contact list. If the changes were not made by an authorized user, change your password, correct your settings and see if this happens again. If this happens again, please contact us for further investigation.

If further assistance is required, please refer to the **FAQs**.

Generated at: Thu Dec 30 16:59:00 GMT+08:00 2010

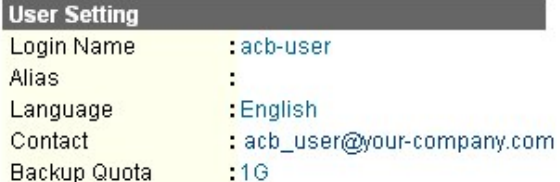

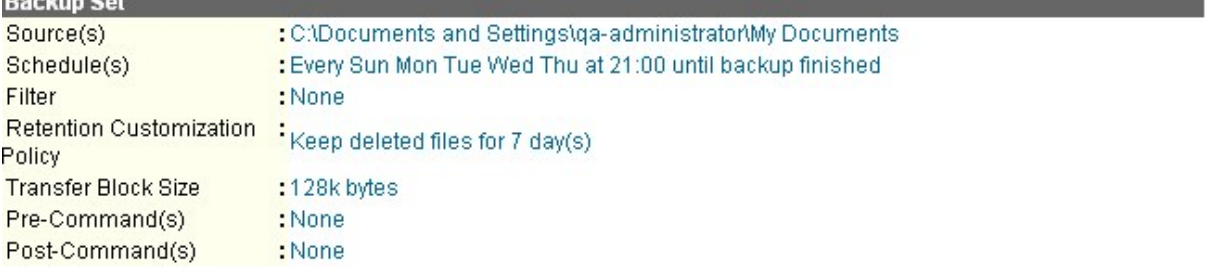

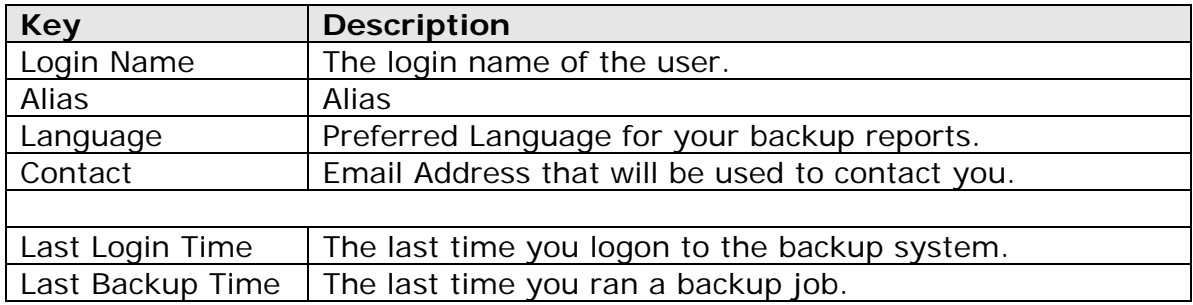

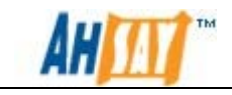

### **10 Web Features**

Other than the features of AhsayACB described in previous chapters, the web interface of AhsayOBS provides you access to some additional features that are not available in AhsayACB. This chapter describes each of these features in details.

### **10.1 Request Forgotten Password**

If you have forgotten your password, you can retrieve it by simply entering your login name or your registered email address on the [Password Request] form and press the [Request] button. Your password will be sent to your registered email address automatically.

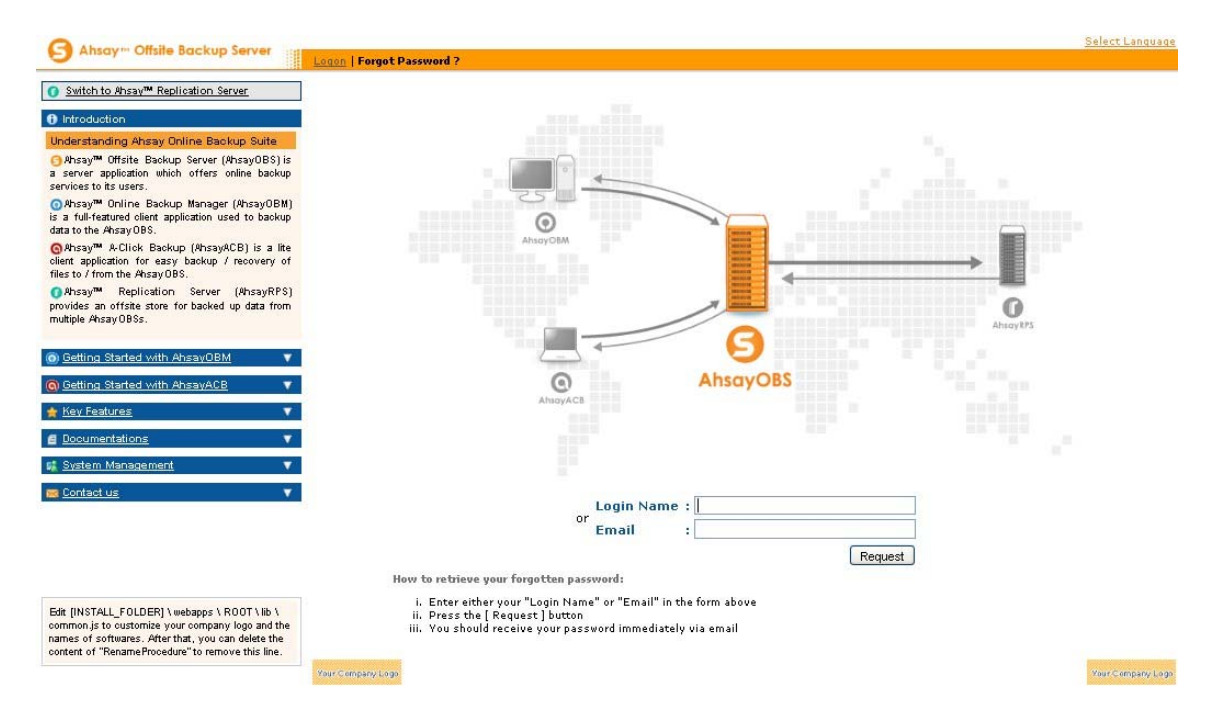

### **10.2 Restore/Delete/Undelete Backup Files**

Using the [File Explorer], you can browse through the backup data (both current and previous versions) on AhsayOBS. You can select any current backup files to Restore or Delete. You can also select any deleted backup files (in gray) to Undelete.

**Note: Restore of native features, e.g. file attributes/file permission/symbolic links/junction points are not supported by the Web Restore Applet.** 

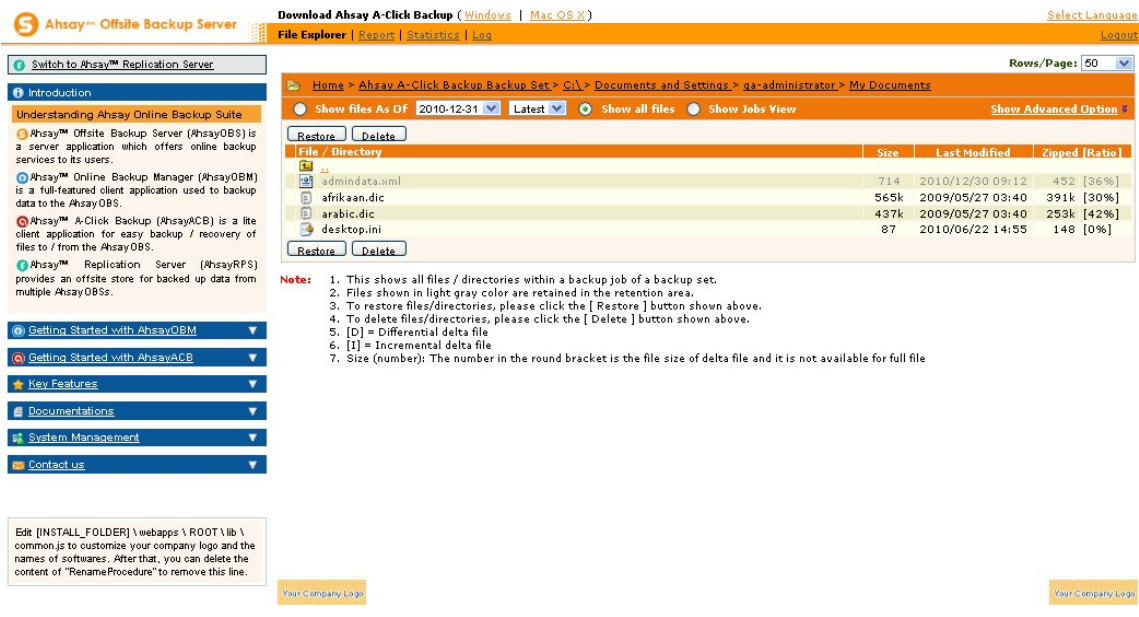

### **10.3 Review Backup Jobs**

In addition to reviewing your backup activities from the email report and from AhsayACB, you can also review any of your backup jobs by using the [Report] panel available on the web interface. To review a backup job, select the required backup job from the [Backup Set] and [Backup Job] drop-down lists.

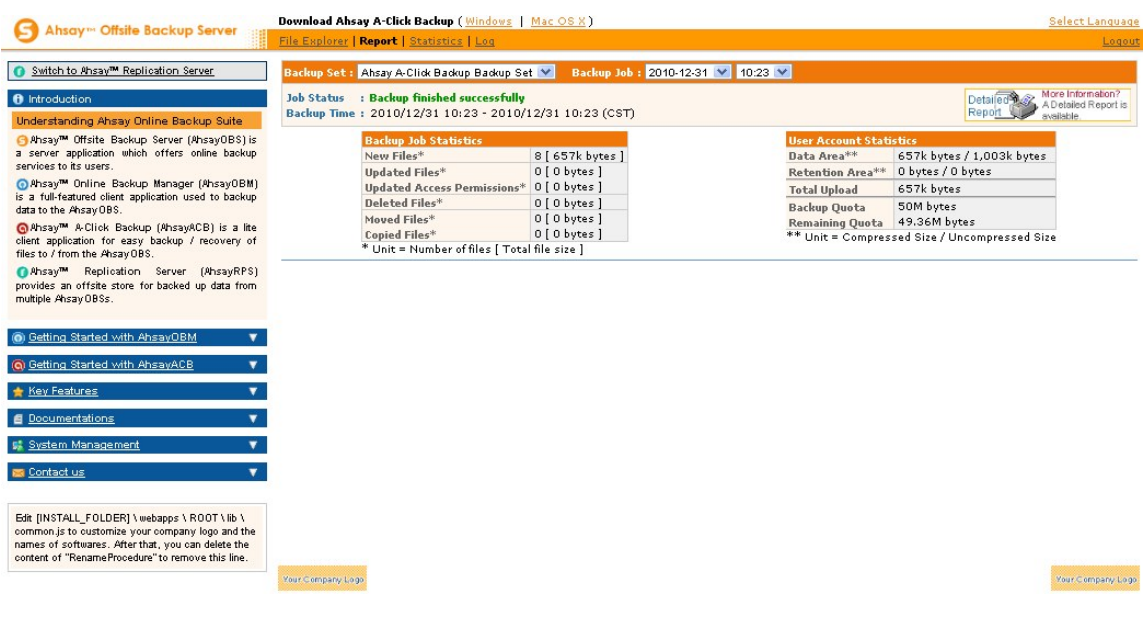

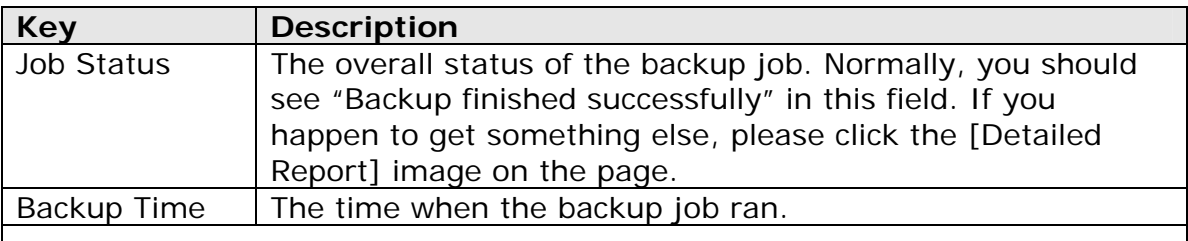

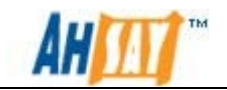

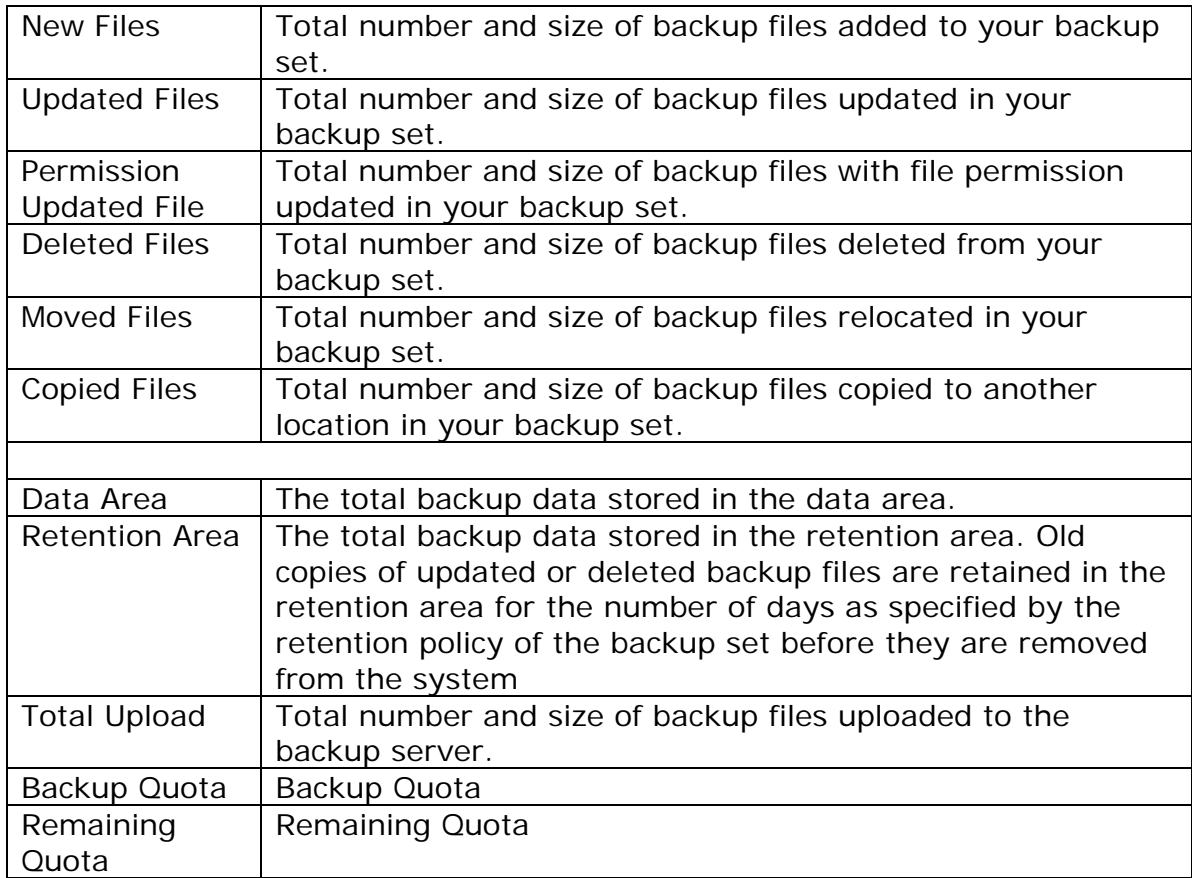

You can open the [Full Backup Report] to review all information logged by a backup job by clicking the [Detailed Report] image on the [Report] panel.

Full Backup Report

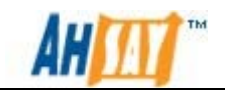

J.

# **Full Backup Report**

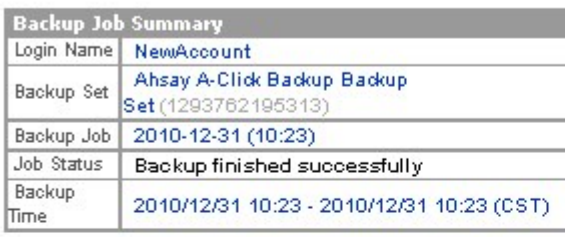

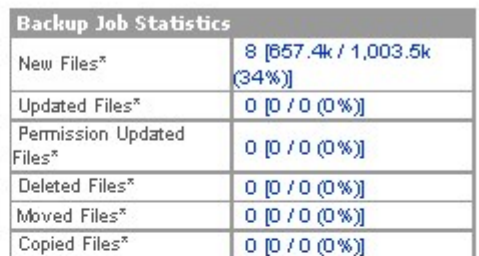

Generated at: Fri Dec 31 10:24:04 GMT+08:00 2010

 $\frac{1}{\infty}$  Unit = No of files [Total file zipped size / Total file<br>size (ratio)]

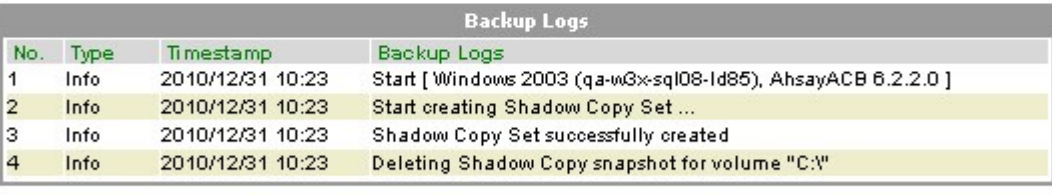

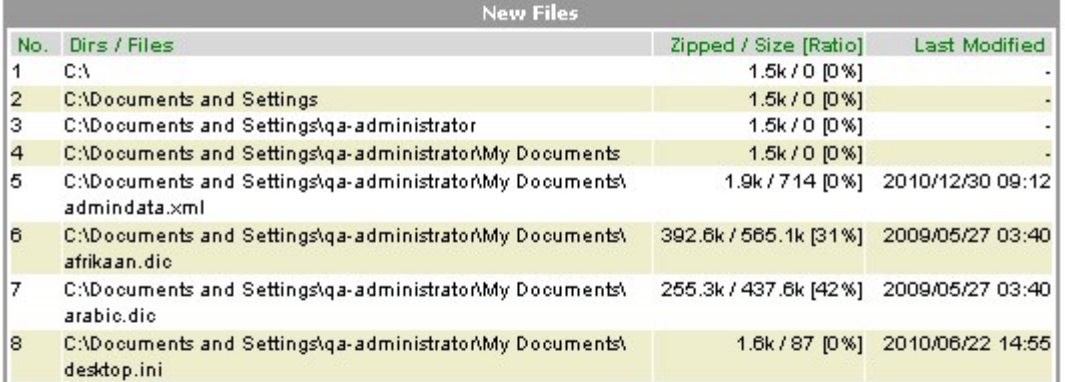

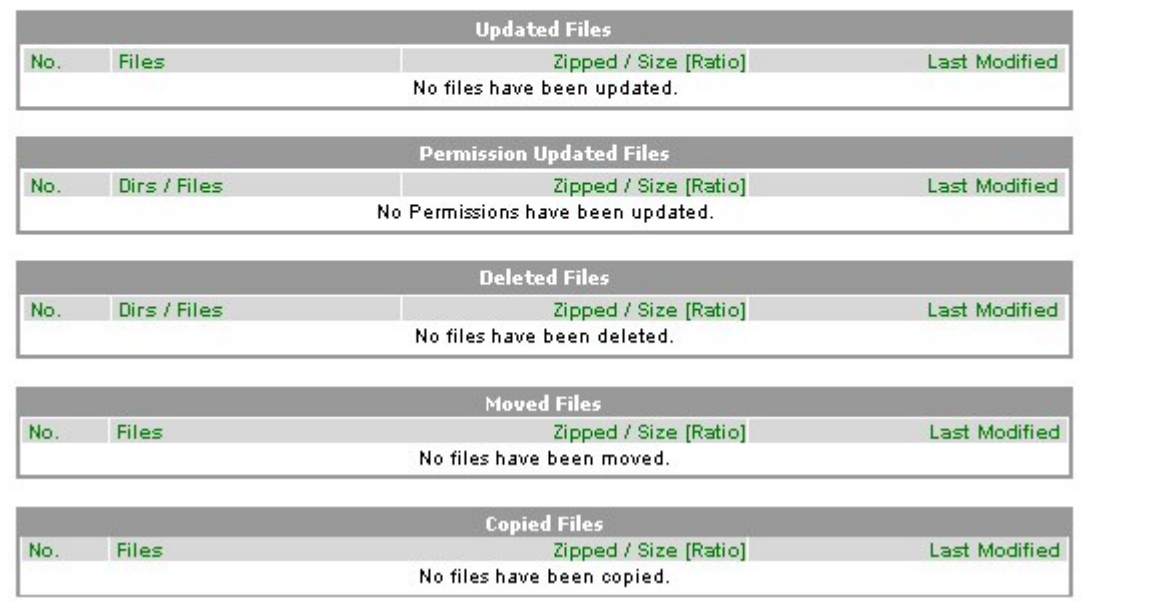

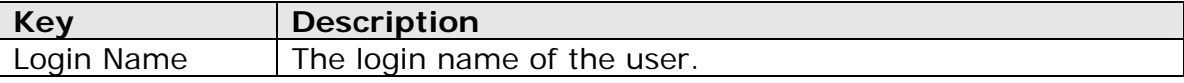

ч

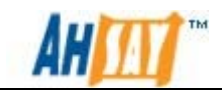

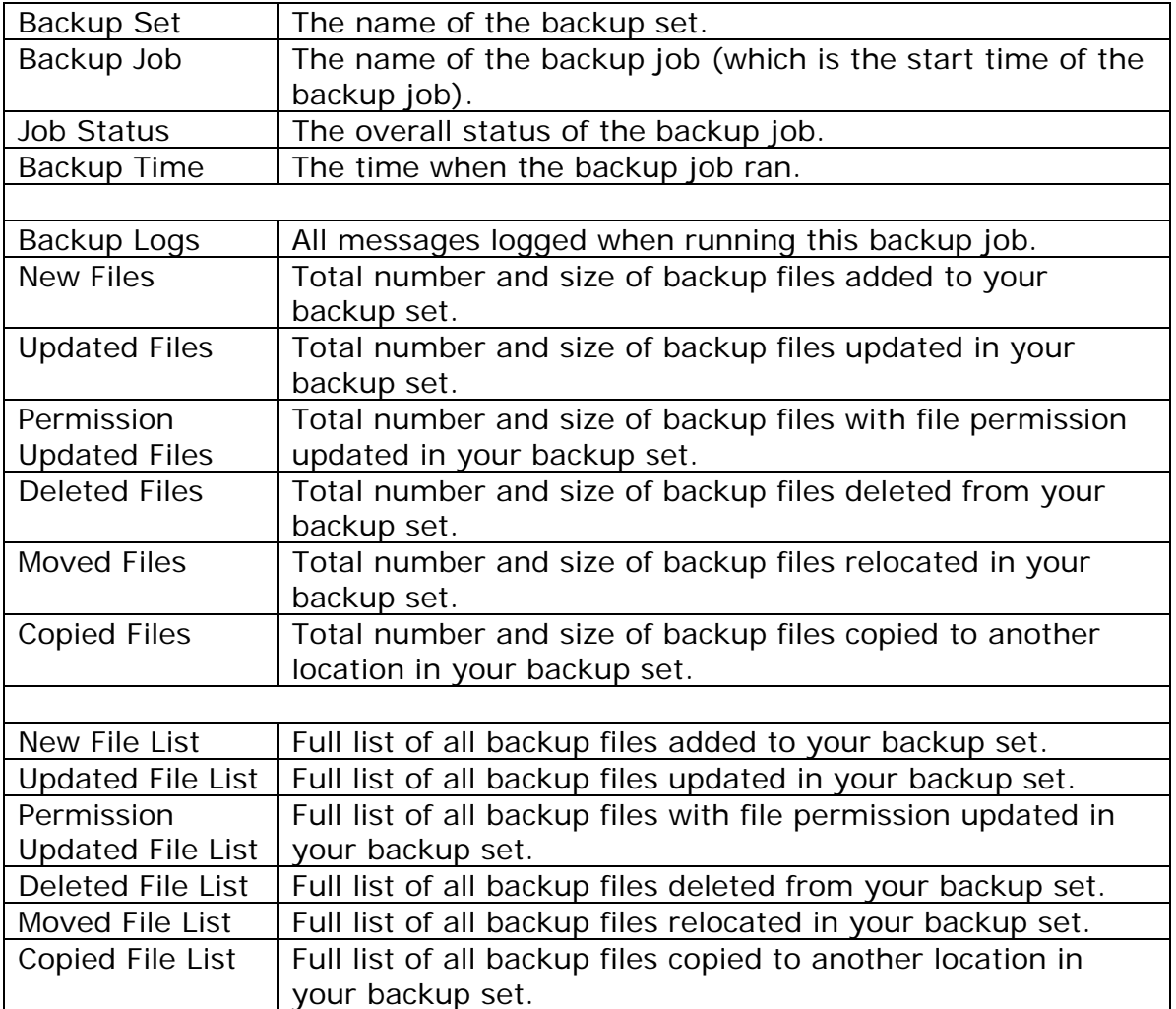

### **10.4 Review Storage Statistics**

You can review the amount of data you have stored on the backup server and uploaded to the backup server on each day by opening the [Statistics] panel available on the web interface. To review your storage statistics for a different month, just select the month from the [Month] drop-down list.

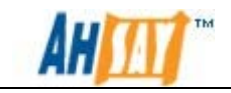

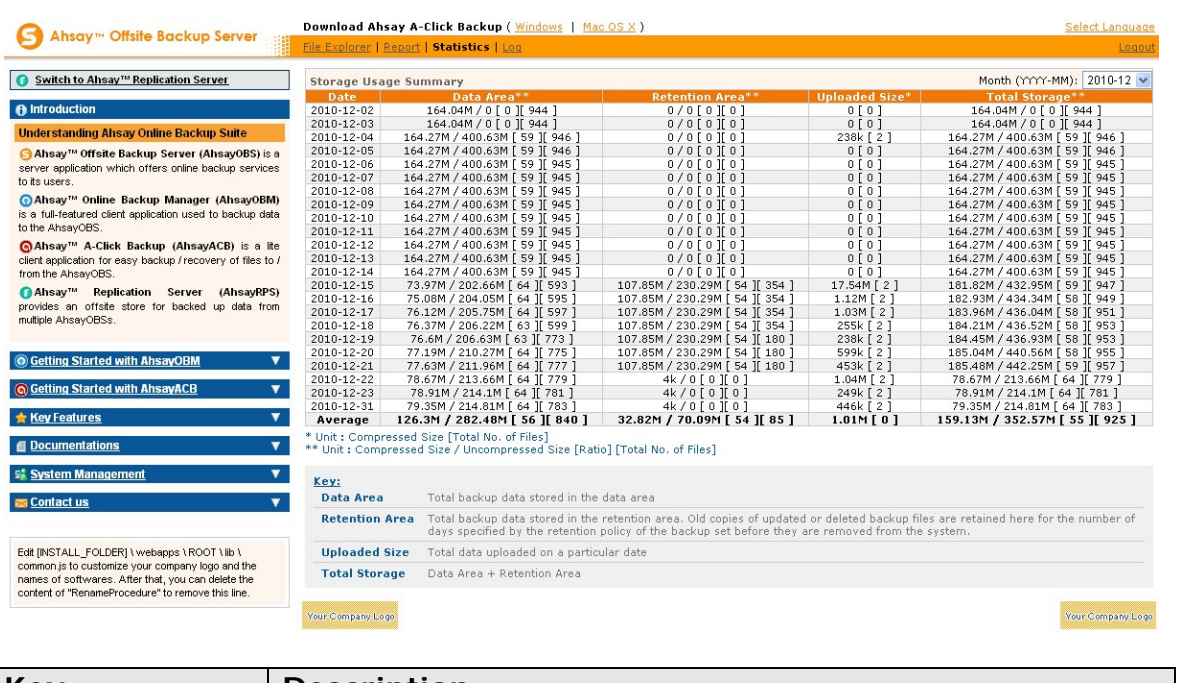

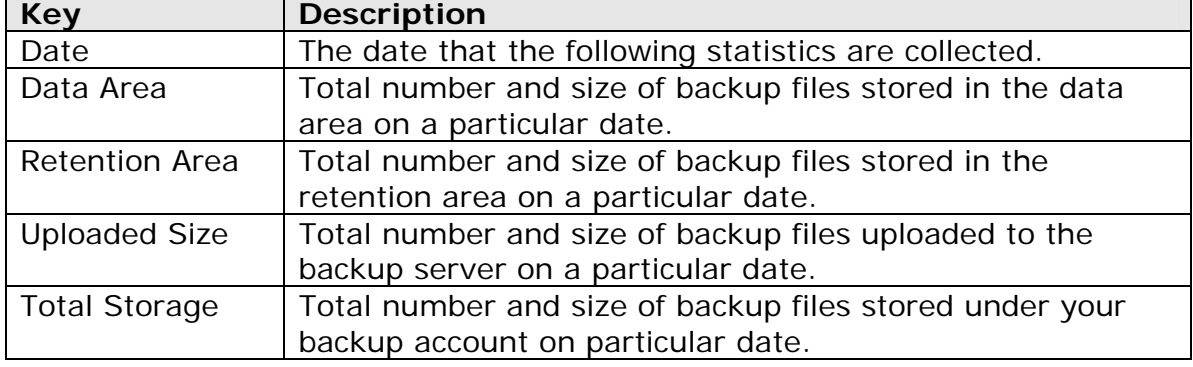

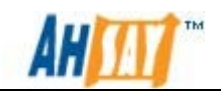

# Appendix

### **Appendix A Supported Languages**

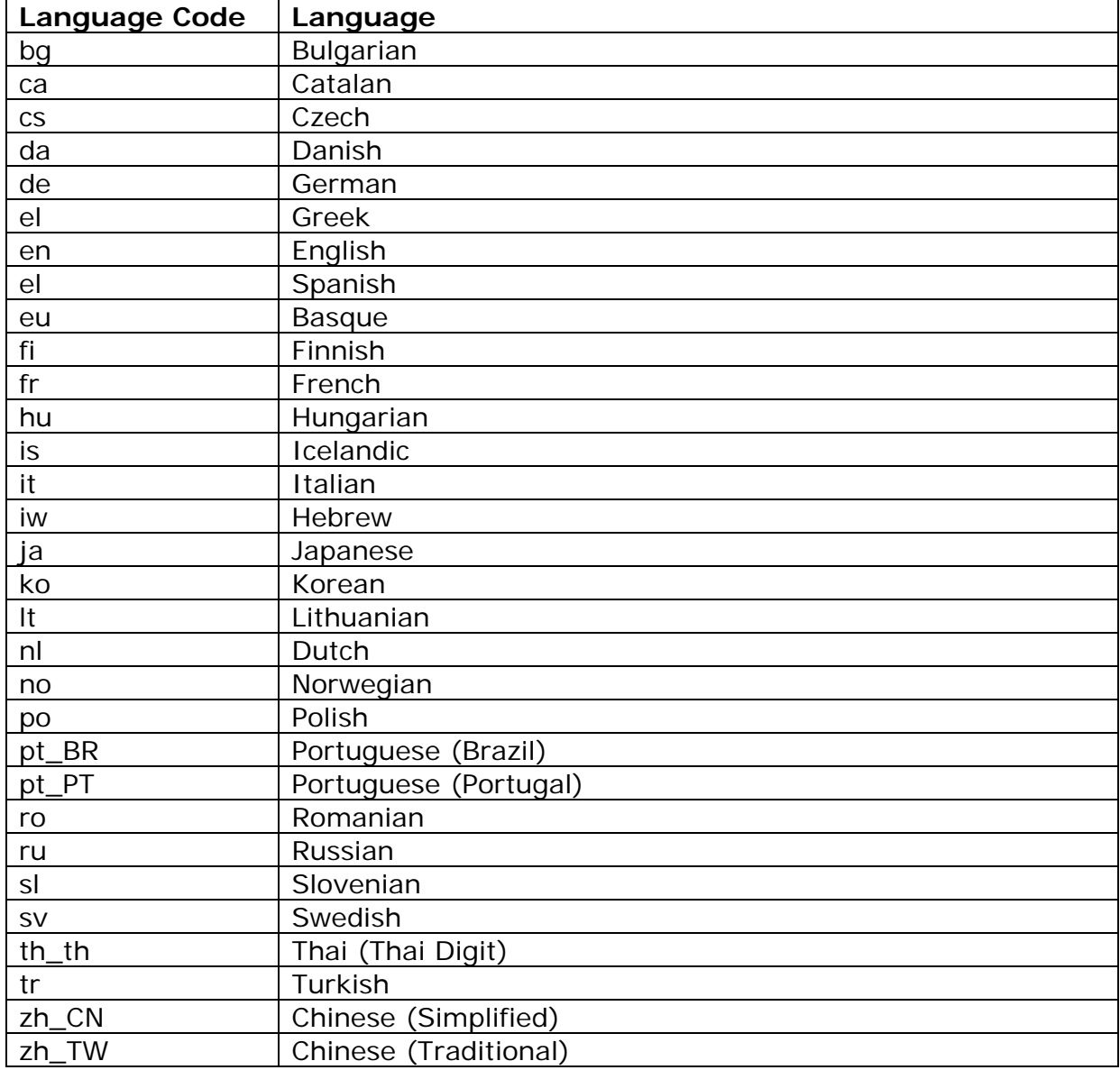